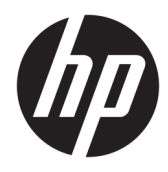

Naudotojo vadovas

© Copyright 2020 HP Development Company, L.P.

"Bluetooth" yra savininkui priklausantis prekės ženklas, kuriuo pagal licenciją naudojasi bendrovė "HP Inc.". "Intel", "Celeron", "Pentium" ir "Thunderbolt" yra bendrovės "Intel Corporation" arba jos patronuojamųjų įmonių prekių ženklai JAV ir (arba) kitose šalyse. "Windows" yra bendrovės "Microsoft Corporation" registruotasis prekių ženklas arba tos pačios bendrovės prekių ženklas Jungtinėse Amerikos Valstijose ir (arba) kitose šalyse. "DisplayPort™" ir "DisplayPort™" logotipas yra prekių ženklai, priklausantys Vaizdo elektronikos standartų asociacijai (VESA) Jungtinėse Amerikos Valstijose ir kitose šalyse. "Miracast®" yra registruotasis "Wi-Fi Alliance" prekių ženklas.

Čia pateikta informacija gali būti pakeista apie tai nepranešus. Vienintelės produktų ir paslaugų garantijos yra išdėstytos raštiškuose garantijų patvirtinimuose, pateikiamuose su tam tikrais produktais ir paslaugomis. Nė vienas iš išdėstytų dalykų negali būti laikomas papildoma garantija. HP neprisiima atsakomybės už šio dokumento technines ar redagavimo klaidas ar praleidimus.

Pirmasis leidimas: 2020 m. kovas mėn.

Dokumento numeris: L84427-E21

#### **Įspėjimas dėl gaminio**

Šiame vadove aprašomos daugelyje gaminių esančios funkcijos. Kai kurių funkcijų jūsų kompiuteryje gali nebūti.

Ne visos funkcijos veikia visuose operacinės sistemos "Windows" leidimuose ar versijose. Norint pasinaudoti visomis "Windows" funkcijomis, gali reikėti atnaujintos ir (arba) atskirai įsigyjamos aparatinės įrangos, tvarkyklių, programinės įrangos arba BIOS naujinimo. "Windows 10" atnaujinama automatiškai ir ši funkcija visada įjungta. Gali būti taikomi ISP mokesčiai. Be to, ateityje gali būti taikomi papildomi atnaujinimo reikalavimai. Išsamesnės informacijos rasite <http://www.microsoft.com>.

Norėdami pasiekti naujausius naudotojo vadovus, eikite į<http://www.hp.com/support> ir vykdydami nurodymus susiraskite savo gaminį. Paskui pasirinkite **User Guides** (Naudotojo vadovai).

#### **Programinės įrangos naudojimo taisyklės**

Įdiegdami, kopijuodami, atsisiųsdami ar kitaip naudodamiesi bet kuriuo iš anksto šiame kompiuteryje įdiegtu programinės įrangos gaminiu sutinkate laikytis HP galutinio naudotojo licencinės sutarties (angl. "End User License Agreement", EULA) sąlygų. Jei nesutinkate su šiomis licencijos sąlygomis, per 14 dienų turite grąžinti visą nenaudotą gaminį (aparatūrą ir programinę įrangą) į pirkimo vietą, kad atgautumėte visus pinigus.

Jei reikia daugiau informacijos arba norite pateikti prašymą dėl pinigų už kompiuterį grąžinimo, kreipkitės į pardavėją.

## **Įspėjimas dėl saugos**

**PERSPĖJIMAS!** Kad nesusižeistumėte dėl karščio arba perkaitus kompiuteriui, nedėkite kompiuterio ant kelių ir neuždenkite kompiuterio ventiliacijos angų. Kompiuterį dėkite tik ant kieto, plokščio paviršiaus. Saugokite, kad kieti daiktai, pavyzdžiui, prijungiamas spausdintuvas, arba minkšti daiktai, pavyzdžiui, pagalvės, pledai arba drabužiai, neuždengtų ventiliacijos angų. Be to, užtikrinkite, kad kompiuteriui veikiant kintamosios srovės adapteris nesiliestų prie odos arba minkšto paviršiaus, pavyzdžiui, pagalvių, pledų arba drabužių. Kompiuteris ir kintamosios srovės adapteris atitinka naudotojui tinkamos paviršiaus temperatūros apribojimus, apibrėžiamus galiojančiais saugos standartais.

### **Procesoriaus konfigūracijos nustatymas (tik tam tikruose gaminiuose)**

**SVARBU:** kai kurie gaminiai yra sukonfigūruoti su "Intel® Pentium®" N35xx/N37xx arba "Celeron®" N28xx/ N29xx/N30xx/N31xx serijos procesoriais ir operacine sistema "Windows<sup>®</sup>". Jei jūsų kompiuteris sukonfigūruotas kaip nurodyta, nekeiskite procesoriaus konfigūravimo nustatymo msconfig.exe: iš 4 ar 2 **procesorių į 1 procesorių.** Pakeitę negalėsite kompiuterio paleisti iš naujo. Kad sugrąžintumėte pradinius nustatymus, turėsite atlikti gamyklinių nuostatų atkūrimą.

# **Turinys**

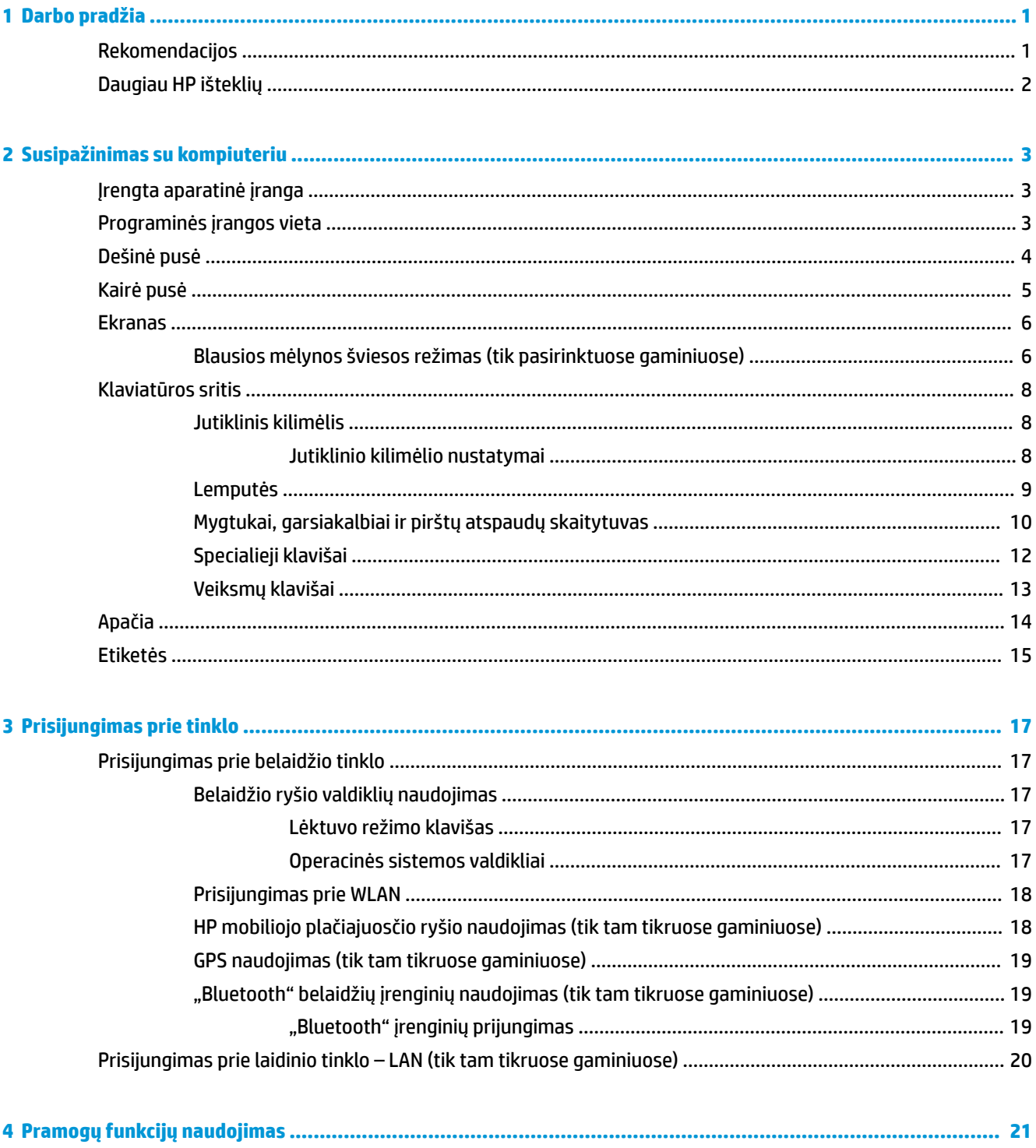

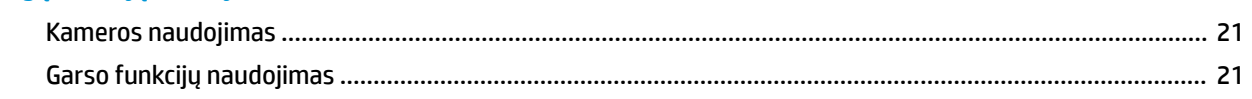

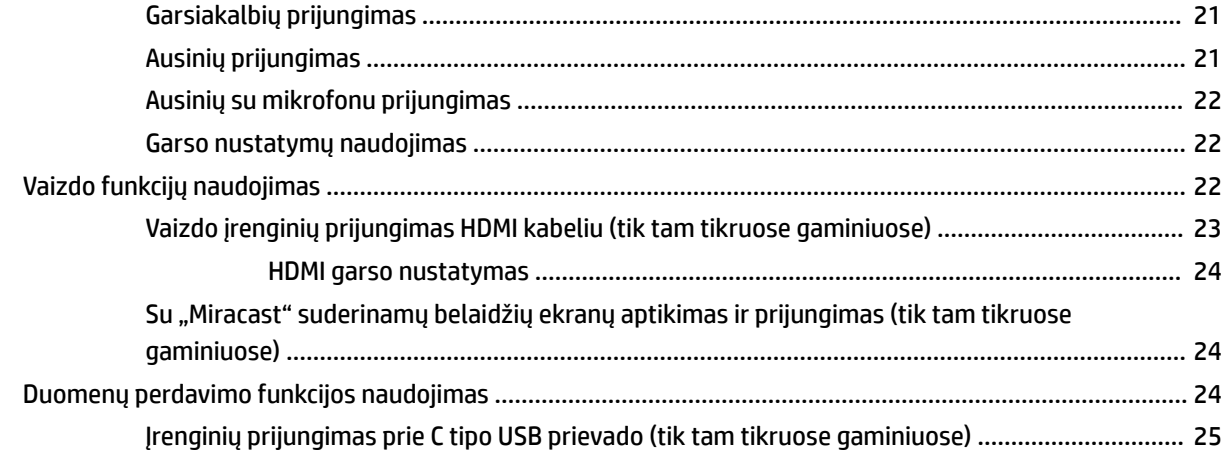

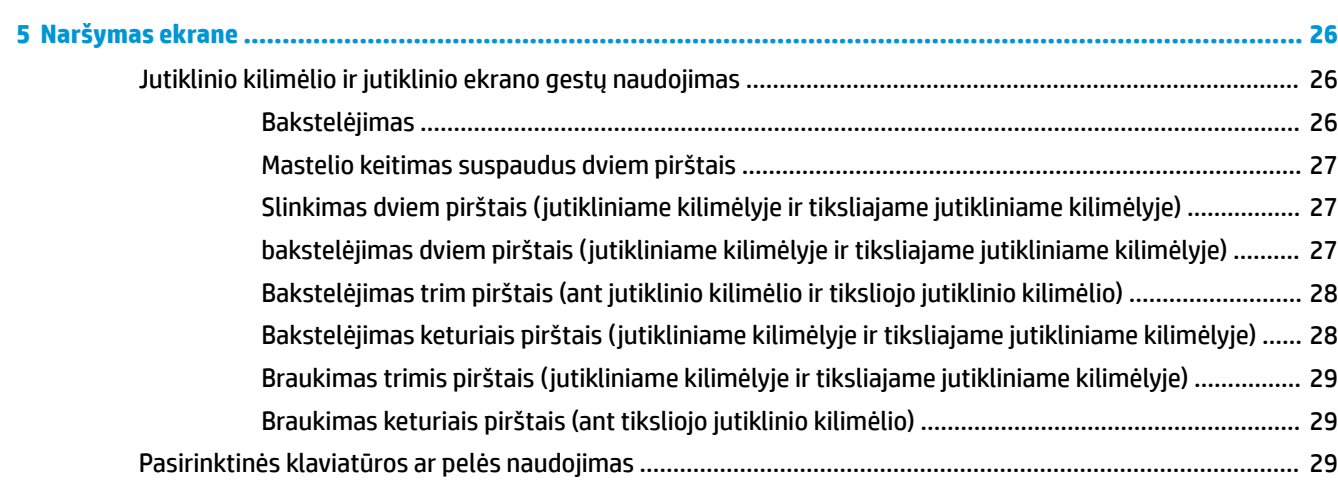

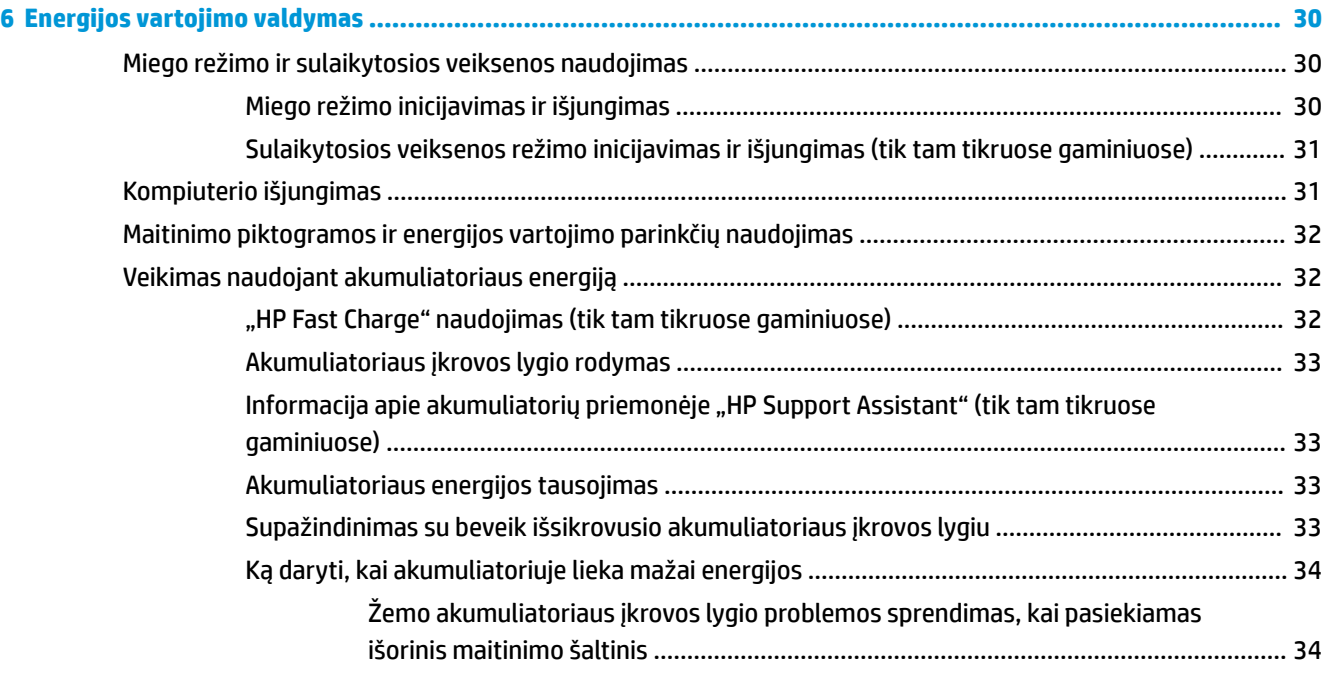

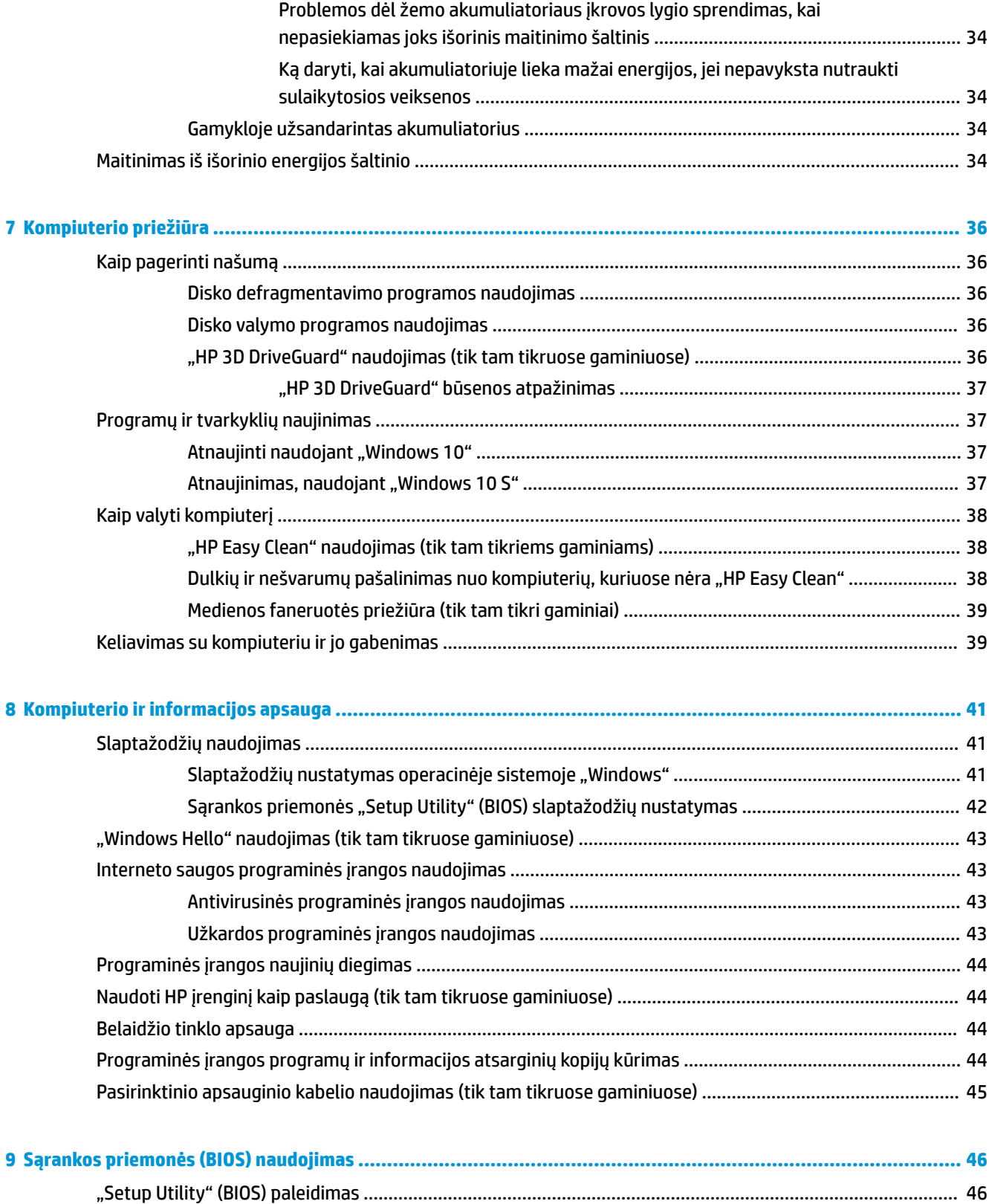

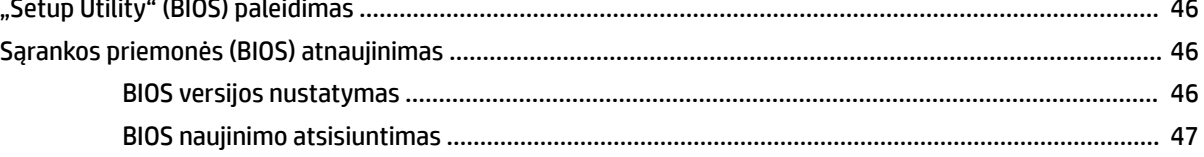

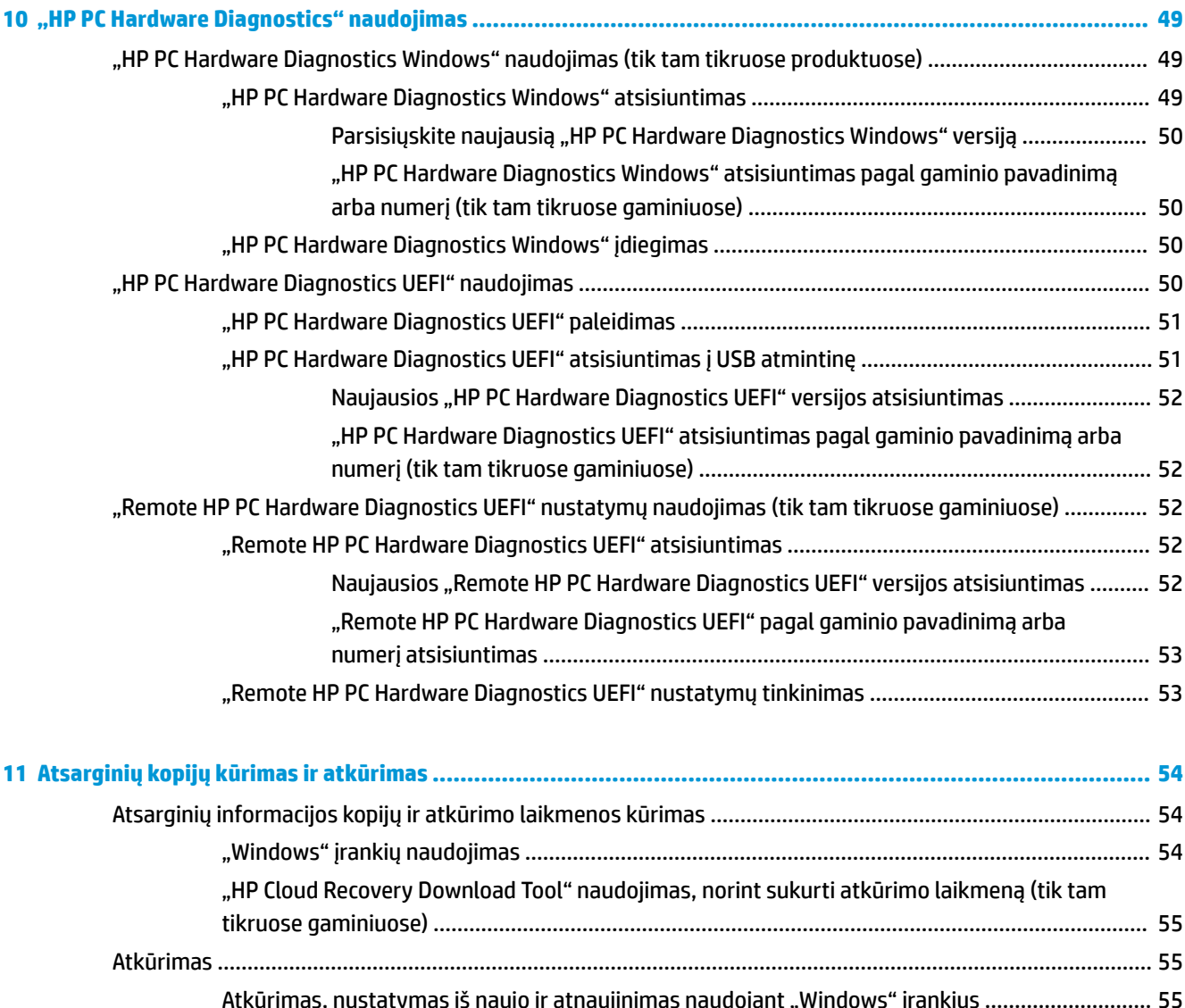

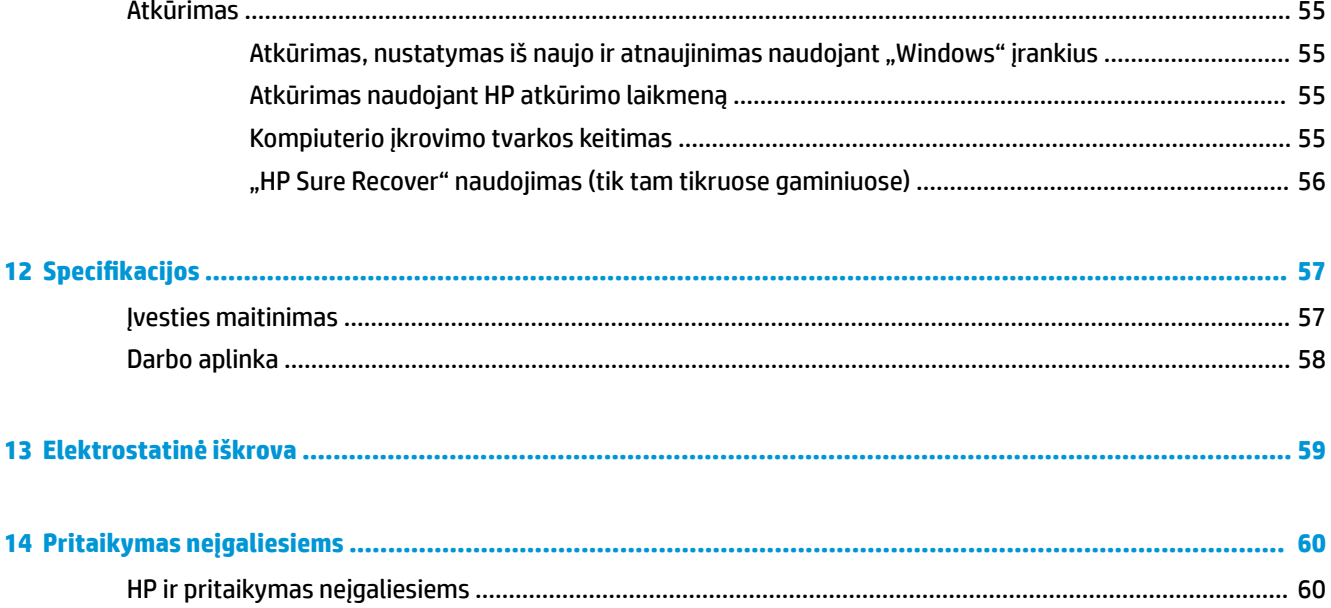

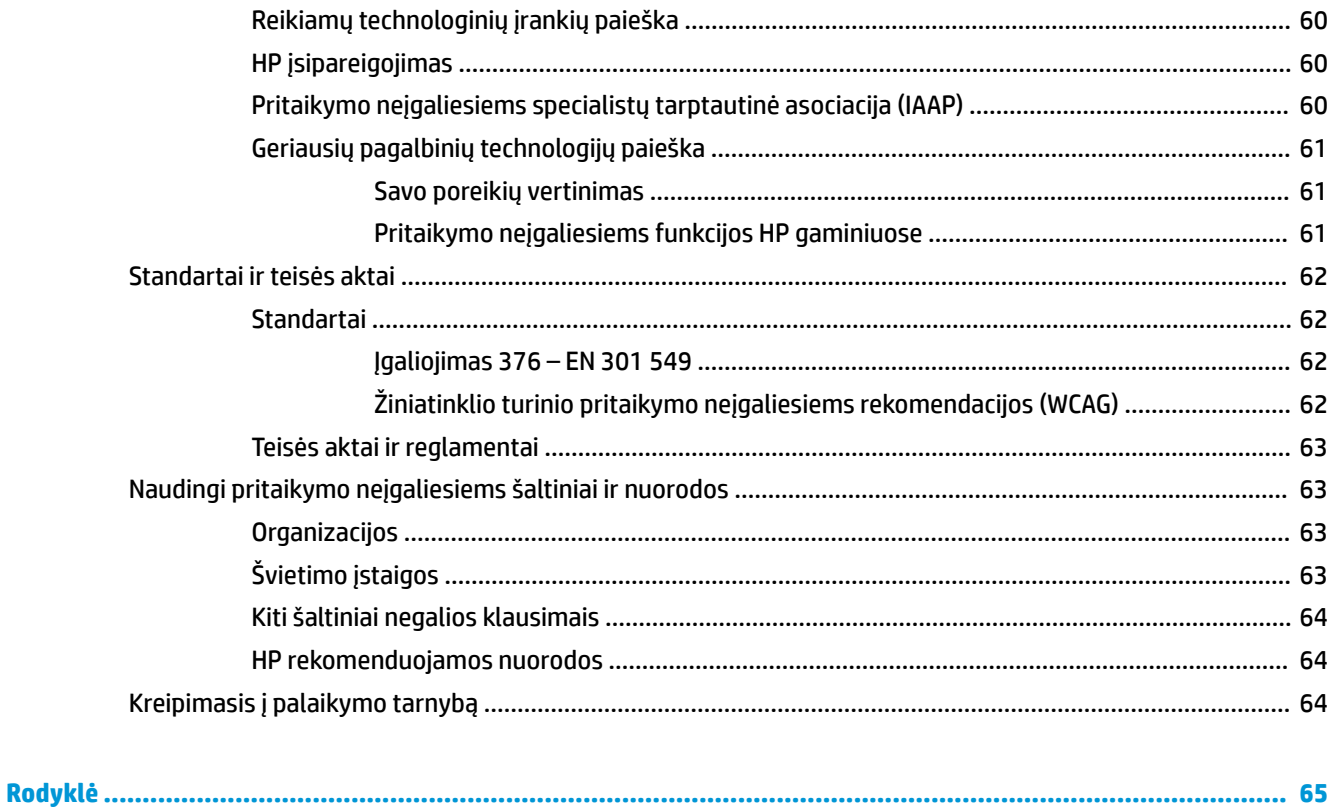

# <span id="page-12-0"></span>**1 Darbo pradžia**

Šis kompiuteris – tai galingas įrenginys, kuris padės lengviau atlikti darbus ir paįvairins pramogas. Perskaitykite šį skyrių ir sužinokite, ką geriausia atlikti po sąrankos, ką smagaus galima atlikti su kompiuteriu ir kur rasti daugiau HP išteklių.

## **Rekomendacijos**

Kai nustatote ir užregistruojate kompiuterį, rekomenduojama atlikti toliau nurodytus veiksmus, kad išnaudotumėte visas šios puikios investicijos suteikiamas galimybes:

- Sukurkite atsarginę standžiojo disko duomenų kopiją sukurdami atkūrimo laikmeną. Žr. skyrių ["Atsarginių kopijų kūrimas ir atkūrimas"](#page-65-0) 54 puslapyje.
- Prijunkite kompiuterį prie laidinio arba belaidžio tinklo (jei to dar nepadarėte). Išsamesnės informacijos rasite skyriuje ["Prisijungimas prie tinklo "](#page-28-0)17 puslapyje.
- **Susipažinkite su kompiuterio aparatine ir programine įranga. Daugiau informacijos rasite ["Susipažinimas](#page-14-0)** [su kompiuteriu"](#page-14-0) 3 puslapyje arba ["Pramogų funkcijų naudojimas"](#page-32-0) 21 puslapyje.
- Atnaujinkite arba įsigykite antivirusinę programinę įrangą. Žr. skyrių [Antivirusinės programinės įrangos](#page-54-0) [naudojimas](#page-54-0) 43 puslapyje.
- **Atidarykite "HP Support Assistant" programą** Jei reikia greito palaikymo internetu, atidarykite programą "HP support Assistant" (tik tam tikruose gaminiuose). "HP support Assistant" optimizuoja kompiuterio darbą ir išsprendžia problemas su naujausiais programinės įrangos naujinimais, diagnostikos įrankiais ir pagalbos nurodymais. Užduočių juostos paieškos lauke įveskite support ir pasirinkite Atidaryti "HP Support Assistant" programą. Tada pasirinkite Support.

## <span id="page-13-0"></span>**Daugiau HP išteklių**

Toliau pateiktoje lentelėje nurodyta, kur rasti informacijos apie gaminį, mokomosios medžiagos ir kt.

#### **1-1 lentelė Papildoma informacija**

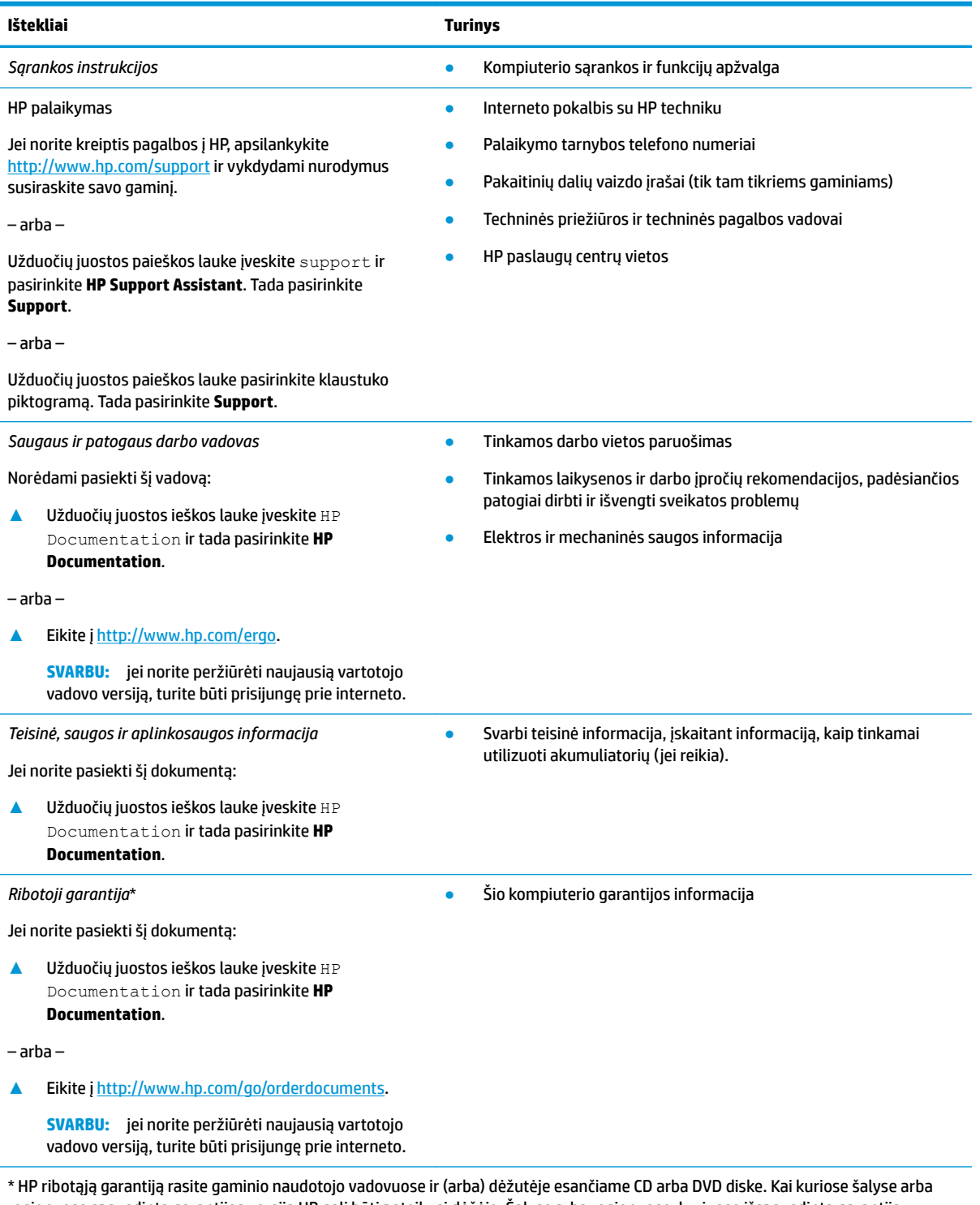

regionuose spausdintą garantijos versiją HP gali būti pateikusi dėžėje. Šalyse arba regionuose, kuriuose išspausdinta garantija nepateikiama, ją galite užsisakyti iš [http://www.hp.com/go/orderdocuments.](http://www.hp.com/go/orderdocuments) Jei gaminį esate įsigiję Azijos ir Ramiojo vandenyno regione, rašykite HP adresu: POD, PO Box 161, Kitchener Road Post 2ffice Singapore 912006. Nurodykite gaminio pavadinimą, savo vardą ir pavardę, telefono numerį ir pašto adresą.

# <span id="page-14-0"></span>**2 Susipažinimas su kompiuteriu**

Jūsų kompiuteryje yra aukščiausios kokybės komponentai. Šiame skyriuje pateikiama informacija apie komponentus, jų vietą kompiuteryje ir paaiškinta, kaip jie veikia.

## **Įrengta aparatinė įranga**

Norėdami sužinoti, kokia aparatinė įranga įdiegta jūsų kompiuteryje:

**▲** užduočių juostos ieškos lauke įveskite įrenginių tvarkytuvė ir tada pasirinkite programėlę **Įrenginių tvarkytuvė**.

Parodomas visų kompiuteryje įrengtų įrenginių sąrašas.

Jei norite peržiūrėti informaciją apie sistemos aparatūros komponentus ir BIOS versijos numerį, paspauskite fn+esc (tik tam tikruose gaminiuose).

## **Programinės įrangos vieta**

Programinė įranga priklauso nuo gaminio. Norėdami sužinoti, kokia programinė įranga įdiegta kompiuteryje:

**▲** dešiniuoju pelės klavišu spustelėkite mygtuką **Pradžia** ir paskui pasirinkite **Programėlės ir funkcijos**.

## <span id="page-15-0"></span>**Dešinė pusė**

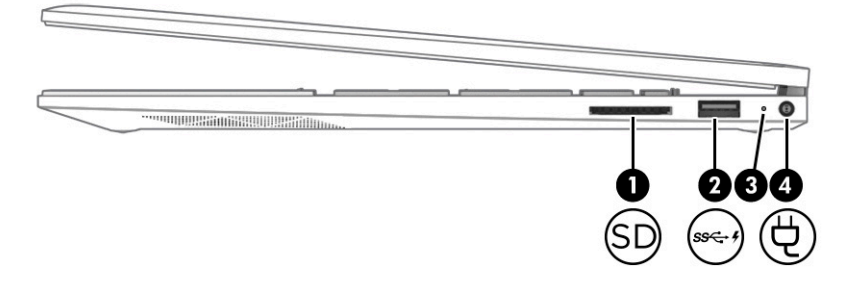

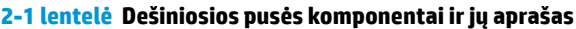

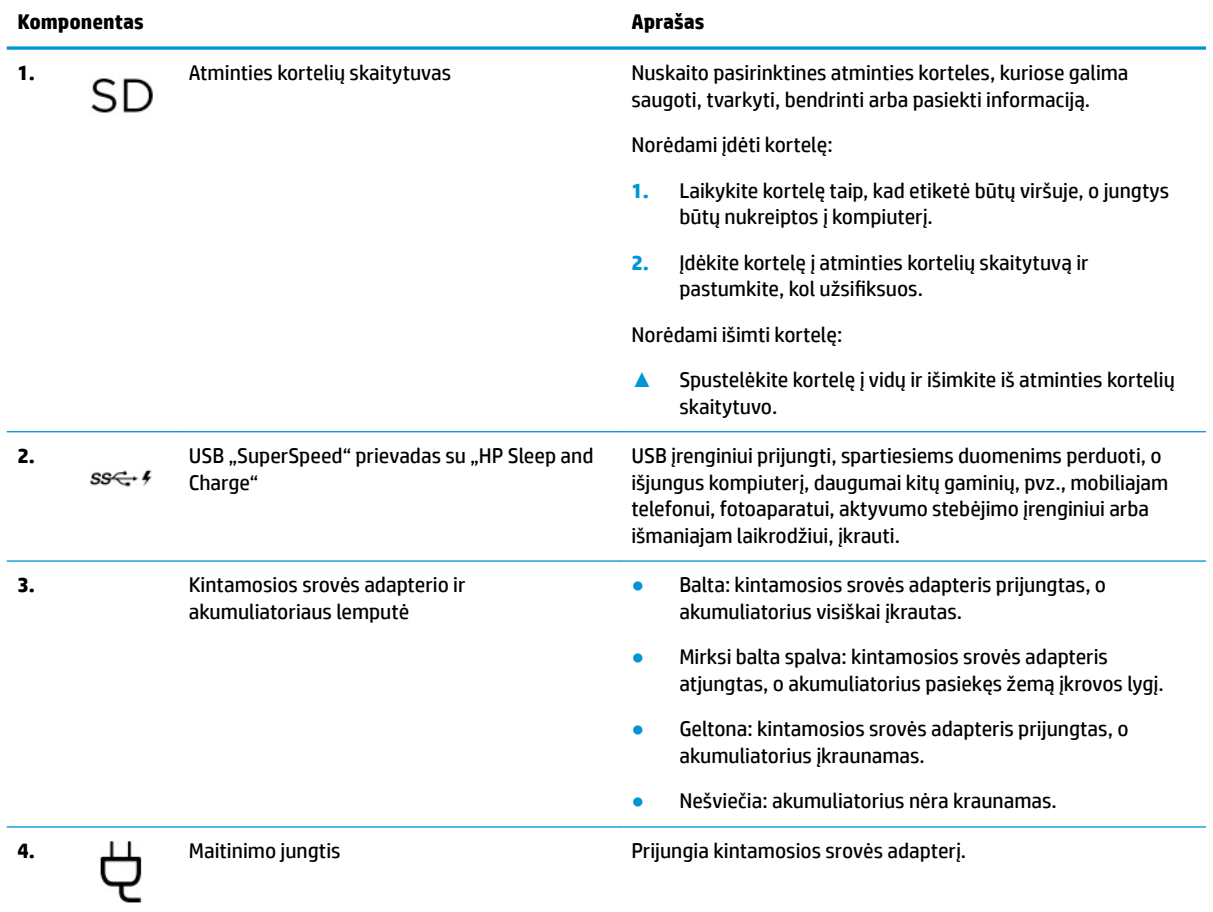

<span id="page-16-0"></span>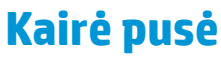

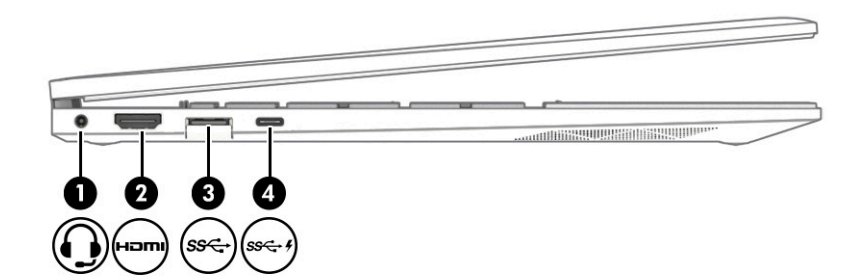

### **2-2 lentelė Kairiosios pusės komponentai ir jų aprašas**

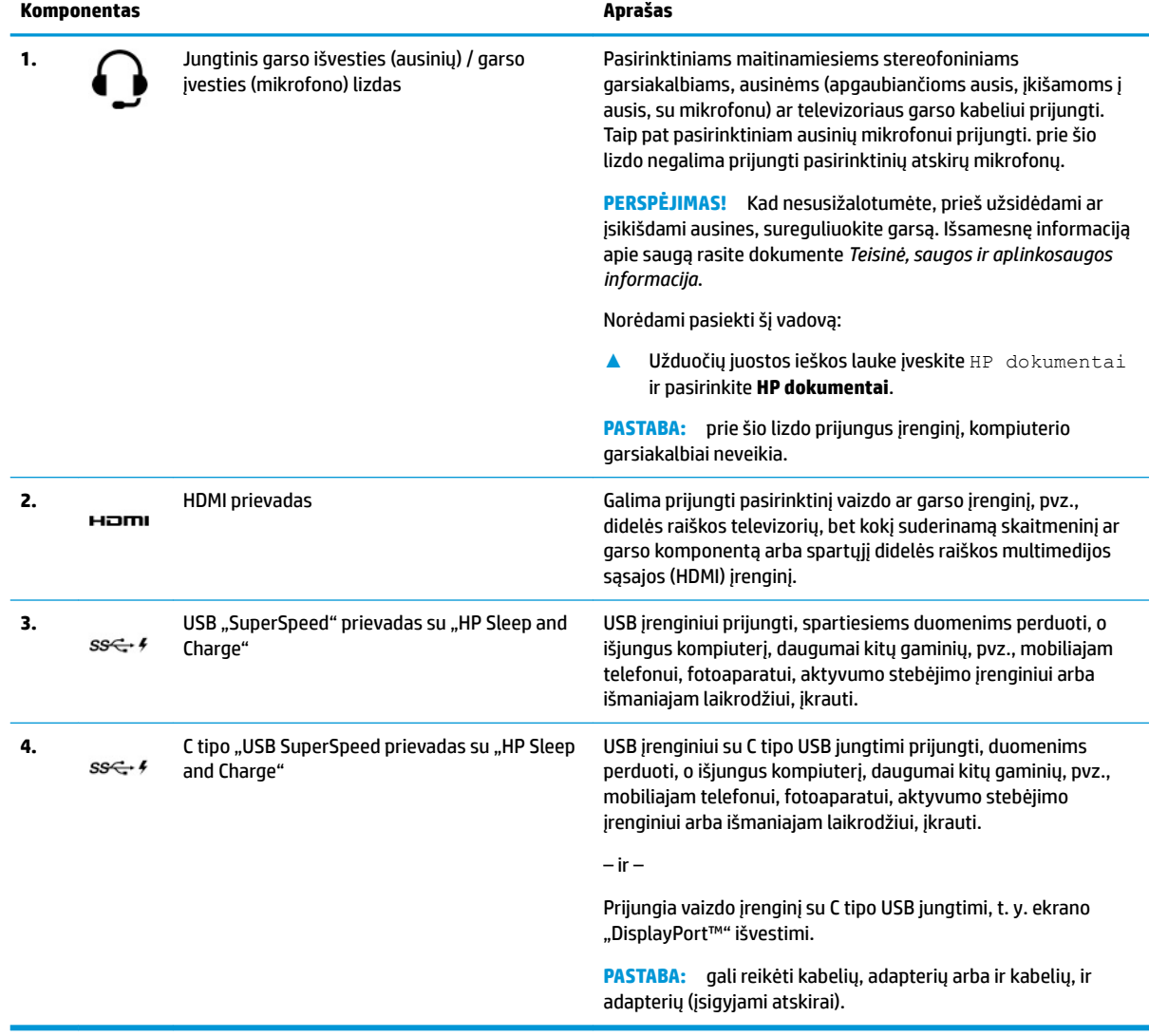

## <span id="page-17-0"></span>**Ekranas**

### **Blausios mėlynos šviesos režimas (tik pasirinktuose gaminiuose)**

Siekiant užtikrinti didesnį patogumą akims ir saugumą, jūsų kompiuterio ekranas iš gamyklos pristatomas blausios mėlynos šviesos režimu. Be to, naudojant kompiuterį naktį arba skaitymui, mėlynos šviesos režimas automatiškai sureguliuoja mėlynos šviesos išskyrimą.

**PERSPĖJIMAS!** Kad išvengtumėte sunkių sužeidimų, skaitykite *Saugaus ir patogaus darbo vadovą*. Jame aprašoma, kaip tinkamai įrengti darbo vietą, taisyklingos laikysenos reikalavimai dirbant ir kokių higienos bei darbo kompiuteriu įpročių turėtų laikytis asmenys, dirbantys kompiuteriu. Be to, *Saugaus ir patogaus darbo vadove* pateikiama svarbi elektros ir mechaninės saugos informacija. *Saugaus ir patogaus darbo vadovą* galite rasti žiniatinklyje adresu [http://www.hp.com/ergo.](http://www.hp.com/ergo)

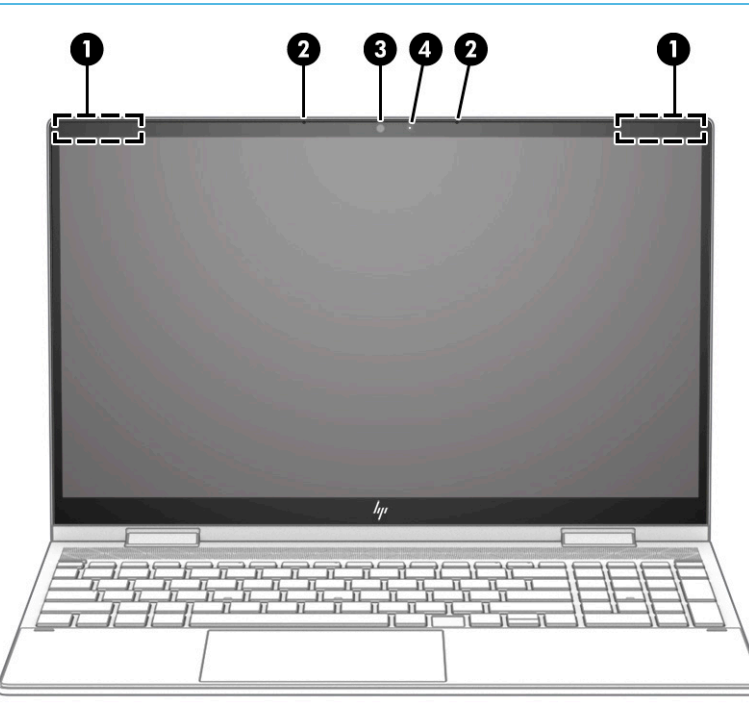

**2-3 lentelė Ekrano komponentai ir jų aprašas**

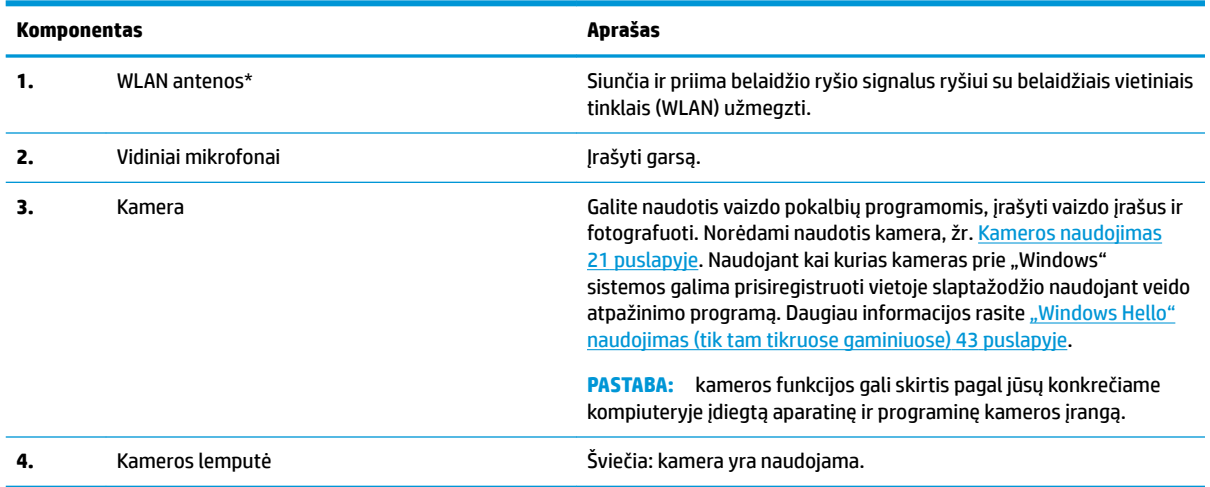

\* Šių antenų kompiuterio išorėje nematyti. Kad ryšio kokybė būtų optimali, prie antenų neturi būti kliūčių.

#### **2-3 lentelė Ekrano komponentai ir jų aprašas (tęsinys)**

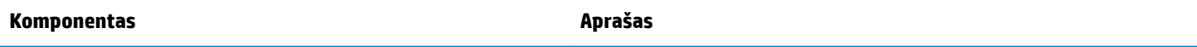

Belaidžio ryšio priežiūros įspėjimus rasite vadovo *Teisinė, saugos ir aplinkosaugos informacija* skyriuje, skirtame jūsų šaliai arba regionui.

Norėdami pasiekti šį vadovą:

**▲** Užduočių juostos ieškos lauke įveskite HP dokumentai ir pasirinkite **HP dokumentai**.

## <span id="page-19-0"></span>**Klaviatūros sritis**

Klaviatūros gali skirtis pagal kalbą.

### **Jutiklinis kilimėlis**

### **Jutiklinio kilimėlio nustatymai**

Norėdami pakoreguoti jutiklinio kilimėlio parametrus ir gestus arba jį išjungti, atlikite toliau nurodytus veiksmus.

- **1.** Užduočių juostos ieškos lauke įveskite jutiklinio kilimėlio nustatymai ir paspauskite klavišą enter (įvesti).
- **2.** Pasirinkite nustatymą.

Norėdami jutiklinį kilimėlį įjungti:

- **1.** Užduočių juostos ieškos lauke įveskite jutiklinio kilimėlio nustatymai ir paspauskite klavišą enter (įvesti).
- **2.** Naudodami išorinę pelę, spustelėkite **jutiklinio kilimėlio** mygtuką.

– arba –

**▲** Kelis kartus paspauskite klavišą Tab, kol žymeklis bus perkeltas ant **jutiklinio kilimėlio** mygtuko. Tada paspauskite tarpo klavišą, kad pasirinktumėte mygtuką.

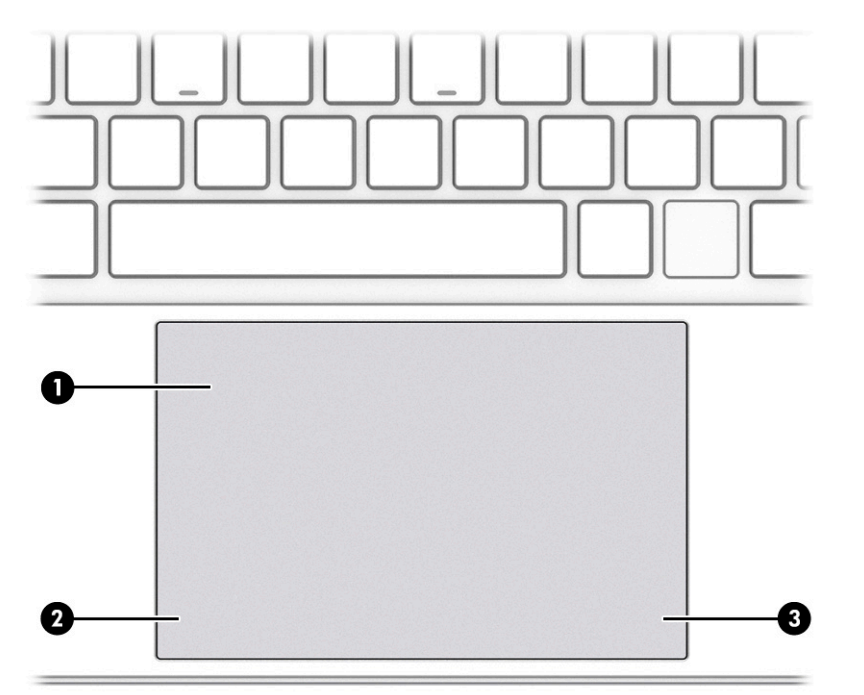

#### **2-4 lentelė Jutiklinio kilimėlio komponentai ir jų aprašas**

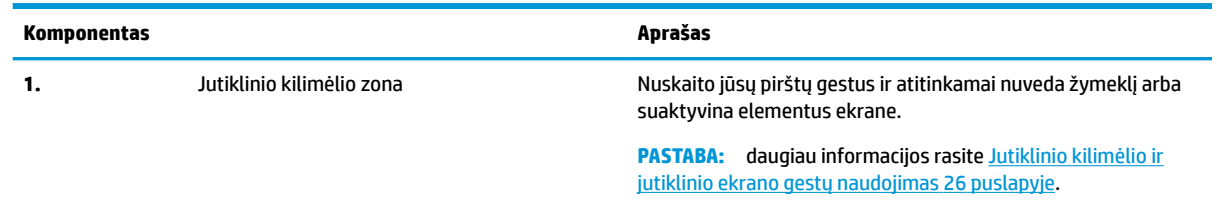

### <span id="page-20-0"></span>**2-4 lentelė Jutiklinio kilimėlio komponentai ir jų aprašas (tęsinys)**

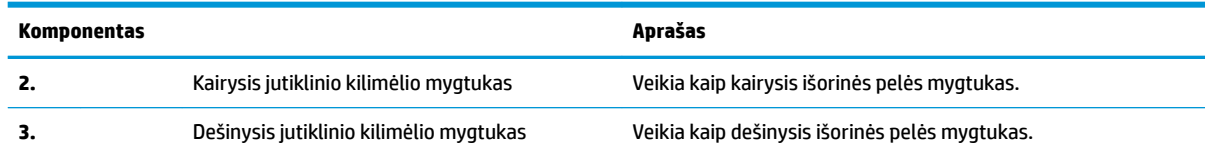

## **Lemputės**

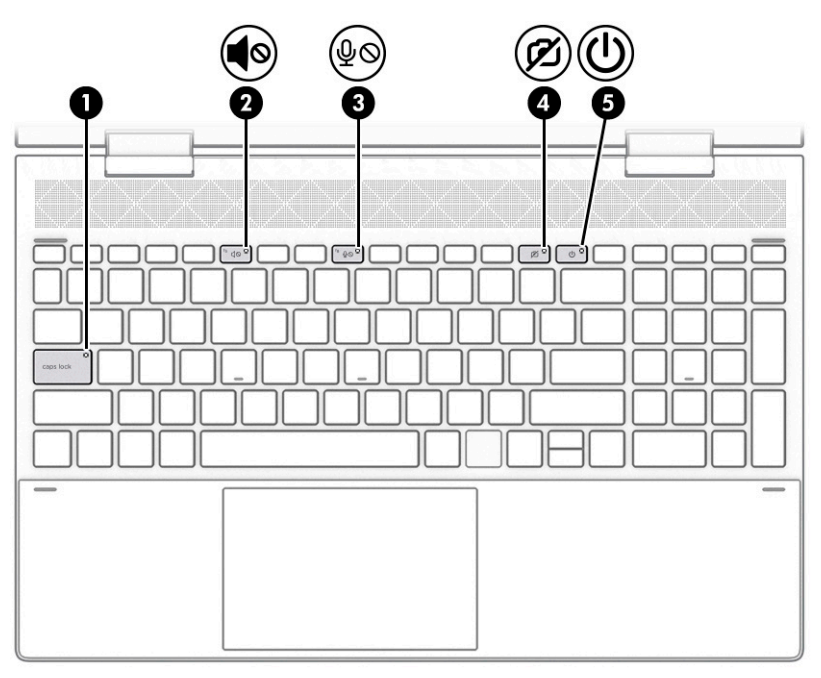

### **2-5 lentelė Lemputės ir jų aprašas**

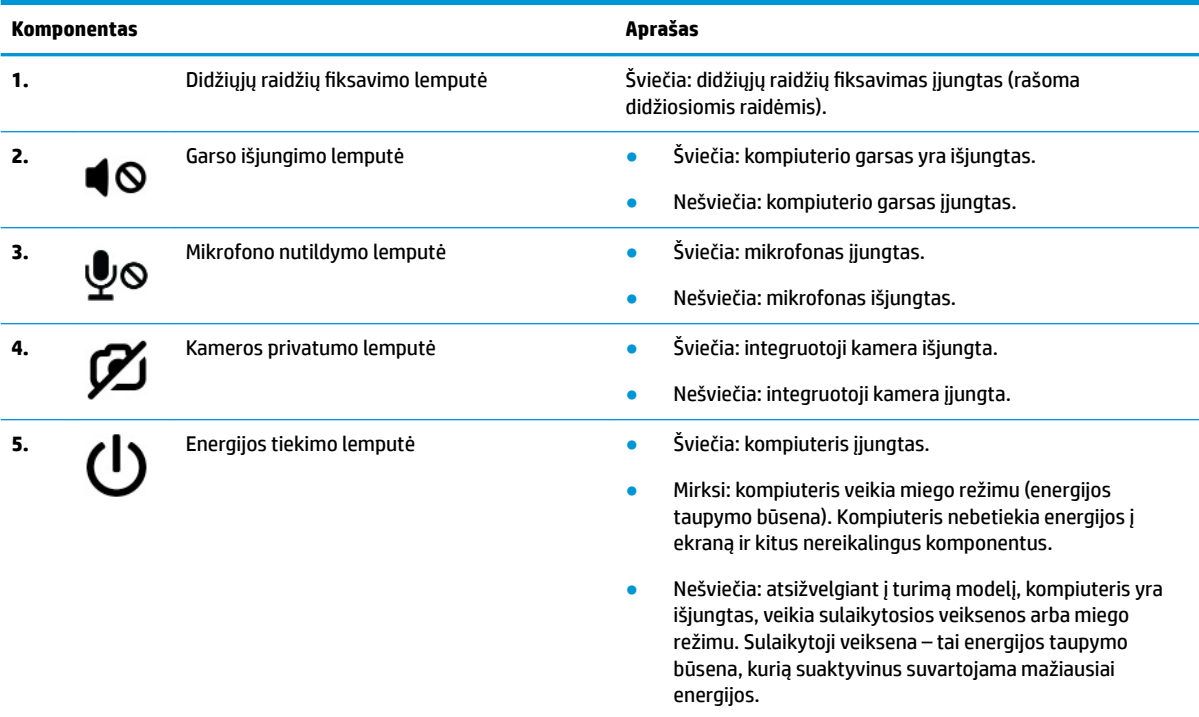

## <span id="page-21-0"></span>**Mygtukai, garsiakalbiai ir pirštų atspaudų skaitytuvas**

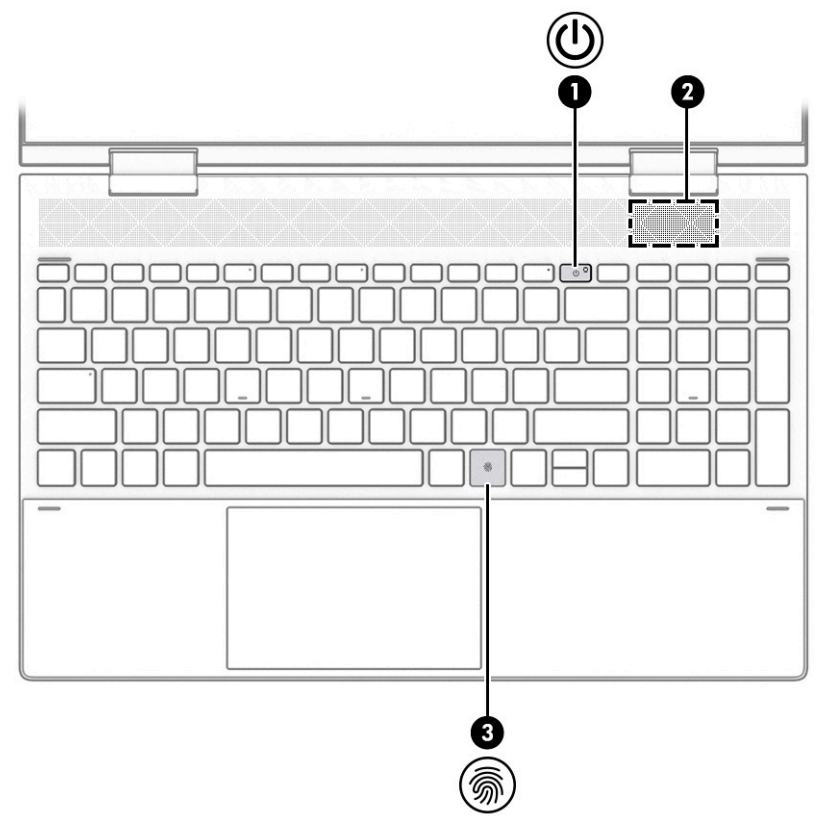

#### **2-6 lentelė Mygtukai, garsiakalbiai, pirštų atspaudų skaitytuvas ir jų aprašymas**

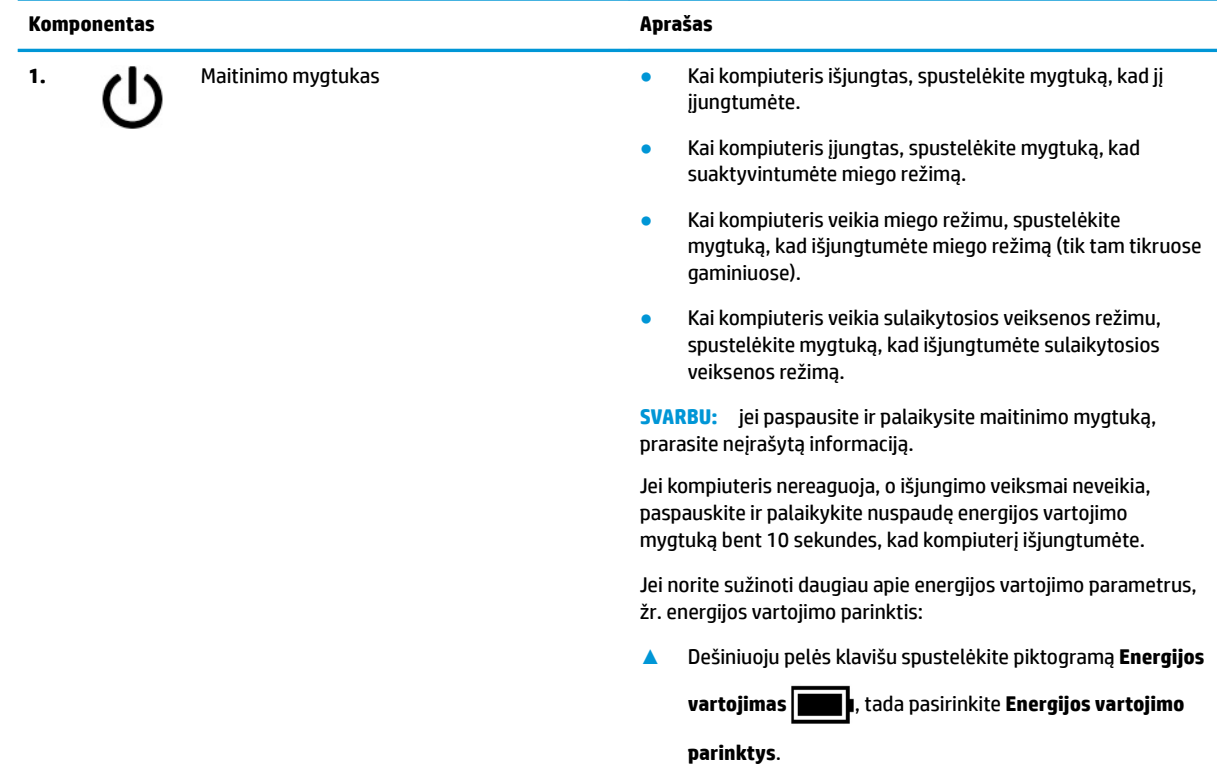

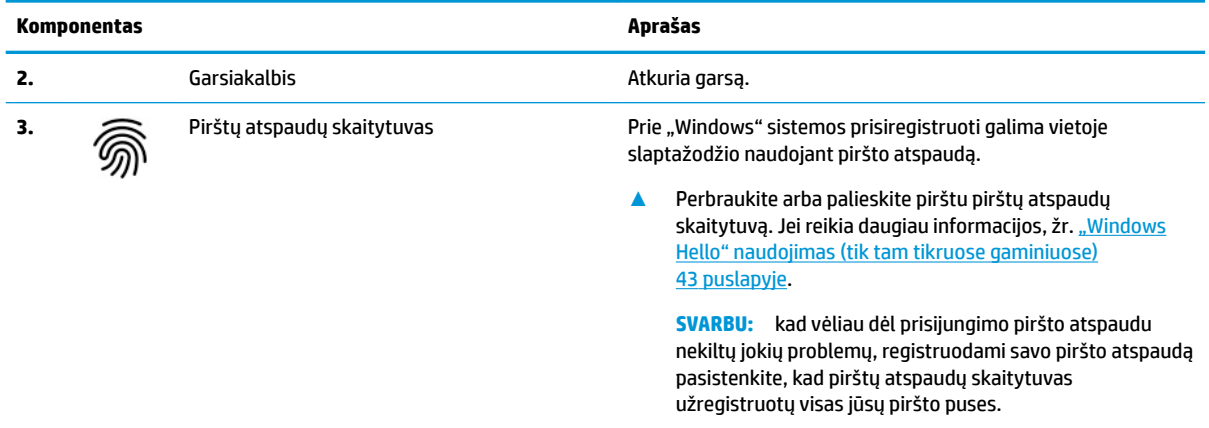

### **2-6 lentelė Mygtukai, garsiakalbiai, pirštų atspaudų skaitytuvas ir jų aprašymas (tęsinys)**

## <span id="page-23-0"></span>**Specialieji klavišai**

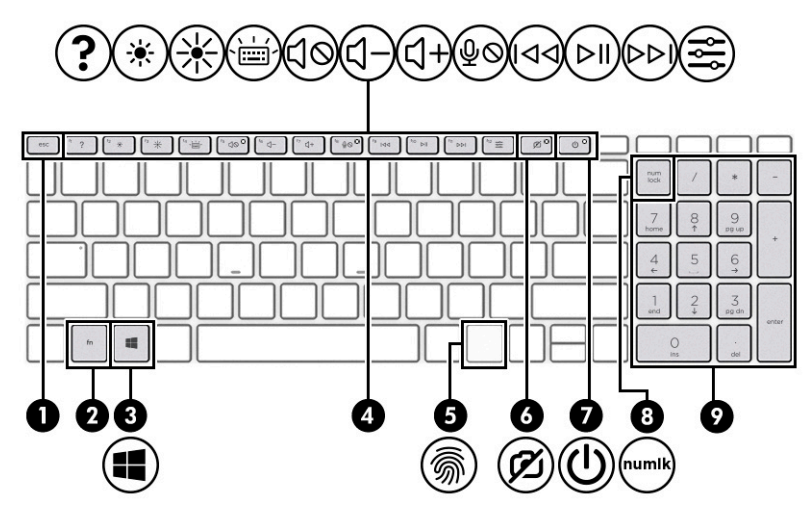

#### **2-7 lentelė Specialieji klavišai ir jų aprašas**

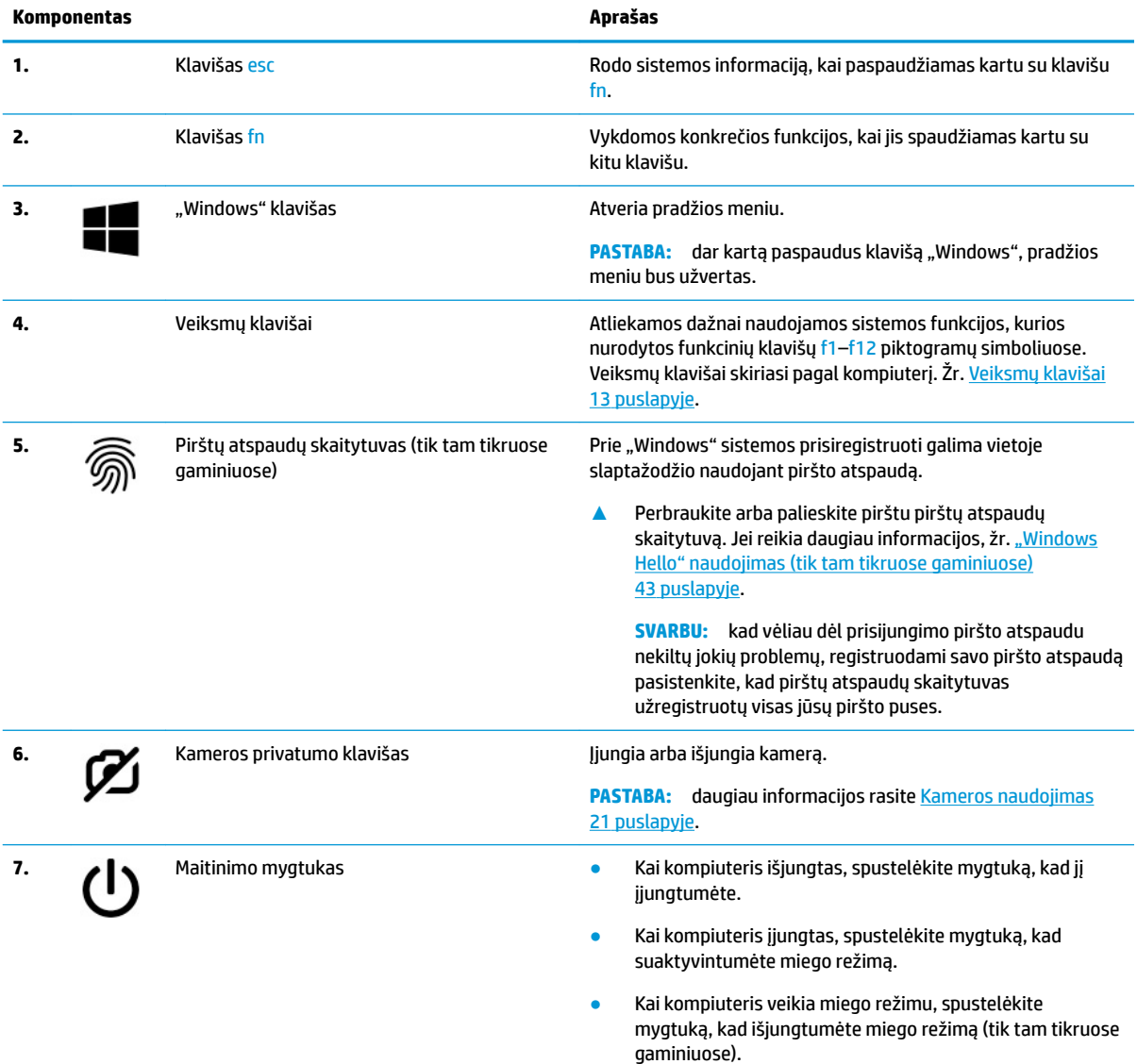

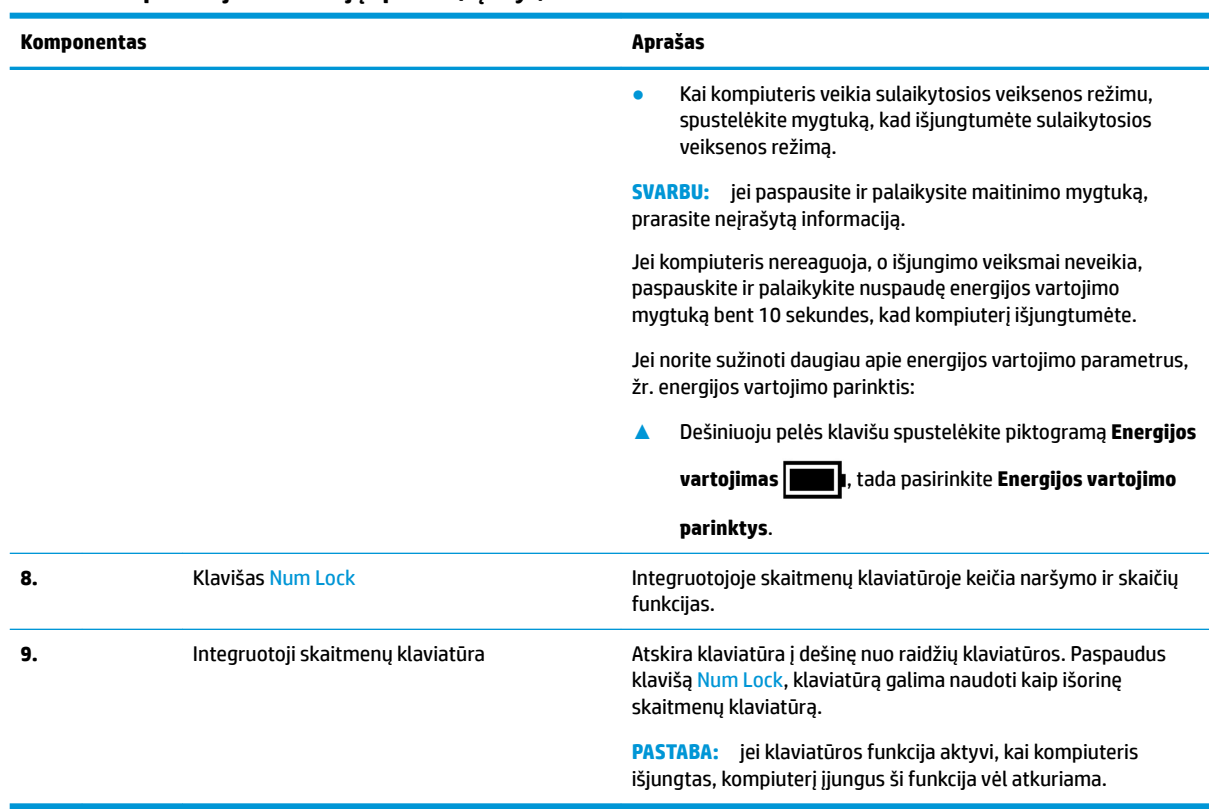

#### <span id="page-24-0"></span>**2-7 lentelė Specialieji klavišai ir jų aprašas (tęsinys)**

### **Veiksmų klavišai**

Veiksmų klavišais atliekamos dažnai naudojamos sistemos funkcijos, kurios nurodytos funkcinių klavišų f1– f12 piktogramų simboliuose. Veiksmų klavišai skiriasi pagal kompiuterį.

**▲** Norėdami pasinaudoti veiksmo klavišui priskirta funkcija, paspauskite ir palaikykite klavišą.

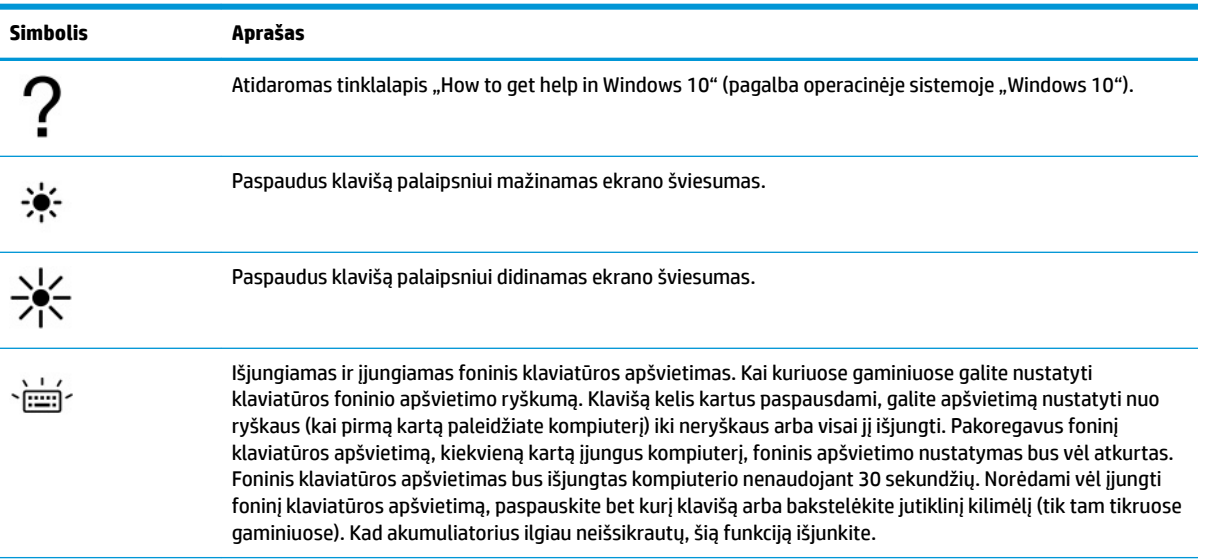

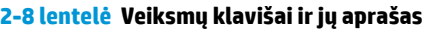

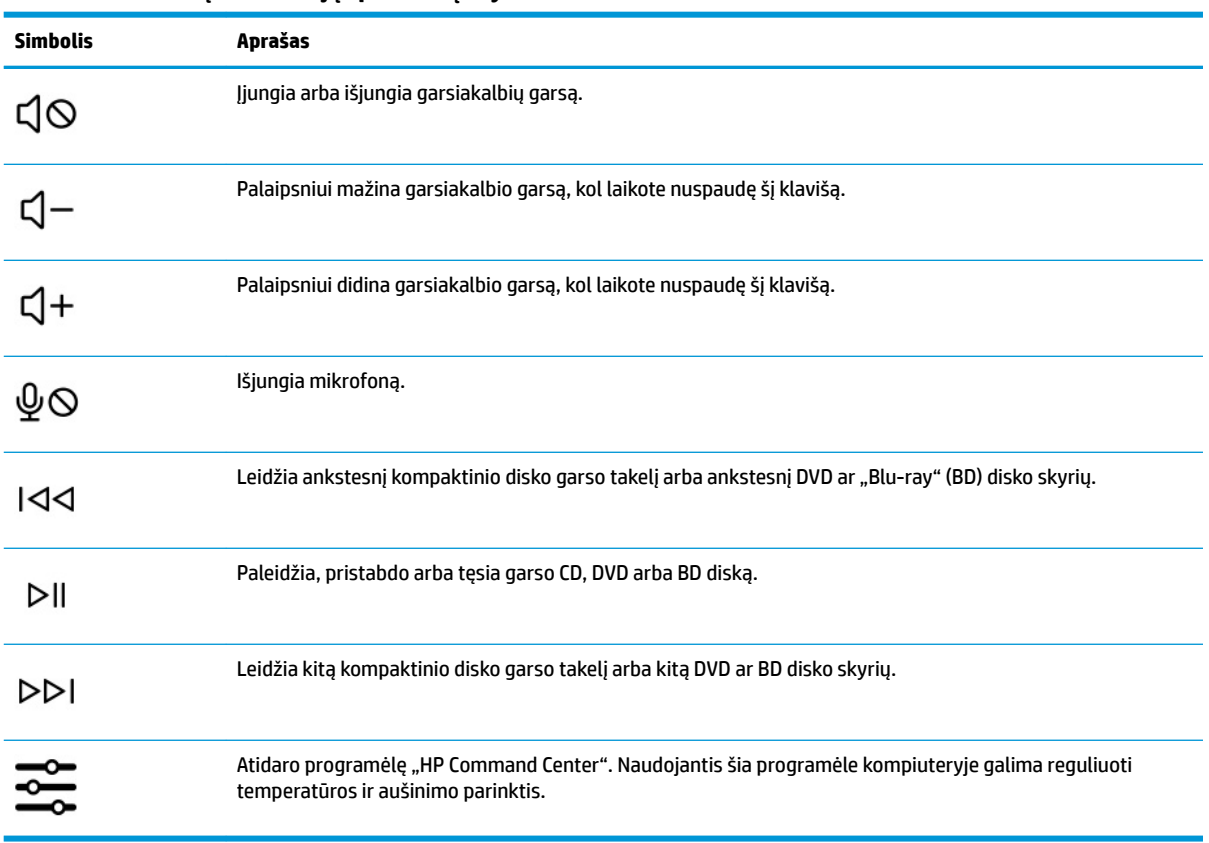

#### <span id="page-25-0"></span>**2-8 lentelė Veiksmų klavišai ir jų aprašas (tęsinys)**

## **Apačia**

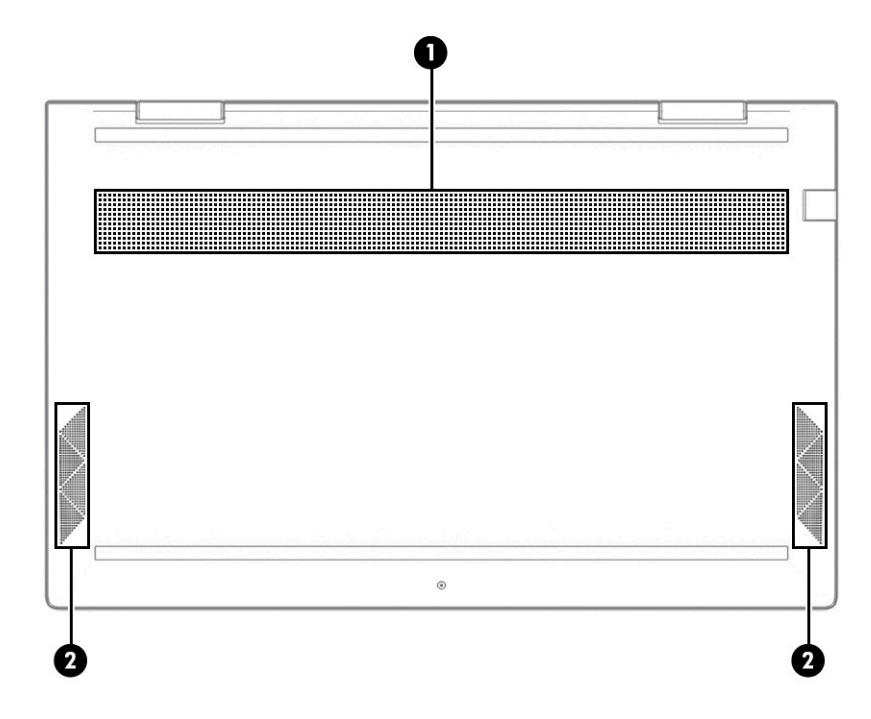

<span id="page-26-0"></span>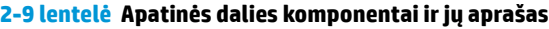

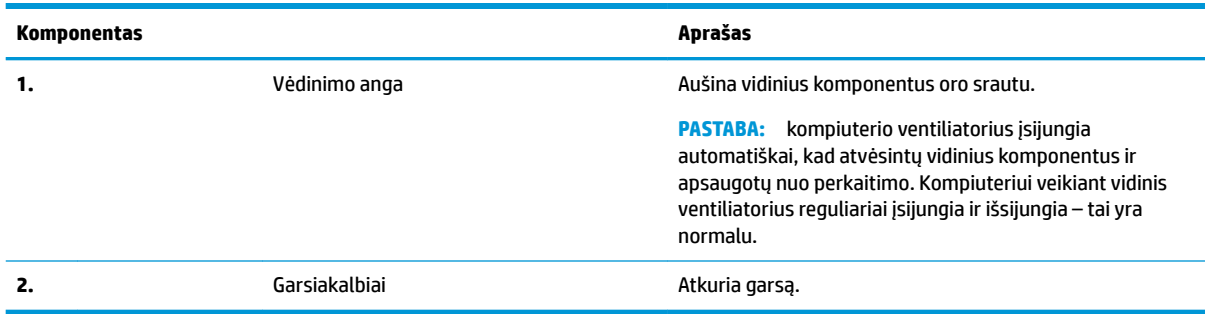

## **Etiketės**

Ant kompiuterio esančiose etiketėse pateikiama informacija, kurios gali prireikti sprendžiant iškilusias problemas ar keliaujant su kompiuteriu į kitas šalis. Etiketės gali būti popierinės arba atspaustos ant gaminio.

**SVARBU:** patikrinkite vietas, kuriose yra šiame skyriuje aprašytos etiketės: kompiuterio apačioje, akumuliatoriaus skyriaus viduje, po techninės priežiūros dangteliu, ekrano nugarėlėje arba ant planšetinio kompiuterio stovo apačios.

● Techninės priežiūros etiketė. Šioje etiketėje pateikiama svarbi kompiuterio identifikavimo informacija. Susisiekus su palaikymo tarnyba jūsų tikriausiai paklaus serijos ir gaminio numerių arba modelio numerio. Šią informaciją susiraskite prieš susisiekdami su palaikymo tarnyba.

Techninės priežiūros etiketė bus panaši į vieną iš pavaizduotų toliau pateiktuose pavyzdžiuose. Žiūrėkite labiausiai jūsų kompiuterio techninės priežiūros etiketę atitinkančią iliustraciją.

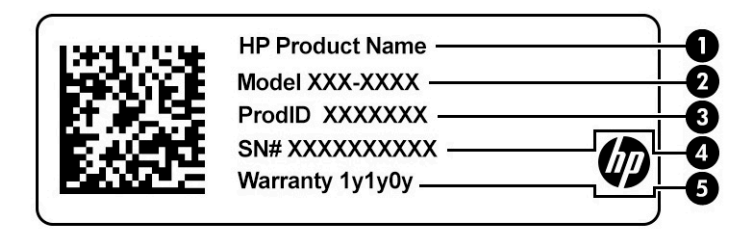

**2-10 lentelė Techninės priežiūros etiketės komponentai**

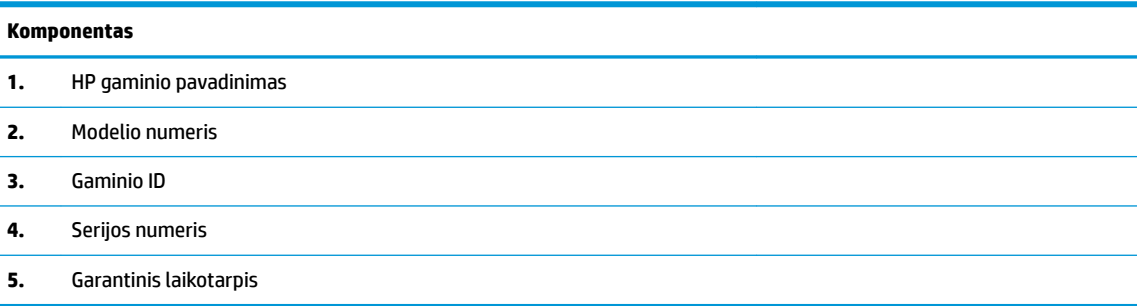

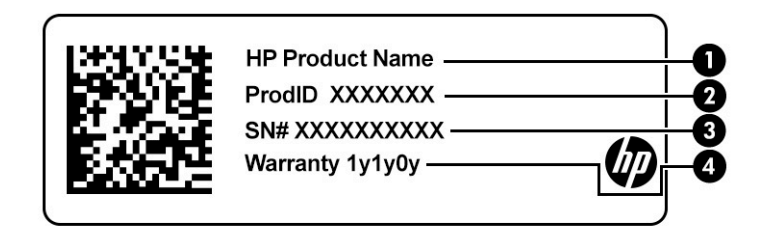

#### **2-11 lentelė Techninės priežiūros etiketės komponentai**

#### **Komponentas**

- **1.** HP gaminio pavadinimas **2.** Gaminio ID **3.** Serijos numeris **4.** Garantinis laikotarpis
- Etiketė (-s) su reglamentavimo informacija.Šioje etiketėje pateikiami kompiuteriui keliami reguliuojamieji reikalavimai.
- Belaidžių įrenginių sertifikavimo etiketė (-s).Šioje etiketėje pateikiama informacija apie pasirinktinius belaidžio ryšio įrenginius ir kai kurių šalių ar regionų, kuriuose įrenginius leidžiama naudoti, patvirtinimo ženklų sąrašas.

# <span id="page-28-0"></span>**3 Prisijungimas prie tinklo**

Kompiuterį galite pasiimti su savimi, kad ir kur vyktumėte. Tačiau prijungę kompiuterį prie laidinio arba belaidžio tinklo net būdami namuose galite sužinoti, kas vyksta įvairiausiuose pasaulio kampeliuose ir pasiekti informaciją iš milijonų svetainių. Šiame skyriuje aprašoma, kaip prisijungti prie pasaulinio tinklo.

## **Prisijungimas prie belaidžio tinklo**

Jūsų kompiuteryje gali būti įtaisytas vienas ar daugiau toliau aptariamų belaidžių įrenginių.

- WLAN įrenginys prijungia kompiuterį prie belaidžių vietinių tinklų (dažnai vadinamų "Wi-Fi" tinklais, belaidžiais LAN arba WLAN) įmonių biuruose, jūsų namuose ir viešosiose vietose, pvz., oro uostuose, restoranuose, kavinėse, viešbučiuose ir universitetuose. WLAN tinkle mobilusis belaidis kompiuterio įrenginys užmezga ryšį su belaidžiu kelvedžiu arba belaidės prieigos tašku.
- HP mobiliojo plačiajuosčio ryšio modulis leidžia per belaidį teritorinį tinklą (WWAN) užmegzti belaidį ryšį kur kas didesnėje teritorijoje. Mobiliojo ryšio operatoriai diegia bazines stotis (panašias į mobiliojo ryšio bokštus) didelėse geografinėse teritorijose. Jomis aprėpiamos ištisos valstijos, regionai ar net šalys.
- "Bluetooth®" įrenginys– sukuria asmeninį tinklą (PAN), kad prisijungtumėte prie kitų įrenginių, kuriuose įgalintas "Bluetooth", pavyzdžiui, kompiuterių, telefonų, spausdintuvų, ausinių su mikrofonu, garsiakalbių ir fotoaparatų. Asmeniniame tinkle (PAN) kiekvienas įrenginys tiesiogiai užmezga ryšį su kitais įrenginiais. Jie turi būti palyginti arti vienas kito – paprastai iki 10 m (apytiksliai 33 pėdų) atstumu.

### **Belaidžio ryšio valdiklių naudojimas**

Belaidžius savo kompiuterio įrenginius galite valdyti naudodamiesi viena iš šių funkcijų:

- Lėktuvo režimo klavišas (dar vadinamas *belaidžio ryšio mygtuku* arba *belaidžio ryšio klavišu*)
- Operacinės sistemos valdikliai

#### **Lėktuvo režimo klavišas**

Kompiuteryje gali būti lėktuvo režimo klavišas, vienas arba keli belaidžio ryšio įrenginiai ir viena arba dvi belaidžių įrenginių lemputės. Visi šie kompiuterio belaidžiai įrenginiai įjungiami gamykloje.

Belaidžio ryšio lemputė rodo bendrą, o ne atskirų belaidžių įrenginių maitinimo būseną.

#### **Operacinės sistemos valdikliai**

Naudojant priemonę "Tinklo ir bendrinimo centras" galima nustatyti ryšį arba tinklą, prisijungti prie tinklo, nustatyti ir išspręsti tinklo problemas.

Operacinės sistemos valdiklių naudojimas:

**▲** Dešiniu pelės mygtuku spustelėkite tinklo būsenos piktogramą užduočių juostoje, o tada pasirinkite **Atidaryti tinklo ir interneto nustatymus**.

– arba –

**▲** Pasirinkite tinklo būsenos piktogramą užduočių juostoje, o tada pasirinkite **Tinklo ir interneto nustatymai**.

### <span id="page-29-0"></span>**Prisijungimas prie WLAN**

**PASTABA:** prieš jungdamiesi prie interneto namuose, turite sudaryti sutartį su interneto paslaugų teikėju (IPT). Jei norite įsigyti interneto paslaugų ir modemą, kreipkitės į vietinį IPT. IPT padės nustatyti modemą, įdiegti tinklo kabelį, suteikiantį galimybę kompiuterį su belaidžio ryšio kelvedžiu prijungti prie modemo, ir išbandyti interneto paslaugą.

Norėdami prisijungti prie WLAN, atlikite toliau nurodytus veiksmus.

- **1.** Įsitikinkite, kad WLAN įrenginys įjungtas.
- **2.** Pasirinkite tinklo būsenos piktogramą užduočių juostoje, o tada prisijunkite prie vieno iš prieinamų tinklų.

Jei WLAN tinklas apsaugotas, turėsite įvesti saugos kodą. Įveskite kodą ir pasirinkite **Kitas**, kad užbaigtumėte prisijungimo procesą.

- **PASTABA:** jei sąraše jokių WLAN tinklų nėra, gali būti, kad esate už belaidžio maršrutizatoriaus arba prieigos taško diapazono ribų.
- **PASTABA:** jei nematote WLAN, prie kurio norite prisijungti:
	- **1.** Dešiniu pelės mygtuku spustelėkite tinklo būsenos piktogramą užduočių juostoje, o tada pasirinkite **Atidaryti tinklo ir interneto nustatymus**.

– arba –

Pasirinkite tinklo būsenos piktogramą užduočių juostoje, o tada pasirinkite **Tinklo ir interneto nustatymai**.

- **2.** Dalyje **Pakeisti tinklo nustatymus** pasirinkite **Tinklo ir bendrinimo centras**.
- **3.** Pasirinkite **Sukurti naują ryšį arba tinklą**.

Parodomas parinkčių, kurias naudodami galite ieškoti tinklo ir prie jo prisijungti neautomatiškai, arba sukurti naują tinklo ryšį, sąrašas.

**3.** Vykdykite ekrane pateikiamus nurodymus ir užbaikite prisijungimo procesą.

Užmezgę ryšį, dešinėje užduočių juostos pusėje dešiniu pelės mygtuku spustelėkite tinklo būsenos piktogramą ir patikrinkite ryšio pavadinimą bei būseną.

**PASTABA:** veikimo diapazonas (kaip toli sklinda belaidžio ryšio signalai) priklauso nuo WLAN realizacijos, kelvedžio gamintojo ir trikdžių iš kitų elektroninių įrenginių arba struktūrinių užtvarų, pvz., sienų ar grindų.

### **HP mobiliojo plačiajuosčio ryšio naudojimas (tik tam tikruose gaminiuose)**

HP mobiliojo plačiajuosčio ryšio kompiuteryje įtaisyta priemonė, palaikanti mobiliojo plačiajuosčio ryšio paslaugas. Naujuoju kompiuteriu prisijungę prie mobiliojo ryšio operatoriaus tinklo, apsieisite be "Wi-Fi" prieigos taškų ir galėsite lengvai prisijungti prie interneto, siųsti el. laiškus arba prisijungti prie įmonės tinklo.

Kad suaktyvintumėte mobiliojo plačiajuosčio ryšio paslaugą, jums gali reikėti HP mobiliojo plačiajuosčio ryšio modulio IMEI numerio, MEID numerio arba abiejų. Numeris gali būti nurodytas ant etiketės, esančios apatinėje kompiuterio dalyje, akumuliatoriaus skyriaus viduje, po techninės priežiūros dangteliu arba galinėje ekrano dalyje.

– arba –

- **1.** Užduočių juostoje pasirinkite tinklo būsenos piktogramą.
- **2.** Pasirinkite **Tinklo ir interneto nustatymai**.
- **3.** Dalyje **Tinklas ir internetas** pasirinkite **Mobilusis ryšys** ir paskui pasirinkite **Išplėstinės parinktys**.

<span id="page-30-0"></span>Kai kurie mobiliojo tinklo operatoriai reikalauja naudoti abonemento identifikavimo modulio (SIM) kortelę. SIM kortelėje yra pagrindinė informacija apie jus, pvz., asmens identifikavimo numeris (PIN), taip pat tinklo informacija. Kai kuriuose kompiuteriuose SIM kortelė įdiegta iš anksto. Jei SIM kortelė nebuvo iš anksto įdiegta, ji gali būti su kompiuteriu pateikiamais HP mobiliojo plačiajuosčio ryšio dokumentais arba mobiliojo tinklo operatorius ją gali pateikti atskirai.

Su kompiuteriu pateikta daugiau informacijos apie HP mobilųjį plačiajuostį ryšį ir kaip įjungti norimo tinklo operatoriaus paslaugą.

### **GPS naudojimas (tik tam tikruose gaminiuose)**

Jūsų kompiuteryje gali būti įdiegtas visuotinės padėties nustatymo sistemos (GPS) įrenginys. GPS palydovai GPS sistemoms teikia informaciją apie vietovę, greitį ir kryptį.

Norėdami įjungti GPS patikrinkite, ar vietovės nustatymuose yra įjungtas vietos atpažinimas.

**▲** Užduočių juostos ieškos lauke įveskite vieta, pasirinkite **Vietos privatumo nustatymai** ir tada pasirinkite nustatymą.

### **"Bluetooth" belaidžių įrenginių naudojimas (tik tam tikruose gaminiuose)**

"Bluetooth" įrenginys užtikrina mažo diapazono belaidį ryšį, pakeičiantį fizinių kabelių jungtis, kurios paprastai jungia elektroninius įrenginius, pavyzdžiui:

- Kompiuterius (stalinius, nešiojamuosius),
- Telefonus (mobiliuosius, belaidžius, išmaniuosius),
- Vaizdo perteikimo įrenginius (spausdintuvus, fotoaparatus),
- Garso įrenginius (ausines, garsiakalbius),
- Pele.
- Išorinę klaviatūrą.

#### **"Bluetooth" įrenginių prijungimas**

Kad galėtumėte naudoti "Bluetooth" įrenginį, turite užmegzti "Bluetooth" ryšį.

- **1.** Užduočių juostos ieškos lauke įveskite bluetooth ir pasirinkite "Bluetooth" ir kitų įrenginių **parametrai**.
- **2.** Įjunkite **Bluetooth**, jei jis dar neįjungtas.
- **3.** Pasirinkite **Pridėti "Bluetooth" ar kitą įrenginį**, tada dialogo lange **Įtraukti įrenginį** pasirinkite **"Bluetooth"**.
- **4.** Sąraše pasirinkite savo įrenginį ir vykdykite ekrane pateikiamus nurodymus.
- **PASTABA:** jeigu įrenginys reikalauja patvirtinimo, rodomas susiejimo kodas. Įrenginyje, kurį norite pridėti, vykdydami ekrane pateikiamus nurodymus įsitikinkite, kad kodas jūsų įrenginyje sutampa su siejimo kodu. Daugiau informacijos rasite su įrenginiu gautoje dokumentacijoje.

**PASTABA:** jei sąraše jūsų įrenginio nėra, įsitikinkite, kad įrenginyje įjungta "Bluetooth" funkcija. Kai kuriems įrenginiams gali būti taikomi papildomi reikalavimai; žr. su įrenginiu gautą dokumentaciją.

## <span id="page-31-0"></span>**Prisijungimas prie laidinio tinklo – LAN (tik tam tikruose gaminiuose)**

LAN ryšį naudokite, jei norite prijungti kompiuterį tiesiogiai prie kelvedžio namuose (o ne jungtis belaidžiu ryšiu) arba jei norite prisijungti prie esamo biuro tinklo.

Jungiantis prie LAN tinklo būtinas RJ-45 (tinklo) kabelis ir tinklo lizdas arba pasirinktinis doko įrenginys ar plėtros prievadas, jei kompiuteryje RJ-45 lizdo nėra.

Norėdami prijungti tinklo kabelį, atlikite toliau nurodytus veiksmus.

- **1.** Prijunkite tinklo kabelį prie kompiuterio tinklo lizdo **(1)**.
- **2.** Kitą tinklo kabelio galą junkite į sieninį tinklo lizdą **(2)** arba kelvedį.
- **PASTABA:** jei tinklo kabelyje yra triukšmų mažinimo schema **(3)**, apsauganti nuo TV ir radijo bangų priėmimo keliamų trikdžių, nukreipkite kabelio galą su schema į kompiuterio pusę.

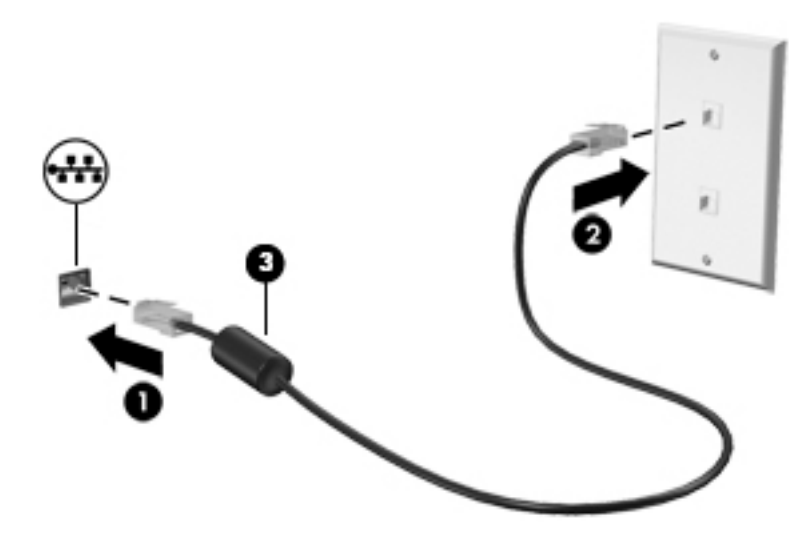

# <span id="page-32-0"></span>**4 Pramogų funkcijų naudojimas**

HP kompiuterį naudokite kaip pramogų centrą – bendraukite naudodami kamerą, klausykitės muzikos ir ją tvarkykite, atsisiųskite ir žiūrėkite filmus Arba, norėdami savo kompiuterį paversti dar galingesniu pramogų centru, prijunkite prie jo išorinius įrenginius, pvz., monitorių, projektorių, televizorių, garsiakalbius arba ausines.

## **Kameros naudojimas**

Jūsų kompiuteryje yra viena arba kelios kameros, kurias naudodami galite susisiekti su kitais naudotojais ir kartu dirbti arba žaisti. Kameros gali būti nukreiptos į priekį, į galą arba iškylančiosios. Norėdami sužinoti, kuri kamera arba kameros yra jūsų gaminyje, žr. ["Susipažinimas su kompiuteriu"](#page-14-0) 3 puslapyje.

Beveik su visomis kameromis galima naudotis vaizdo pokalbių programomis, įrašyti vaizdo įrašus ir fotografuoti. Bet to, kai kurios kameros yra HD (aukštos raiškos) ir palaiko žaidimų programėles arba veido atpažinimo programas, pvz., "Windows Hello". Išsamesnės informacijos apie tai, kaip naudoti "Windows Hello", rasite ["Kompiuterio ir informacijos apsauga"](#page-52-0) 41 puslapyje.

Kai kuriuose gaminiuose kameros privatumą galite užtikrinti kamerą išjungdami. Pagal numatytuosius nustatymus kamera yra įjungta. Norėdami išjungti kamerą, paspauskite kameros privatumo klavišą. Įsijungia kameros privatumo lemputė. Norėdami vėl įjungti kamerą, paspauskite klavišą dar kartą.

Norėdami naudotis kamera, užduočių juostos ieškos lauke įveskite kamera ir paskui programų sąraše pasirinkite **Kamera**.

## **Garso funkcijų naudojimas**

Galite atsisiųsti ir klausytis muzikos, transliuoti garso turinį iš žiniatinklio (įskaitant radiją), įrašyti garsą arba kurti daugialypės terpės turinį sujungdami garsą ir vaizdą. Taip pat kompiuteryje galite leisti muzikinius kompaktinius diskus (tik tam tikruose gaminiuose) arba prijungti išorinį optinį diskų įrenginį kompaktiniams diskams leisti. Kad muzika teiktų dar daugiau malonumo, prijunkite išorinių garso įrenginių, pvz., garsiakalbius ar ausines.

### **Garsiakalbių prijungimas**

Prie kompiuterio galite prijungti laidinius garsiakalbius, juos prijungdami prie USB prievado arba kompiuterio ar prijungimo stoties jungtinio garso išvesties (ausinių) / garso įvesties (mikrofono) lizdo.

Norėdami prie kompiuterio prijungti belaidžius garsiakalbius, vadovaukitės įrenginio gamintojo nurodymais. Norėdami prie kompiuterio prijungti HD garsiakalbius, skaitykite skyrių [HDMI garso nustatymas](#page-35-0) 24 [puslapyje](#page-35-0). Prieš prijungdami garsiakalbius sumažinkite garsą.

### **Ausinių prijungimas**

**PERSPĖJIMAS!** Kad nepakenktumėte klausai, prieš užsidėdami ausines, į ausis įkišamas ausines ar ausines su mikrofonu, sumažinkite garsą. Išsamesnę informaciją apie saugą rasite dokumente *Teisinė, saugos ir aplinkosaugos informacija*.

Jei norite pasiekti šį dokumentą:

**▲** Užduočių juostos ieškos lauke įveskite HP dokumentai ir pasirinkite **HP dokumentai**.

<span id="page-33-0"></span>Prie kompiuterio jungtinio garso išvesties (ausinių) / garso įvesties (mikrofono) lizdo galite prijungti laidines ausines.

Norėdami prie kompiuterio prijungti belaides ausines, vadovaukitės įrenginio gamintojo nurodymais.

### **Ausinių su mikrofonu prijungimas**

**PERSPĖJIMAS!** Kad nepakenktumėte klausai, prieš užsidėdami ausines, į ausis įkišamas ausines ar ausines su mikrofonu, sumažinkite garsą. Išsamesnę informaciją apie saugą rasite dokumente *Teisinė, saugos ir aplinkosaugos informacija*.

Jei norite pasiekti šį dokumentą:

**▲** Užduočių juostos ieškos lauke įveskite HP dokumentai ir pasirinkite **HP dokumentai**.

Ausinės, kurios parduodamos kartu su mikrofonu, yra vadinamos *ausinėmis su mikrofonu*. Prie kompiuterio jungtinio garso išvesties (ausinių) / garso įvesties (mikrofono) lizdo galite prijungti laidines ausines su mikrofonu.

jei prie kompiuterio norite prijungti belaides ausines su mikrofonu, vadovaukitės įrenginio gamintojo instrukcijomis.

### **Garso nustatymų naudojimas**

Garso nustatymais galite reguliuoti ir keisti sistemos garsą arba tvarkyti garso įrenginius.

Norėdami peržiūrėti arba keisti garso nustatymus:

**▲** Užduočių juostos ieškos lauke įveskite valdymo skydelis, pasirinkite **Valdymo skydelis**, pasirinkite **Aparatūra ir garsas** ir paskui pasirinkite **Garsas**.

Kompiuteryje gali būti patobulinta "Bang & Olufsen", "B&O" arba kito gamintojo garso sistema. Taigi, kompiuteryje gali būti patobulintos garso funkcijos, kontroliuojamos tik jūsų garso sistemoje esančiame garso valdymo skydelyje.

Garso nustatymus peržiūrėti ir valdyti galite garso valdymo skydelyje.

**▲** Užduočių juostos ieškos lauke įveskite valdymo skydelis, pasirinkite **Valdymo skydelis**, pasirinkite **Aparatūra ir garsas** ir paskui pasirinkite savo sistemos garso valdymo skydelį.

## **Vaizdo funkcijų naudojimas**

Jūsų kompiuteris – tai galingas vaizdo įrenginys, kurį naudodami galite žiūrėti vaizdo transliacijas iš mėgstamų interneto svetainių, atsisiųsti vaizdo įrašų bei filmų ir žiūrėti juos kompiuteryje neprisijungę prie interneto.

Kad vaizdo įrašų žiūrėjimas teiktų dar daugiau malonumo, naudodami vieną iš vaizdo jungčių, prie kompiuterio prijunkite išorinį monitorių, projektorių arba televizorių.

**SVARBU:** patikrinkite, ar išorinis įrenginys tinkamu kabeliu prijungtas prie reikiamo kompiuterio lizdo. Vadovaukitės įrenginio gamintojo instrukcijomis.

Informacijos apie C tipo USB funkcijų naudojimą rasite apsilankę <http://www.hp.com/support>ir paskui vykdydami nurodymus susiradę savo gaminį.

### <span id="page-34-0"></span>**Vaizdo įrenginių prijungimas HDMI kabeliu (tik tam tikruose gaminiuose)**

**PASTABA:** Jei prie kompiuterio norite prijungti HDMI įrenginį, jums reikės atskirai įsigyjamo HDMI kabelio.

Norėdami kompiuterio ekrano vaizdą matyti aukštos raiškos televizoriuje arba monitoriuje, aukštos raiškos įrenginį prijunkite vadovaudamiesi toliau pateiktomis instrukcijomis:

- **1.** Vieną HDMI kabelio galą prijunkite prie kompiuteryje esančio HDMI prievado.
- **PASTABA:** HDMI prievado forma gali skirtis pagal turimą gaminį.

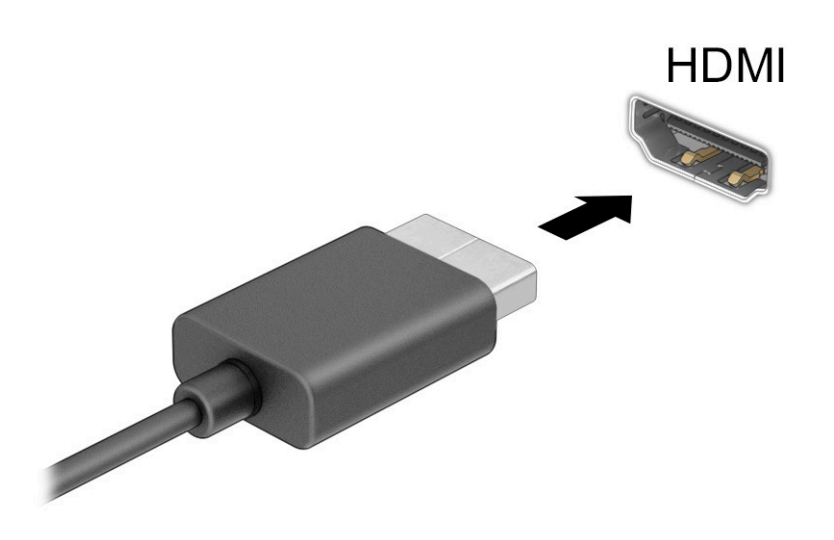

- **2.** Kitą kabelio galą prijunkite prie aukštos raiškos televizoriaus arba monitoriaus.
- **3.** Spaudinėkite  $\blacksquare + p$ , kad pereitumėte per keturis rodymo režimus:
	- **Tik kompiuterio ekrane:** ekrano vaizdas rodomas tik kompiuteryje.
	- **Dublikatas:** ekrano vaizdas tuo pačiu metu rodomas ir kompiuteryje, ir išoriniame įrenginyje.
	- **Išplėstinis:** ekrano vaizdas rodomas išplėstas per kompiuterio ir išorinio įrenginio ekranus.
	- **Tik antrame ekrane:** ekrano vaizdas rodomas tik išoriniame įrenginyje.

Kaskart paspaudus +p pakeičiamas rodymo režimas.

**PASTABA:** geriausių rezultatų pasieksite, jei pasirinksite parinktį **Išplėsti** ir atlikdami toliau pateiktus veiksmus padidinsite išorinio įrenginio ekrano skiriamąją gebą. Pasirinkite mygtuką **Pradžia**, pasirinkite piktogramą **Parametrai** ir tada pasirinkite **Sistema**. Dalyje **Ekranas** pasirinkite atitinkamą skiriamąją gebą ir paskui pasirinkite **Išlaikyti pakeitimus**.

#### <span id="page-35-0"></span>**HDMI garso nustatymas**

HDMI yra vienintelė vaizdo sąsaja, palaikanti aukštos raiškos vaizdą ir garsą. Prijungę HDMI televizorių prie kompiuterio, galite įjungti HDMI garso funkciją atlikdami toliau nurodytus veiksmus.

- **1.** Dešinėje užduočių juostos pusėje, pranešimų srityje, dešiniuoju pelės klavišu spustelėkite piktogramą **Garsiakalbiai** ir pasirinkite **Leidimo įrenginiai**.
- **2.** Kortelėje **Atkūrimas** pasirinkite skaitmeninės išvesties įrenginio pavadinimą.
- **3.** Pasirinkite **Nustatyti numatytąjį** ir paskui pasirinkite **Gerai**.

Kad garsas vėl būtų transliuojamas per kompiuterio garsiakalbius:

- **1.** Dešinėje užduočių juostos pusėje, pranešimų srityje, dešiniuoju pelės klavišu spustelėkite piktogramą **Garsiakalbiai** ir pasirinkite **Leidimo įrenginiai**.
- **2.** Kortelėje **Atkūrimas** pasirinkite **Garsiakalbiai**.
- **3.** Pasirinkite **Nustatyti numatytąjį** ir paskui pasirinkite **Gerai**.

### **Su "Miracast" suderinamų belaidžių ekranų aptikimas ir prijungimas (tik tam tikruose gaminiuose)**

Jei norite naudoti ir prijungti su "Miracast®" suderinamus belaidžius ekranus neišjungdami esamų programėlių, atlikite toliau nurodytus veiksmus.

Norėdami atidaryti "Miracast":

**▲** Užduočių juostos ieškos lauke įveskite projekcija ir tada pasirinkite **Projekcija antrame ekrane**. Pasirinkite **Prisijungti prie belaidžio ekrano** ir vykdykite ekrane pateikiamus nurodymus.

### **Duomenų perdavimo funkcijos naudojimas**

Jūsų kompiuteris – tai galingas pramogų įrenginys, kurį naudodami iš USB įrenginio galite perkelti nuotraukas, vaizdo įrašus ir filmus, kad juos peržiūrėtumėte savo kompiuteryje.

Kad žiūrėti būtų dar maloniau, USB įrenginį, pvz., mobilųjį telefoną, fotoaparatą, aktyvumo stebėjimo įrenginį ar išmanųjį laikrodį, prijunkite prie vieno iš kompiuterio C tipo USB prievadų ir failus perkelkite į kompiuterį.

**SVARBU:** patikrinkite, ar išorinis įrenginys tinkamu kabeliu prijungtas prie reikiamo kompiuterio lizdo. Vadovaukitės įrenginio gamintojo instrukcijomis.

Informacijos apie C tipo USB funkcijų naudojimą rasite apsilankę <http://www.hp.com/support>ir paskui vykdydami nurodymus susiradę savo gaminį.
### **Įrenginių prijungimas prie C tipo USB prievado (tik tam tikruose gaminiuose)**

- **PASTABA:** jei prie kompiuterio norite prijungti C tipo USB įrenginį, jums reikės atskirai įsigyjamo C tipo USB kabelio.
	- **1.** Vieną C tipo USB kabelio galą prijunkite prie kompiuterio C tipo USB prievado.

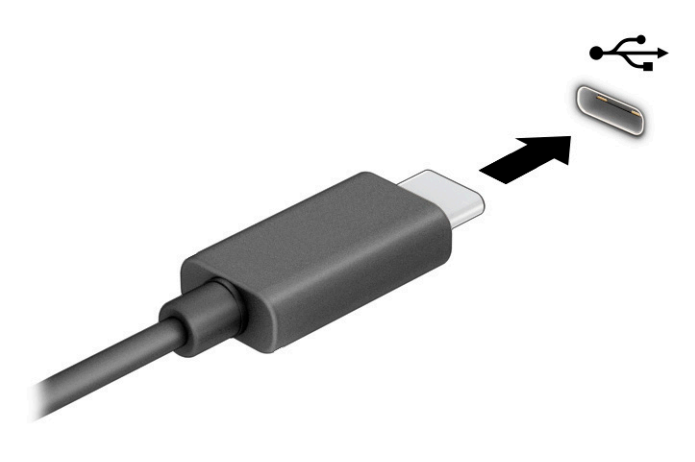

**2.** Kitą kabelio galą prijunkite prie išorinio įrenginio.

# **5 Naršymas ekrane**

Atsižvelgiant į turimo kompiuterio modelį, ekrane galite naršyti vienu ar daugiau iš toliau nurodytų būdų:

- lietimo gestus naudodami tiesiog kompiuterio ekrane;
- lietimo gestus naudodami jutikliniame kilimėlyje;
- naudodami pelę arba klaviatūrą (įsigyjama atskirai);
- naudodami papildomą rašiklį (įsigyjamas atskirai);
- naudodami ekrano klaviatūrą;
- naudodami manipuliatorių.

## **Jutiklinio kilimėlio ir jutiklinio ekrano gestų naudojimas**

Naudodami jutiklinį kilimėlį galite naršyti kompiuterio ekrane ir valdyti žymeklį nesudėtingais lietimo gestais. Be to, kairįjį ir dešinįjį jutiklinio kilimėlio mygtukus galite naudoti taip, kaip atitinkamus išorinės pelės klavišus. Norėdami naršyti jutikliniame ekrane (tik tam tikruose gaminiuose), tiesiog palieskite ekraną ir naudokite šiame skyriuje aprašytus lietimo gestus.

Norėdami individualizuoti lietimo gestus ir peržiūrėti vaizdo įrašus apie tai, kaip jie veikia, užduočių juostos ieškos lauke įveskite valdymo skydelis, pasirinkite **Valdymo skydelis** ir paskui pasirinkite **Aparatūra ir garsas**. Dalyje **Įrenginiai ir spausdintuvai** pasirinkite **Pelė**.

Kai kurie gaminiai parduodami su tiksliuoju jutikliniu kilimėliu, t. y. patobulintomis lietimo gestų funkcijomis. Norėdami sužinoti, ar jūsų modelyje yra tikslusis jutiklinis kilimėlis ir rasti papildomos informacijos, pasirinkite **Pradėti**, pasirinkite **Nustatymai**, pasirinkite **Įrenginiai** ir paskui pasirinkite **jutiklinis kilimėlis**.

**PASTABA:** nebent būtų nurodyta kitaip, gestus galite naudoti tiek jutikliniame kilimėlyje, tiek jutikliniame ekrane.

### **Bakstelėjimas**

Užveskite žymeklį ant ekrane esančio elemento ir jutiklinio kilimėlio zonoje bakstelėkite vienu pirštu arba palieskite ekraną, kad šį elementą pasirinktumėte. Norėdami elementą atidaryti, bakstelėkite jį dukart.

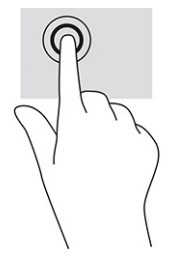

### **Mastelio keitimas suspaudus dviem pirštais**

Jei vaizdą ar tekstą norite padidinti arba sumažinti, naudokite suspaudimo dviem pirštais gestą.

- Mastelį galite sumažinti ant jutiklinio kilimėlio zonos arba jutiklinio ekrano uždėdami du išskėstus pirštus ir juos suglausdami.
- Mastelį galite padidinti ant jutiklinio kilimėlio zonos arba jutiklinio ekrano uždėdami du suglaustus pirštus ir juos išskėsdami.

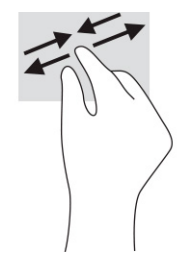

### **Slinkimas dviem pirštais ( jutikliniame kilimėlyje ir tiksliajame jutikliniame kilimėlyje)**

Uždėkite šiek tiek praskirtus pirštus ant jutiklinio kilimėlio zonos ir braukite jais į viršų, apačią, kairę arba dešinę, kad puslapį arba vaizdą paslinktumėte aukštyn, žemyn ar į šoną.

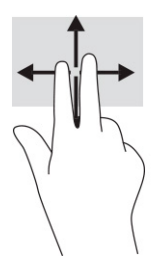

### **bakstelėjimas dviem pirštais ( jutikliniame kilimėlyje ir tiksliajame jutikliniame kilimėlyje)**

Bakstelėkite dviem pirštais jutiklinio kilimėlio zonoje, kad atidarytumėte pasirinkto objekto parinkčių meniu.

**<sup>2</sup> PASTABA:** bakstelėjus dviem pirštais atliekami tokie pat veiksmai kaip ir spustelėjus dešiniuoju pelės mygtuku.

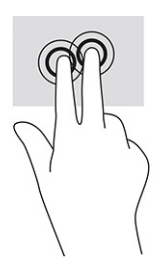

### **Bakstelėjimas trim pirštais (ant jutiklinio kilimėlio ir tiksliojo jutiklinio kilimėlio)**

Pagal numatytuosius parametrus, bakstelėjus trim pirštais atidaromas užduočių juostos ieškos laukas. Gestą atlikite bakstelėdami trim pirštais jutiklinio kilimėlio zonoje.

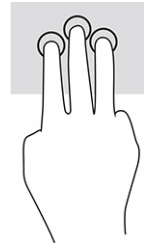

Norėdami pakeisti šio gesto funkciją tiksliajame jutikliniame kilimėlyje, pasirinkite **Pradėti**, pasirinkite **Nustatymai**, pasirinkite **Įrenginiai** ir paskui pasirinkite **Jutiklinis kilimėlis**. Pasirinkę **Trijų pirštų gestus**, **Bakstelėjimų** laukelyje pasirinkite gesto parametrą.

### **Bakstelėjimas keturiais pirštais ( jutikliniame kilimėlyje ir tiksliajame jutikliniame kilimėlyje)**

Pagal numatytuosius nustatymus, bakstelėjus keturiais pirštais atveriamas Veiksmų centras. Gestą atlikite bakstelėdami keturiais pirštais jutiklinio kilimėlio zonoje.

Norėdami pakeisti šio gesto funkciją tiksliajame jutikliniame kilimėlyje, pasirinkite **Pradėti**, pasirinkite **Nustatymai**, pasirinkite **Įrenginiai** ir paskui pasirinkite **Jutiklinis kilimėlis**. Pasirinkę **Keturių pirštų gestus**, **Bakstelėjimų** laukelyje pasirinkite gesto nustatymą.

### **Braukimas trimis pirštais ( jutikliniame kilimėlyje ir tiksliajame jutikliniame kilimėlyje)**

Pagal numatytuosius nustatymus, braukiant trim pirštais perjungiama tarp atidarytų programėlių ir darbalaukio.

- Braukite 3 pirštais tolyn nuo savęs, kad atvertumėte visus langus.
- Braukite 3 pirštais link savęs, kad jjungtumėte darbalaukį.
- Braukite 3 pirštais kairėn arba dešinėn, kad perjungtumėte atvertus langus.

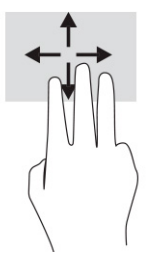

Norėdami pakeisti šio gesto funkciją tiksliajame jutikliniame kilimėlyje, pasirinkite **Pradėti**, pasirinkite **Nustatymai**, pasirinkite **Įrenginiai** ir paskui pasirinkite **Jutiklinis kilimėlis**. Pasirinkę **Trijų pirštų gestus**, **Braukimų** laukelyje pasirinkite gesto nustatymą.

### **Braukimas keturiais pirštais (ant tiksliojo jutiklinio kilimėlio)**

Pagal numatytuosius nustatymus, braukiant keturiais pirštais perjungiama tarp atvertų darbalaukių.

- Braukite 4 pirštais tolyn nuo savęs, kad atvertumėte visus langus.
- Braukite 4 pirštais link savęs, kad jjungtumėte darbalaukį.
- Braukite 4 pirštais kairėn arba dešinėn, kad perjungtumėte darbalaukius.

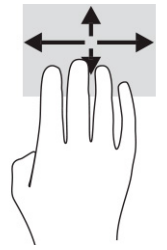

Norėdami pakeisti šio gesto funkciją, pasirinkite **Pradžia**, pasirinkite **Parametrai**, pasirinkite **Įrenginiai** ir paskui pasirinkite **Jutiklinis kilimėlis**. Pasirinkę **Keturių pirštų gestus**, **Braukimų** laukelyje pasirinkite gesto parametrą.

## **Pasirinktinės klaviatūros ar pelės naudojimas**

Naudodami pasirenkamą klaviatūrą ar pelę, galite įvesti simbolius, pasirinkti elementus, slinkti ir atlikti tas pačias funkcijas, kaip ir lietimo gestais. Be to, klaviatūroje galite paspausti veiksmų bei sparčiuosius klavišus, leidžiančius atlikti konkrečius veiksmus.

# **6 Energijos vartojimo valdymas**

Jūsų kompiuteris gali veikti naudodamas akumuliatoriaus arba išorinio maitinimo šaltinio tiekiamą energiją. Kai kompiuteris veikia naudodamas tik akumuliatoriaus energiją, o akumuliatoriui įkrauti išorinio energijos šaltinio nėra, svarbu stebėti ir tausoti akumuliatoriaus įkrovą.

Kai kurių šiame skyriuje apibūdintų energijos valdymo priemonių jūsų kompiuteryje gali nebūti.

# **Miego režimo ir sulaikytosios veiksenos naudojimas**

**SVARBU:** gerai žinoma, kad pažeidžiamumo pavojus kyla net kompiuteriui esant miego būsenoje. Kad joks pašalinis asmuo be jūsų leidimo nepasiektų jūsų kompiuteryje esančių duomenų (netgi užšifruotų!), HP rekomenduoja vietoj miego režimo rinktis sulaikytąją veikseną, jei nuo kompiuterio ketinate pasitraukti ilgesniam laikui. Toks įprotis ypač svarbus kompiuterį pasiimant kartu su savimi į keliones.

**SVARBU:** kad nesuprastėtų garso ir vaizdo kokybė, veiktų visos garso ir vaizdo atkūrimo funkcijos ir neprarastumėte informacijos, miego režimo nesuaktyvinkite, kai nuskaitomas diskas ar išorinė daugialypės terpės kortelė ir kai į šias laikmenas įrašoma.

Operacinėje sistemoje "Windows" yra du energijos taupymo režimai: miego ir sulaikytosios veiksenos.

- Miego režimas. Miego režimo būsena automatiškai suaktyvinama tam tikrą laiką kompiuterio nenaudojant. Jūsų darbas įrašomas į atmintį, todėl jį galėsite tęsti ilgai nedelsdami. Miego režimą galite perjungti ir rankiniu būdu. Daugiau informacijos rasite Miego režimo inicijavimas ir išjungimas 30 puslapyje.
- Sulaikytoji veiksena. Sulaikytoji veiksena automatiškai inicijuojama, kai akumuliatoriaus įkrovos lygis yra kritiškai žemas arba jei kompiuteris ilgą laiką veikia miego režimu. Kai įjungiamas sulaikytosios veiksenos režimas, jūsų darbas įrašomas į sulaikytosios veiksenos failą, o kompiuteris išjungiamas. [Sulaikytosios](#page-42-0) veiksenos režimą galite įjungti ir rankiniu būdu. Daugiau informacijos rasite Sulaikytosios [veiksenos režimo inicijavimas ir išjungimas \(tik tam tikruose gaminiuose\)](#page-42-0) 31 puslapyje.

### **Miego režimo inicijavimas ir išjungimas**

Miego režimą galite inicijuoti šiais būdais:

- Pasirinkite mygtuką **Pradėti**, pasirinkite **Maitinimo** piktogramą ir paskui pasirinkite **Miego režimas**.
- Uždarykite ekraną (tik naudojant tam tikrus gaminius).
- Paspauskite spartųjį klavišą (tik tam tikruose gaminiuose), pvz., fn+f1 arba fn+f12.
- Trumpai spustelėkite įjungimo / išjungimo mygtuką (tik tam tikruose gaminiuose).

Miego režimą galite išjungti vienu iš toliau nurodytų būdų:

- Trumpai paspauskite įjungimo / išjungimo mygtuką.
- Jei kompiuteris užvertas, atlenkite ekraną (tik tam tikruose gaminiuose).
- Klaviatūroje paspauskite klavišą (tik tam tikruose gaminiuose).
- Bakstelėkite jutiklinį kilimėlį (tik tam tikruose gaminiuose).

Išjungus kompiuterio miego režimą jūsų darbas vėl parodomas ekrane.

<span id="page-42-0"></span>**<sup>2</sup> PASTABA:** jei nustatėte, kad išjungiant miego režimą būtų reikalaujama slaptažodžio, turite įvesti "Windows" slaptažodį ir tik tada jūsų darbas bus parodytas ekrane.

### **Sulaikytosios veiksenos režimo inicijavimas ir išjungimas (tik tam tikruose gaminiuose)**

Naudodami energijos vartojimo parinktis galite įjungti naudotojo paleidžiamą sulaikytosios veiksenos režimą ir keisti kitus maitinimo nustatymus bei skirtuosius laikus.

**1.** Dešiniuoju pelės klavišu spustelėkite piktogramą **Energijos vartojimas**  $\begin{bmatrix} \blacksquare \\ \blacksquare \end{bmatrix}$ **,** tada pasirinkite **Energijos** 

#### **vartojimo parinktys**.

- **2.** Kairiajame polangyje pasirinkite **Pasirinkti, ką atlieka maitinimo mygtukai** (formuluotė gali skirtis pagal turimą gaminį).
- **3.** Atsižvelgiant į turimą gaminį sulaikytąją akumuliatoriaus arba kito išorinio maitinimo šaltinio veikseną galite suaktyvinti šiais būdais:
	- **Įjungimo / išjungimo mygtukas.** Dalyje **Maitinimo ir energijos taupymo mygtukai bei dangtelio nustatymai** (formuluotė gali skirtis pagal turimą gaminį) pasirinkite **Kai spaudžiu maitinimo mygtuką** ir paskui pasirinkite **Užmigdyti**.
	- **Energijos taupymo mygtukas** (tik tam tikruose gaminiuose). Dalyje **Maitinimo ir energijos taupymo mygtukai bei dangtelio nustatymai** (formuluotė gali skirtis pagal turimą gaminį) pasirinkite **Kai spaudžiu energijos taupymo mygtuką** ir paskui pasirinkite **Užmigdyti**.
	- **Dangtelis** (tik tam tikruose gaminiuose). Dalyje **Maitinimo ir energijos taupymo mygtukai bei dangtelio nustatymai** (formuluotė gali skirtis pagal turimą gaminį) pasirinkite **Kai uždarau dangtelį** ir paskui pasirinkite **Užmigdyti**.
	- **Maitinimo meniu**. Pasirinkite **Keisti šiuo metu neprieinamus nustatymus** ir paskui dalyje **Išjungimo nustatymai** pasirinkite žymimąjį langelį **Užmigdyti**.

Maitinimo meniu galite pasiekti pasirinkę mygtuką **Pradėti**.

- **4.** Pasirinkite **Įrašyti pakeitimus**.
- **▲** Norėdami suaktyvinti sulaikytosios veiksenos režimą, atlikite vieną iš 3 žingsnyje nurodytų veiksmų.
- **▲** Norėdami sulaikytąją veikseną išjungti, trumpai spustelėkite įjungimo / išjungimo mygtuką.
- **PASTABA:** jei nustatėte, kad išjungiant sulaikytosios veiksenos režimą būtų reikalaujama slaptažodžio, turite įvesti "Windows" slaptažodį ir tik tada jūsų darbas bus parodytas ekrane.

# **Kompiuterio išjungimas**

**SVARBU:** išjungiant kompiuterį neįrašyta informacija bus prarasta. Būtinai įrašykite savo darbą prieš išjungdami kompiuterį.

Išjungimo komanda uždaro visas atidarytas programas, įskaitant operacinę sistemą. Paskui išjungia ekraną ir kompiuterį.

Išjunkite kompiuterį, jei jo nenaudosite ir jis bus atjungtas nuo išorinio maitinimo šaltinio ilgą laiką.

Rekomenduojama kompiuterį išjungti naudojant "Windows" išjungimo komandą.

**PASTABA:** jei kompiuteris veikia miego arba sulaikytosios veiksenos režimu, pirmiausia trumpai paspausdami įjungimo / išjungimo mygtuką turite išjungti šį režimą ir tik tuomet išjungti patį kompiuterį.

- <span id="page-43-0"></span>**1.** Išsaugokite savo darbą ir uždarykite visas atidarytas programas.
- **2.** Pasirinkite mygtuką **Pradžia**, tada pasirinkite piktogramą **Maitinimas** ir pasirinktie **Išjungti**.

Jei kompiuteris nereaguoja ir jūs negalite išjungti kompiuterio nurodytais būdais, pabandykite tokias kritines procedūras toliau nurodyta seka.

- Paspauskite ctrl+alt+delete, pasirinkite piktogramą **Maitinimas**, tada pasirinkite **Išjungti**.
- Paspauskite ir palaikykite nuspaudę maitinimo mygtuką mažiausiai 10 sekundes.
- Jei jūsų kompiuteryje yra naudotojo keičiamas akumuliatorius (tik tam tikruose gaminiuose), atjunkite kompiuterį nuo išorinio maitinimo šaltinio ir tada išimkite akumuliatorių.

## **Maitinimo piktogramos ir energijos vartojimo parinkčių naudojimas**

Energijos vartojimo piktograma **vertojimo ir kaip kauz** yra "Windows" užduočių juostoje. Spustelėję maitinimo piktogramą

galite greitai pasiekti energijos vartojimo nustatymus ir pamatyti likusią akumuliatoriaus įkrovą.

- Norėdami peržiūrėti procentinę likusios akumuliatoriaus įkrovos dalį, perkelkite pelės žymeklį ant piktogramos **Energijos vartojimas** .
- Norėdami naudoti energijos vartojimo parinktis, dešiniuoju klavišu spustelėkite piktogramą **Energijos vartojimas** ir paskui pasirinkite **Energijos vartojimo parinktys**.

Skirtingos maitinimo piktogramos rodo, ar kompiuteris veikia naudodamas akumuliatoriaus energiją, ar išorinį maitinimo šaltinį. Perkėlus pelės žymeklį ant piktogramos parodoma, ar akumuliatorius nėra pasiekęs žemo ar kritinio įkrovos lygio.

# **Veikimas naudojant akumuliatoriaus energiją**

**PERSPĖJIMAS!** Kad išvengtumėte galimų saugumo problemų, naudokite tik kartu su kompiuteriu pateiktą akumuliatorių, HP pateiktą atsarginį akumuliatorių arba iš HP įsigytą suderinamą akumuliatorių.

Kai kompiuteryje esantis akumuliatorius yra įkrautas, o kompiuteris neprijungtas prie išorinio maitinimo šaltinio, kompiuteris vartoja akumuliatoriaus energiją. Kai kompiuteris išjungtas ir atjungtas nuo išorinio maitinimo šaltinio, kompiuterio akumuliatorius iš lėto išsikrauna. Akumuliatoriui pasiekus žemą ar kritinį įkrovos lygį, kompiuteris parodo pranešimą.

Akumuliatoriaus veikimo laikas priklauso nuo energijos vartojimo valdymo nustatymų, kompiuteryje veikiančių programėlių, ekrano šviesumo, prie kompiuterio prijungtų išorinių įrenginių ir kitų veiksnių.

**PASTABA:** tam tikruose kompiuterio gaminiuose galima perjungti grafikos valdiklius akumuliatoriaus įkrovos lygiui tausoti.

### **"HP Fast Charge" naudojimas (tik tam tikruose gaminiuose)**

Naudodami "HP Fast Charge" galite greitai įkrauti kompiuterio akumuliatorių. Krovimo laikas gali skirtis 10 proc. Jei likusi akumuliatoriaus įkrova yra nuo 0 iki 50 proc., atsižvelgiant į turimą kompiuterio modelį, akumuliatorius iki 50 proc. visos įkrovos bus įkrautas ne ilgiau kaip per 30–45 min.

Norėdami naudoti funkciją "HP Fast Charge", išjunkite kompiuterį ir prie kompiuterio bei išorinio maitinimo šaltinio prijunkite kintamosios srovės adapterį.

### **Akumuliatoriaus įkrovos lygio rodymas**

Norėdami peržiūrėti procentinę likusios akumuliatoriaus įkrovos dalį, perkelkite pelės žymeklį ant

piktogramos **Energijos vartojimas** .

### **Informacija apie akumuliatorių priemonėje "HP Support Assistant" (tik tam tikruose gaminiuose)**

Norėdami rasti informacijos apie akumuliatorių:

**1.** Užduočių juostos ieškos lauke įveskite support ir pasirinkite programėlę **HP Support Assistant**.

– arba –

Užduočių juostoje pasirinkite klaustuko piktogramą.

**2.** Pasirinkite **Troubleshooting and fixes** (trikčių šalinimas ir taisymas) ir dalyje Diagnostika pasirinkite HP **akumuliatoriaus patikrinimas**. Jei atlikus HP akumuliatoriaus patikrinimą nurodoma, kad akumuliatorių reikia pakeisti, kreipkitės į techninės pagalbos centrą.

Priemonėje "HP palaikymo asistentas" pateikiami šie įrankiai ir informacija apie akumuliatorių:

- HP akumuliatoriaus patikrinimas
- Informacija apie akumuliatorių tipus, specifikacijas, naudojimo laiką ir talpą

#### **Akumuliatoriaus energijos tausojimas**

Jei norite tausoti akumuliatoriaus energiją ir pailginti akumuliatoriaus naudojimo laiką:

- Sumažinkite ekrano šviesumą.
- Kai nesinaudojate belaidžiu ryšiu, išjunkite belaidžius įrenginius.
- Atjunkite nenaudojamus ir prie išorinio maitinimo šaltinio neprijungtus išorinius įrenginius, pvz., prie USB prievado prijungtą išorinį standųjį diską.
- Sustabdykite, išjunkite arba pašalinkite bet kokias išorines daugialypės terpės korteles, kuriomis nesinaudojate.
- Prieš nueidami nuo kompiuterio, suaktyvinkite miego režimą arba išjunkite kompiuterį.

#### **Supažindinimas su beveik išsikrovusio akumuliatoriaus įkrovos lygiu**

Kai vienintelis kompiuterio maitinimo šaltinis – akumuliatorius – pasiekia žemą arba kritinį įkrovos lygį:

● Akumuliatoriaus lemputė (tik tam tikruose gaminiuose) rodo žemą arba kritinį akumuliatoriaus įkrovos lygį.

– arba –

Energijos vartojimo piktograma **pranešama apie žemą arba kritinį akumuliatoriaus įkrovos lygį.** 

**PASTABA:** papildomos informacijos apie energijos vartojimo piktogramą rasite <u>Maitinimo piktogramos</u> [ir energijos vartojimo parinkčių naudojimas](#page-43-0) 32 puslapyje.

Akumuliatoriui išsikrovus iki kritinio lygio, kompiuteris atlieka toliau nurodytus veiksmus.

- Jei sulaikytoji veiksena išjungta, o kompiuteris yra jjungtas arba veikia miego režimu, jis dar šiek tiek veikti miego režimu ir paskui išsijungia, o neįrašyta informacija yra prarandama.
- Jei sulaikytoji veiksena suaktyvinta, o kompiuteris yra įjungtas arba veikia miego režimu, kompiuteris inicijuoja sulaikytąją veikseną.

### **Ką daryti, kai akumuliatoriuje lieka mažai energijos**

#### **Žemo akumuliatoriaus įkrovos lygio problemos sprendimas, kai pasiekiamas išorinis maitinimo šaltinis**

Prie kompiuterio ir išorinio maitinimo šaltinio prijunkite:

- kintamosios srovės adapterį;
- pasirinktinį prijungimo įrenginį arba plėtimo gaminį;
- papildomą maitinimo adapterį, įsigytą kaip priedą iš HP.

#### **Problemos dėl žemo akumuliatoriaus įkrovos lygio sprendimas, kai nepasiekiamas joks išorinis maitinimo šaltinis**

Įrašykite savo darbą ir išjunkite kompiuterį.

#### **Ką daryti, kai akumuliatoriuje lieka mažai energijos, jei nepavyksta nutraukti sulaikytosios veiksenos**

- **1.** Prie kompiuterio ir išorinio maitinimo šaltinio prijunkite kintamosios srovės adapterį.
- **2.** Išjunkite sulaikytąją veikseną paspausdami įjungimo / išjungimo mygtuką.

#### **Gamykloje užsandarintas akumuliatorius**

Jei norite stebėti akumuliatoriaus būseną arba jei akumuliatorius nebelaiko įkrovos, priemonėje "HP Support Assistant" paleiskite HP akumuliatoriaus patikrinimo funkciją.

**1.** Užduočių juostos ieškos lauke įveskite support ir pasirinkite programėlę **HP Support Assistant**.

– arba –

Užduočių juostoje pasirinkite klaustuko piktogramą.

**2.** Pasirinkite **Troubleshooting and fixes** (trikčių šalinimas ir taisymas) ir dalyje **Diagnostika** pasirinkite **HP akumuliatoriaus patikrinimas**. Jei atlikus HP akumuliatoriaus patikrinimą nurodoma, kad akumuliatorių reikia pakeisti, kreipkitės į techninės pagalbos centrą.

Šio gaminio akumuliatoriaus (-ių) naudotojai patys lengvai pakeisti negalės. Jei mėginsite išimti ar pakeisti akumuliatorių, gali būti apribota garantija. Jei akumuliatorius greitai išsikrauna, kreipkitės į techninės pagalbos centrą.

## **Maitinimas iš išorinio energijos šaltinio**

Informacijos apie išorinio energijos vartojimo šaltinio prijungimą ieškokite kompiuterio dėžėje įdėtame lankstinuke *Sąrankos instrukcijos*.

Kai kompiuteris prijungtas prie išorinio maitinimo šaltinio naudojant patvirtintą kintamosios srovės adapterį arba pasirinktinį prijungimo įrenginį, arba plėtimo gaminį, jis akumuliatoriaus energijos nevartoja.

**PERSPĖJIMAS!** Kad išvengtumėte galimų saugos problemų, naudokite tik su kompiuteriu pateikiamą kintamosios srovės adapterį, HP pateiktą atsarginį kintamosios srovės adapterį arba iš HP įsigytą suderinamą kintamosios srovės adapterį.

**PERSPĖJIMAS!** Nekraukite kompiuterio akumuliatoriaus, kai skrendate lėktuvu.

Kompiuterį prie išorinio maitinimo šaltinio junkite esant bet kuriai iš toliau nurodytų sąlygų:

- Kai įkraunate arba kalibruojate akumuliatorių.
- Kai diegiate arba atnaujinate sistemos programinę įrangą.
- Kai atnaujinate sistemos BIOS.
- Kai rašote informaciją į diską (tik tam tikruose gaminiuose).
- Kai paleidžiate disko defragmentavimo programą kompiuteryje, kuriame yra vidinis standusis diskas.
- Kai kuriama atsarginė kopija arba atliekamas atkūrimas.

Kai kompiuteris prijungiamas prie išorinio maitinimo šaltinio, įvyksta toliau nurodyti įvykiai:

- Pradedamas krauti akumuliatorius.
- Energijos vartojimo piktograma **keičia savo išvaizdą**.

Kai atjungiate išorinį maitinimo šaltinį:

- Kompiuteris pradeda vartoti akumuliatoriaus galią.
- Energijos vartojimo piktograma **keičia savo išvaizdą**.

# **7 Kompiuterio priežiūra**

Kompiuteris būna optimalios būklės, jei techninė priežiūra atliekama reguliariai. Šiame skyriuje aprašoma, kaip naudoti tokius įrankius kaip disko defragmentavimo ir valymo programos. Jame taip pat pateikiamos instrukcijos, kaip atnaujinti programas ir tvarkykles, kaip išvalyti kompiuterį, ir patarimai, kaip keliauti su kompiuteriu (arba jį transportuoti).

## **Kaip pagerinti našumą**

Reguliariai prižiūrėdami kompiuterį, pvz., naudodami disko defragmentavimo ir valymo programas, galite pagerinti kompiuterio veikimą.

### **Disko defragmentavimo programos naudojimas**

HP rekomenduoja standųjį diską defragmentuoti naudojant disko defragmentavimo programą bent kartą per mėnesį.

**PASTABA:** disko defragmentavimo programos nebūtina paleisti puslaidininkiniuose diskuose.

Norėdami paleisti disko defragmentavimo programą, atlikite toliau nurodytus veiksmus.

- **1.** Prijunkite kompiuterį prie kintamosios srovės šaltinio.
- **2.** Užduočių juostos paieškos lauke įveskite defragmentuoti, tada pasirinkite **Defragmentuoti ir optimizuoti valdiklius**.
- **3.** Vykdykite ekrane pateikiamus nurodymus.

Papildomos informacijos rasite disko defragmentavimo programinės įrangos žinyne.

#### **Disko valymo programos naudojimas**

Naudodami disko valymo programą standžiajame diske galite ieškoti nereikalingų failų, kuriuos galite saugiai panaikinti, kad atlaisvintumėte vietos diske ir kompiuteris veiktų efektyviau.

Norėdami paleisti disko valymo programą, atlikite toliau nurodytus veiksmus.

- **1.** Užduočių juostos ieškos lauke įveskite diskas ir tada pasirinkite **Disko valymas**.
- **2.** Vykdykite ekrane pateikiamus nurodymus.

### **"HP 3D DriveGuard" naudojimas (tik tam tikruose gaminiuose)**

"HP 3D DriveGuard" saugo standųjį diską jį sustabdydama ir sulaikydama duomenų užklausas įvykus vienam iš toliau nurodytų įvykių:

- Numetus kompiuterį.
- Perkeliant kompiuterį uždarytu ekranu, kai jis veikia naudodamas akumuliatoriaus energiją.

Praėjus kiek laiko po vieno iš šių įvykių, "HP 3D DriveGuard" vėl leidžia diskui veikti įprastai.

**PASTABA:** priemone "HP 3D DriveGuard" apsaugoti tik vidiniai standieji diskai. "HP 3D DriveGuard" nesaugo standžiųjų diskų, kurie yra pasirinktiniuose prijungimo įrenginiuose arba yra prijungti prie USB prievado.

**PASTABA:** pastoviosios būsenos diskuose (SSDs) nėra judančių dalių, todėl priemonės "HP 3D DriveGuard" šiems diskams apsaugoti nereikia.

#### **"HP 3D DriveGuard" būsenos atpažinimas**

Kompiuterio standžiojo diskų įrenginio lemputės spalvos pokytis rodo, kad pagrindiniame standžiojo disko skyriuje, antriniame standžiojo disko skyriuje (tik tam tikruose gaminiuose) ar abiejuose esantis standusis diskas sustabdytas.

### **Programų ir tvarkyklių naujinimas**

HP rekomenduoja nuolatos atnaujinti programas ir tvarkykles. Naujiniai gali išspręsti problemas ir papildyti kompiuterį naujomis funkcijomis bei parinktimis. Pvz., senesni grafikos komponentai gali neatpažinti naujausių žaidimų. Neįdiegę naujausių tvarkyklių, negalėsite išnaudoti visų kompiuterio galimybių.

Norėdami atnaujinti programas ir tvarkykles, pasirinkite vieną iš toliau nurodytų būdų:

- Atnaujinti naudojant "Windows 10" 37 puslapyje
- Atnaujinimas, naudojant "Windows 10 S" 37 puslapyje

### **Atnaujinti naudojant "Windows 10"**

Jei norite atnaujinti programas ir tvarkykles:

**1.** Užduočių juostos ieškos lauke įveskite Palaikymas ir pasirinkite programą **HP Support Assistant**.

– arba –

Užduočių juostoje pasirinkite klaustuko piktogramą.

- **2.** Pasirinkite **Mano kompiuteris**, pasirinkite skirtuką **Naujiniai** ir paskui pasirinkite **Tikrinti, ar yra naujinių ir pranešimų**.
- **3.** Vykdykite ekrane pateikiamus nurodymus.

#### **Atnaujinimas, naudojant "Windows 10 S"**

Jei norite atnaujinti programas:

- **1.** Pasirinkite **Pradžia** ir paskui pasirinkite **Microsoft Store**.
- **2.** Pasirinkite šalia ieškos lauko esantį savo paskyros paveikslėlį, tada pasirinkite **Atsisiuntimai ir naujiniai**.
- **3.** Puslapyje **Atsisiuntimai ir naujiniai** pasirinkite naujinius ir vykdykite ekrane pateikiamus nurodymus.

Jei norite atnaujinti tvarkykles:

- 1. Užduočių juostos ieškos lauke įveskite "Windows Update" nustatymai ir paskui pasirinkite **"Windows Update" nustatymai**.
- **2.** Pasirinkite **Tikrinti, ar yra naujinių**.
- **PASTABA:** jei "Windows" naujos tvarkyklės neranda, eikite į įrenginio gamintojo svetainę ir vadovaukitės ten nurodytomis instrukcijomis.

# **Kaip valyti kompiuterį**

Reguliariai valydami kompiuterį pašalinsite nešvarumus, dulkes ir kenksmingas bakterijas. Toliau pateikta informacija, kaip nuvalyti daugumą kompiuterio paviršių. Jei kompiuteryje yra medžio faneruotės, žr. [Medienos faneruotės priežiūra \(tik tam tikri gaminiai\)](#page-50-0) 39 puslapyje.

### **"HP Easy Clean" naudojimas (tik tam tikriems gaminiams)**

"HP Easy Clean" padeda išvengti atsitiktinės įvesties, kai kompiuterio paviršius valote antibakterinėmis servetėlėmis. Ši programinė įranga iš anksto nustatytam laikui išjungia tokius įrenginius, kaip klaviatūra, jutiklinis ekranas ir jutiklinė planšetė, kad galėtumėte nuvalyti visus kompiuterio paviršius.

- 1. Paleiskite "HP Easy Clean" vienu iš toliau nurodytų būdų.
	- Pasirinkite meniu Pradėti, tada pasirinkite "HP Easy Clean".

– arba –

● Įrankių juostoje pasirinkite **"HP Easy Clean"** piktogramą.

– arba –

- Pasirinkite Pradėti, tada pasirinkite plytelę "HP Easy Clean".
- **2.** Dabar, kai įrenginiai trumpam laikui išjungti, antibakterinėmis servetėlėmis saugiai dezinfekuokite visus atvirus kompiuterio paviršius, įskaitant klaviatūrą, ekraną, jutiklinę planšetę ir korpusą. Laikykitės gamintojo nurodymų, kaip naudoti servetėles.
	- **SVARBU:** jei dvejojate, ar galite saugiai naudoti valymo priemones kompiuteriui valyti, patikrinkite, ar jų sudėtyje nėra tokių sudedamųjų dalių:
		- alkoholio
		- acetono
		- amonio chlorido
		- metileno chlorido
		- angliavandenilių
		- bet kokių iš naftos pagamintų medžiagų, pvz., benzolo ar skiediklio

**PASTABA:** kompiuterį laikykite atidarytą, kol jis visiškai nudžius.

- **3.** Kai paviršius bus sausas:
	- **a.** prijunkite kintamosios srovės šaltinį;
	- **b.** prijunkite visus elektrinius išorinius įrenginius;
	- **c.** įjunkite kompiuterį.

### Dulkių ir nešvarumų pašalinimas nuo kompiuterių, kuriuose nėra "HP Easy Clean"

Jei "HP Easy Clean" nėra iš anksto įdiegta jūsų kompiuteryje, atlikite toliau nurodytus veiksmus.

- **1.** Išjunkite kompiuterį, kad apsisaugotumėte nuo elektros smūgio arba nesugadintumėte komponentų.
	- **a.** Atjunkite kintamosios srovės šaltinį.
	- **b.** Atjunkite visus elektrinius išorinius įrenginius.
- **2.** Nuvalykite kompiuterio išorę minkšta, vandeniu sudrėkinta šluoste, kad pašalintumėte nešvarumus.
- <span id="page-50-0"></span>Šluostės medžiaga turi būti sausas mikropluoštas, zomša (nesielektrinanti šluostė be aliejaus) arba nesielektrinantis audinys.
- Šluostė turi būti drėgna, bet ne šlapia. Jei į vėdinimo angas ar kitus plyšius pateks vandens, kompiuteris gali sugesti.
- Nenaudokite pluoštinių medžiagų, pavyzdžiui, popierinių rankšluosčių, kurie gali subraižyti kompiuterį. Bėgant laikui įbrėžimuose gali kauptis nešvarumai ir valymo priemonės.
- **3.** Prieš naudodami kompiuterį arba papildomai valydami antibakterinėmis servetėlėmis, palaukite, kol jis nudžius.
- **4.** Kai baigsite valyti, o paviršius bus sausas:
	- **a.** prijunkite kintamosios srovės šaltinį;
	- **b.** prijunkite visus elektrinius išorinius įrenginius;
	- **c.** įjunkite kompiuterį.

### **Medienos faneruotės priežiūra (tik tam tikri gaminiai)**

Jūsų gaminyje gali būti aukštos kokybės medienos faneruotės elementų. Kaip ir visus natūralaus medžio gaminius, šį reikia tinkamai prižiūrėti ir naudoti, siekiant užtikrinti geriausius rezultatus eksploatavimo laikotarpiu. Dėl natūralaus medžio savybių gaminyje gali atsirasti unikalių tekstūros pokyčių ar spalvos pakitimų, tai yra normalu.

- Medį valykite sausa, nesielektrinančia mikropluošto šluoste arba zomša.
- Nenaudokite valymo priemonių, kurių sudėtyje yra amoniako, chloro, acetono, terpentino ir kitokio mineralinio spirito ar panašių medžiagų.
- Neleiskite, kad medis ilgai būtų drėgnas ar veikiamas saulės spindulių.
- Medžiui sušlapus nusausinkite jį sugeriančia nepūkuota šluoste.
- Venkite sąlyčio su bet kokia dažančia ar medienos spalvą galinčia pakeisti medžiaga.
- Venkite sąlyčio su aštriais daiktais ar šiurkščiais paviršiais, galinčiais subraižyti medį.

### **Keliavimas su kompiuteriu ir jo gabenimas**

Jei turite pasiimti kompiuterį į kelionę arba jį transportuoti, vadovaukitės toliau pateikiamais patarimais, kurie padės apsaugoti įrangą.

- Jei kompiuterį norite paruošti kelionei arba vežti, atlikite toliau nurodytus veiksmus.
	- Sukurkite atsarginę informacijos kopiją išoriniame diskų įrenginyje.
	- Išimkite visus diskus ir išorines daugialypės terpės korteles, pavyzdžiui, skaitmenines korteles.
	- Išjunkite ir atjunkite visus išorinius įrenginius.
	- Išjunkite kompiuterį.
- Turėkite atsarginę informacijos kopiją. Atsarginės kopijos nelaikykite kartu su kompiuteriu.
- Skrisdami lėktuvu pasiimkite kompiuterį kaip rankinį bagažą. Neregistruokite jo su likusiu bagažu.
- **I's svarbu:** stenkitės, kad diskas nepatektų į magnetinį lauką. Oro uostų saugos lazdelės ir praleidimo įrenginiai taip pat yra magnetinius laukus kuriantys saugos įrenginiai. Oro uosto konvejerio juostos ir panašūs saugos įtaisai, kuriais tikrinamas rankinis bagažas, vietoje magnetinių laukų naudojami rentgeno spinduliai, todėl jie negadina diskų įrenginio.
- Jei kompiuterį ketinate naudoti skrydžio metu, palaukite, kol bus pranešta, kad galite tai daryti. Ar skrydžio metu galima naudoti kompiuterį, nustato oro linijų bendrovė.
- Prieš gabendami kompiuterį ar diskų įrenginį, supakuokite jį į tinkamą apsauginę medžiagą ir ant pakuotės užklijuokite etiketę "FRAGILE" (DŪŽTA).
- Kai kuriose vietose gali būti ribojamas naudojimasis belaidžio ryšio įrenginiais. Tokie apribojimai gali būti taikomi lėktuvuose, ligoninėse, šalia sprogmenų ir pavojingose vietose. Jei tiksliai nežinote, kokie reikalavimai taikomi jūsų kompiuteryje esančiam belaidžio ryšio įrenginiui, prieš įjungdami kompiuterį kreipkitės dėl leidimo jį naudoti.
- Vykstant į kitą šalį / regioną patariama:
	- sužinokite, kokios su kompiuteriu susijusios muitinės nuostatos galioja šalyse ir regionuose, kuriuose teks lankytis kelionės metu;
	- pasitikslinkite, kokie elektros laidai ir adapteriai reikalingi tose vietose, kur ketinate naudoti kompiuterį. Gali skirtis įtampa, dažnis ir kištuko konfigūracija.

**PERSPĖJIMAS!** Kad nepatirtumėte elektros smūgio, nesukeltumėte gaisro ir nesugadintumėte įrangos, nebandykite paleisti kompiuterio naudodami buities prietaisams skirtą įtampos keitiklį.

# **8 Kompiuterio ir informacijos apsauga**

Kompiuterio sauga yra ypač svarbi siekiant apsaugoti jūsų informacijos konfidencialumą, vientisumą ir pasiekiamumą. Standartinės operacinės sistemos "Windows" saugos funkcijos, HP programos, sąrankos priemonė "Setup Utility" (BIOS) ir kita trečiųjų šalių programinė įranga gali apsaugoti jūsų kompiuterį nuo įvairių pavojų, pvz., virusų, kirminų ir kito kenkėjiško kodo.

**PASTABA:** kai kurių saugos funkcijų, išvardytų šiame skyriuje, jūsų kompiuteryje gali nebūti.

## **Slaptažodžių naudojimas**

Slaptažodis yra ženklų derinys, kurį pasirenkate norėdami apsaugoti kompiuterį ir saugiau dirbti internete. Galima nustatyti kelių tipų slaptažodžius. Pvz., atlikdami pradinę kompiuterio sąranką buvote paprašyti nustatyti naudotojo slaptažodį, kuris apsaugotų jūsų kompiuterį. Operacinėje sistemoje "Windows" arba HP sąrankos priemonėje "Setup Utility" (BIOS), kuri iš anksto įdiegta jūsų kompiuteryje, galite nustatyti papildomų slaptažodžių.

Gali būti naudinga naudoti tą patį slaptažodį sąrankos priemonės "Setup Utility" (BIOS) funkcijai ir "Windows" saugos priemonės funkcijai.

Pasinaudokite šiais slaptažodžių kūrimo ir saugojimo patarimais:

- Norėdami sumažinti kompiuterio užblokavimo tikimybę, užsirašykite kiekvieną slaptažodį ir laikykite saugioje vietoje ne kompiuteryje. Nesaugokite slaptažodžių kompiuteryje esančiame faile.
- Kurdami slaptažodžius, vykdykite programos nurodymus.
- Slaptažodžius keiskite bent kas 3 mėnesius.
- Idealus slaptažodis yra ilgas, jį sudaro raidės, skyrybos ženklai, simboliai ir skaičiai.
- Prieš atiduodami kompiuterį taisyti, sukurkite atsargines failų kopijas, ištrinkite konfidencialius failus ir pašalinkite visus nustatytus slaptažodžius.

Jei reikia daugiau informacijos apie "Windows" slaptažodžius, pavyzdžiui, ekrano užsklandos slaptažodžius:

**▲** Užduočių juostos paieškos lauke įveskite palaikymas ir pasirinkite programą **HP Support Assistant**.

– arba –

Užduočių juostoje pasirinkite klaustuko piktogramą.

#### **Slaptažodžių nustatymas operacinėje sistemoje "Windows"**

#### **8-1 lentelė "Windows" slaptažodžiai ir jų funkcijos**

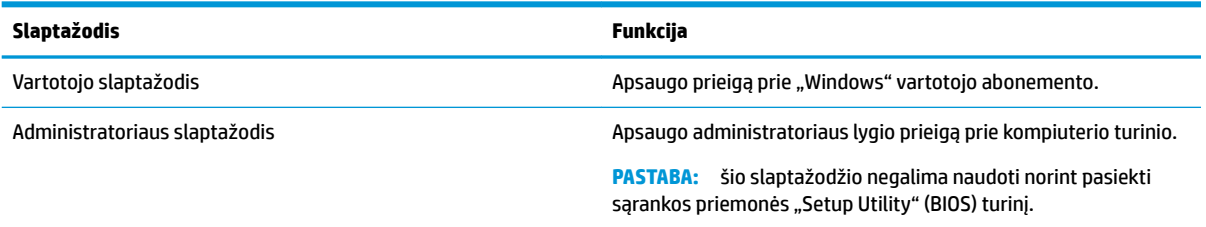

### Sąrankos priemonės "Setup Utility" (BIOS) slaptažodžių nustatymas

**8-2 lentelė BIOS slaptažodžiai ir jų funkcijos**

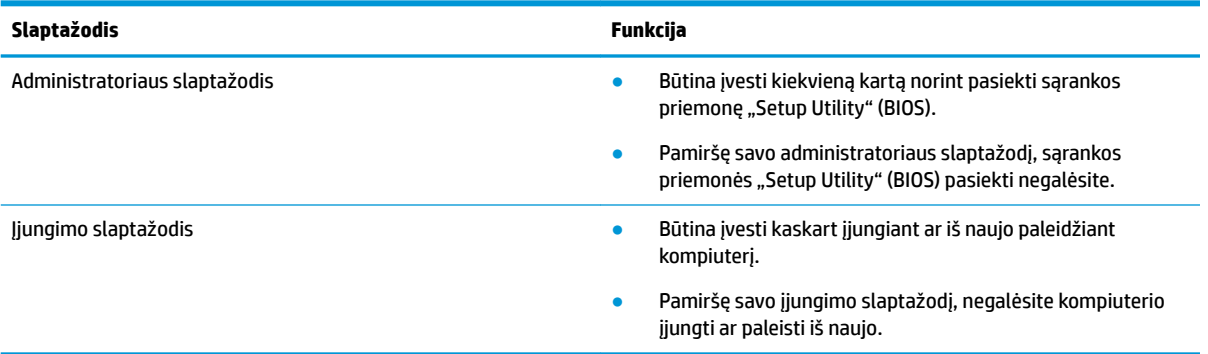

Jei norite nustatyti, keisti ar ištrinti administratoriaus ar įjungimo slaptažodį sąrankos priemonėje "Setup Utility" (BIOS), atlikite toliau nurodytus veiksmus.

**SVARBU:** ką nors keisdami sąrankos priemonėje "Setup Utility" (BIOS) būkite ypač atsargūs. Atsiradus klaidoms, kompiuteris gali veikti netinkamai.

- **1.** Paleiskite sarankos priemone "Setup Utility" (BIOS):
	- Kompiuteriuose arba planšetiniuose kompiuteriuose su klaviatūromis:
		- **▲** Įjunkite arba iš naujo paleiskite kompiuterį, greitai paspauskite "esc", tada paspauskite f10.
	- Planšetiniuose kompiuteriuose be klaviatūros:
		- **1.** Įjunkite arba iš naujo paleiskite planšetinį kompiuterį, o tada greitai nuspauskite garsumo didinimo mygtuką.

– arba –

Įjunkite arba iš naujo paleiskite planšetinį kompiuterį, o tada greitai nuspauskite garsumo mažinimo mygtuką.

– arba –

Jjunkite arba iš naujo paleiskite planšetinį kompiuterį, o tada greitai nuspauskite "Windows" mygtuką.

- **2.** Bakstelėkite **f10**.
- **2.** Pasirinkite **Sauga** ir vykdykite ekrane pateikiamus nurodymus.

Norėdami įrašyti pakeitimus, pasirinkite **Išeiti**, tada pasirinkite **Įrašyti pakeitimus ir išeiti** ir paspauskite **Taip**.

 $R$ **PASTABA:** jei naudojate rodyklių klavišus, kad pažymėtumėte savo pasirinkimą, turėsite paspausti klavišą "enter" (įvesti).

Jūsų atlikti pakeitimai įsigalios tada, kai kompiuterį paleisite iš naujo.

# **"Windows Hello" naudojimas (tik tam tikruose gaminiuose)**

Gaminiuose, kuriuose naudojamas pirštų atspaudų skaitytuvas arba infraraudonųjų spindulių kamera, "Windows Hello" suteikia galimybę užregistruoti pirštų atspaudus, veido ID ir nustatyti PIN. Užregistravę galite naudoti pirštų atspaudų skaitytuvą, veido ID arba PIN, kad prisijungtumėte prie "Windows".

"Windows Hello" naudojimas

- **1.** Pasirinkite mygtuką **Pradžia**, **Nustatymai**, **Paskyros**, tada pasirinkite **Prisijungimo parinktys**.
- **2.** Norėdami pridėti slaptažodį, pasirinkite **Slaptažodis**, o tada pasirinkite **Pridėti**.
- **3.** Dalyje **"Windows Hello" piršto atspaudas** arba **"Windows Hello" veidas** pasirinkite **Nustatyti**.
- **4.** Pasirinkite **Pradėti**, tada vykdykite kompiuterio ekrane pateikiamus nurodymus, kad užregistruotumėte savo piršto atspaudą arba veido ID, ir sukurkite PIN kodą.
- **SVARBU:** siekdami išvengti prisijungimo naudojant piršto atspaudą problemų, įsitikinkite, kad registruojant piršto atspaudą piršto atspaudo skaitytuvas nuskaitė jūsų pirštą iš visų pusių.
- **PASTABA:** PIN ilgis nėra ribojamas. Numatytasis nustatymas yra tik skaičiai. Norėdami įtraukti raides arba specialiuosius simbolius, pasirinkite žymimąjį langelį **įtraukti raides ir simbolius**.

### **Interneto saugos programinės įrangos naudojimas**

Kai kompiuteriu naudojatės norėdami pasiekti el. paštą, tinklą ar internetą, rizikuojate užkrėsti jį kompiuteriniais virusais, šnipinėjimo programomis ir pan. Siekiant apsaugoti kompiuterį interneto saugos programinė įranga, kurioje yra antivirusinių ir užkardos funkcijų, gali būti jau įdiegta kompiuteryje suteikiant jums bandomąją jos versiją. Norint gauti nuolatinę apsaugą nuo naujausių virusų ir kitų saugos grėsmių, apsauginę programinę įrangą reikia nuolat naujinti. Primygtinai rekomenduojama atnaujinti saugos programinės įrangos bandomąją versiją arba įsigyti pasirinktą programinę įrangą, kad kompiuteris būtų visiškai apsaugotas.

### **Antivirusinės programinės įrangos naudojimas**

Dėl kompiuterio virusų programos ir paslaugų programos arba operacinė sistema gali pradėti prastai veikti. Antivirusinė programinė įranga gali aptikti daugumą virusų, juos sunaikinti ir daugeliu atvejų atitaisyti bet kokią virusų padarytą žalą.

Kad apsaugotumėte kompiuterį nuo naujai atsiradusių virusų, turite reguliariai atnaujinti antivirusinę programinę įrangą.

Antivirusinė programa jūsų kompiuteryje gali būti jau įdiegta. Primygtinai rekomenduojame naudoti pasirinktą antivirusinę programą, kad kompiuteris būtų visiškai apsaugotas.

Jei reikia daugiau informacijos apie kompiuterio virusus, užduočių juostos paieškos lauke įveskite palaikymas ir pasirinkite programą **HP Support Assistant**.

– arba –

Užduočių juostoje pasirinkite klaustuko piktogramą.

#### **Užkardos programinės įrangos naudojimas**

Užkardų tikslas – neleisti pasiekti sistemos ar tinklo be leidimo. Užkarda gali būti programinė įranga, kurią įdiegiate į kompiuterį ir (arba) tinklą, arba aparatinės ir programinės įrangos derinys.

Galima rinktis iš dviejų tipų užkardų:

- Pagrindinio kompiuterio užkardos programinė įranga, apsauganti tik tą kompiuterį, kuriame ji įdiegta.
- Tinklo užkardos įdiegiamos tarp jūsų DSL ar kabelio modemo ir namų tinklo; jos apsaugo visus tinkle esančius kompiuterius.

Kai sistemoje įrengiama užkarda, visi duomenys, siunčiami į sistemą ir iš jos, yra stebimi ir lyginami su vartotojo nustatytų saugumo kriterijų rinkiniu. Bet kokie šių kriterijų neatitinkantys duomenys yra blokuojami.

### **Programinės įrangos naujinių diegimas**

Kompiuteryje įdiegtą HP, "Windows" ir trečiųjų šalių programinę įrangą reikia reguliariai atnaujinti, kad būtų pašalintos saugumo problemos ir padidėtų programinės įrangos efektyvumas.

**[<sup>2</sup>/ SVARBU:** "Microsoft" siunčia įspėjimus apie "Windows" naujinius, kuriuose gali būti saugos naujinių. Kad apsaugotumėte kompiuterį nuo saugos pažeidimų ir kompiuterinių virusų, tik gavę įspėjimą iš karto įdiekite visus naujinius iš "Microsoft".

Šiuos naujinius galite įdiegti automatiškai.

Jei norite peržiūrėti arba keisti parametrus:

- **1.** Pasirinkite mygtuką **Pradžia**, pasirinkite **Nustatymai** ir tada pasirinkite **Naujiniai ir sauga**.
- **2.** Pasirinkite "Windows" atnaujinimas ir vykdykite ekrane pateikiamus nurodymus.
- **3.** Jei norite suplanuoti naujinių diegimo laiką, pasirinkite **Parinktys pažengusiems**, tada vykdykite ekrane pateikiamus nurodymus.

### **Naudoti HP įrenginį kaip paslaugą (tik tam tikruose gaminiuose)**

"HP DaaS" yra debesijos pagrindu veikiantis IT sprendimas, leidžiantis įmonėms veiksmingai tvarkyti ir apsaugoti savo išteklius. "HP DaaS" įrenginius apsaugo nuo kenkėjiškų programų ir kitų atakų bei stebi įrenginio būseną, kad būtų galima greičiau išspręsti galutinio vartotojo įrenginio ir saugos problemas. Galite greitai atsisiųsti ir įdiegti programinę įrangą – tai ekonomiškai efektyvu ir atitinka įprastus įmonės sprendimus. Norėdami gauti daugiau informacijos, eikite į [https://www.hptouchpointmanager.com/.](https://www.hptouchpointmanager.com/)

### **Belaidžio tinklo apsauga**

Kai nustatote WLAN arba jungiatės prie esamo WLAN, visada įgalinkite saugos funkcijas, kad apsaugotumėte savo tinklą nuo neteisėto naudojimo. WLAN viešose vietose (prieigos taškuose), pvz., kavinėse, parduotuvėse ir oro uostuose, gali būti visiškai neapsaugotas.

### **Programinės įrangos programų ir informacijos atsarginių kopijų kūrimas**

Nuolatos kurkite programinės įrangos programų ir informacijos atsargines kopijas, kad neprarastumėte ar nesugadintumėte duomenų dėl viruso arba programinės ar aparatinės įrangos trikčių.

## **Pasirinktinio apsauginio kabelio naudojimas (tik tam tikruose gaminiuose)**

Apsauginis kabelis (įsigyjamas atskirai) yra sulaikomoji priemonė, tačiau jis negali užtikrinti, kad kompiuteris nebus sugadintas ar pavogtas. Norėdami prie kompiuterio prijungti apsauginį kabelį, vadovaukitės įrenginio gamintojo nurodymais.

# <span id="page-57-0"></span>**9 Sąrankos priemonės (BIOS) naudojimas**

Sąrankos priemonė "Setup Utility", arba bazinė įvesties / išvesties sistema (BIOS), kontroliuoja ryšius tarp visų sistemos įvesties ir išvesties įrenginių (pvz., diskų įrenginių, ekrano, klaviatūros, pelės ir spausdintuvo). Sąrankos priemonė "Setup Utility" (BIOS) apima įdiegtų įrenginių tipų parametrus, kompiuterio paleisties parametrus ir sistemos bei išplėstinės atminties kiekio parametrus.

**PASTABA:** norėdami paleisti sąrankos priemonę "Setup Utility" hibridiniame kompiuteryje, įjunkite nešiojamojo kompiuterio režimą ir naudokite prie nešiojamojo kompiuterio prijungtą klaviatūrą.

# **"Setup Utility" (BIOS) paleidimas**

- **IZ** svarbu: ką nors keisdami sąrankos priemonėje "Setup Utility" (BIOS) būkite ypač atsargūs. Atsiradus klaidoms, kompiuteris gali veikti netinkamai.
	- **▲** Įjunkite arba paleiskite kompiuterį iš naujo ir greitai paspauskite f10.

– arba –

Įjunkite arba paleiskite kompiuterį iš naujo, greitai paspauskite esc, tada paspauskite f10, kai bus rodomas Pradžios meniu.

### **Sąrankos priemonės (BIOS) atnaujinimas**

HP svetainėje gali būti atnaujintų sąrankos priemonės (BIOS) versijų.

Daugelis HP svetainėje pateikiamų BIOS naujinimų yra suglaudintuose failuose, vadinamuose *SoftPaq*.

Kai kuriuose atsisiuntimo paketuose gali būti failas, pavadintas Readme.txt, kuriame pateikiama informacija apie failo diegimą ir trikčių šalinimą.

#### **BIOS versijos nustatymas**

Kad sužinotumėte, ar reikia atnaujinti turimą sąrankos priemonės (BIOS) versiją, pirmiausia sužinokite, kuri BIOS versija įdiegta jūsų kompiuteryje.

Jei norite peržiūrėti BIOS versijos informaciją (dar vadinamą *ROM datą* ir *Sistemos BIOS*), pasinaudokite viena iš toliau pateikiamų parinkčių.

- "HP Support Assistant"
	- **1.** Užduočių juostos ieškos lauke įveskite support ir pasirinkite programą **HP Support Assistant**.

– arba –

Užduočių juostoje pasirinkite klaustuko piktogramą.

- **2.** Pasirinkite Mano nešiojamasis kompiuteris, tada pasirinkite Specifikacijos.
- Sąrankos priemonė "Setup Utility" (BIOS)
- **1.** Paleiskite sąrankos priemonę "Setup Utility" (BIOS) (žr. ["Setup Utility" \(BIOS\) paleidimas](#page-57-0) 46 [puslapyje](#page-57-0)).
- **2.** Pasirinkite **Pagrindinis** ir pasižymėkite BIOS versiją.
- **3.** Pasirinkite **Išeiti**, pasirinkite vieną iš parinkčių, tada vykdykite ekrane pateikiamus nurodymus.
- Sistemoje "Windows" paspauskite ctrl+alt+s.

Norėdami patikrinti, ar yra naujesnių BIOS versijų, žr. BIOS naujinimo atsisiuntimas 47 puslapyje.

### **BIOS naujinimo atsisiuntimas**

**SVARBU:** kad nesugadintumėte kompiuterio ir sėkmingai įdiegtumėte, BIOS naujinį atsisiųskite ir įdiekite tik tada, kai kompiuteris prijungtas prie patikimo išorinio maitinimo šaltinio naudojant kintamosios srovės adapterį. Nesisiųskite ir nediekite BIOS naujinio, kol kompiuteris veikia naudodamas akumuliatoriaus energiją, yra prijungtas prie pasirinktinės jungčių stotelės arba maitinimo šaltinio. Atsisiųsdami ir diegdami laikykitės toliau pateikiamų nurodymų.

- Neatjunkite kompiuterio nuo elektros tinklo ištraukdami elektros laidą iš kintamosios srovės lizdo.
- Neišjunkite kompiuterio ir neinicijuokite miego režimo.
- Neįdėkite, neišimkite, neprijunkite arba neatjunkite jokių įrenginių, kabelių arba laidų.

**PASTABA:** jei jūsų kompiuteris prijungtas prie tinklo, prieš diegdami bet kokius programinės įrangos naujinius, ypač sistemos BIOS naujinius, pasitarkite su tinklo administratoriumi.

**1.** Užduočių juostos ieškos lauke įveskite palaikymas ir pasirinkite programą **HP Support Assistant**.

– arba –

Užduočių juostoje pasirinkite klaustuko piktogramą.

- **2.** Pasirinkite **Naujiniai**, tada pasirinkite **Ieškoti naujinių ir pranešimų**.
- **3.** Norėdami nustatyti kompiuterio duomenis ir pasiekti pageidaujamą atsisiųsti BIOS atnaujinimą, laikykitės ekrano nurodymų.
- **4.** Atsisiuntimo srityje atlikite šiuos veiksmus:
	- **a.** Raskite BIOS naujinį, kurio versija naujesnė nei šiuo metu kompiuteryje įdiegtos BIOS versija. Jei naujinys naujesnis už jūsų turimą BIOS versiją, įsidėmėkite datą, pavadinimą ar kitą skiriamąjį elementą. Šios informacijos jums gali prireikti, kad vėliau rastumėte jau atsiųstą į standųjį diską naujinį.
	- **b.** Norėdami atsisiųsti pasirinktą atnaujinimą į standųjį diską, laikykitės ekrano nurodymų.

Užsirašykite maršrutą iki vietos standžiajame diske, kur bus atsiųstas BIOS naujinimas. Jums šio maršruto prireiks, kai būsite pasiruošę įdiegti naujinį.

BIOS diegimo procedūros skiriasi. Atsisiuntę vykdykite visas ekrane rodomas instrukcijas. Jei nepateikiama jokių nurodymų, atlikite toliau nurodytus veiksmus:

- **1.** Užduočių juostos ieškos lauke įveskite failas ir pasirinkite **Failų naršyklė**.
- 2. Pasirinkite standžiojo disko pavadinimą. Paprastai standusis diskas būna pavadintas "Vietinis diskas  $(C:)^{n}$ .
- **3.** Pagal anksčiau užrašytą standžiojo disko maršrutą raskite aplanką su atnaujinimu ir jį atidarykite.

**4.** Dukart spustelėkite failą su plėtiniu .exe (pvz., *failopavadinimas*.exe).

Pradedama diegti BIOS.

**5.** Laikykitės ekrano instrukcijų, kad baigtumėte įdiegti.

**PASTABA:** kai ekrane pranešama apie sėkmingą įdiegimą, galite panaikinti atsisiųstą failą iš standžiojo disko.

# **10 "HP PC Hardware Diagnostics" naudojimas**

### **"HP PC Hardware Diagnostics Windows" naudojimas (tik tam tikruose produktuose)**

"HP PC Hardware Diagnostics Windows" – tai operacine sistema "Windows" pagrįsta programa, leidžianti vykdyti diagnostikos tikrinimus ir nustatyti, ar kompiuterio aparatinė įranga veikia tinkamai. Šis įrankis veikia operacinėje sistemoje "Windows", kad nustatytų aparatinės įrangos gedimus.

Jei "HP PC Hardware Diagnostics Windows" programa nėra įdiegta jūsų kompiuteryje, pirmiausia turite atsisiųsti ir įdiegti ją. Jei norite atsisiųsti "HP PC Hardware Diagnostics Windows", žr. "HP PC Hardware Diagnostics Windows" atsisiuntimas 49 puslapyje.

Jdiegę "HP PC Hardware Diagnostics Windows", norėdami pasiekti priemonę iš "HP Help and Support" (HP žinynas ir palaikymas) arba "HP Support Assistant" (HP pagalbos padėjėjas), atlikite toliau nurodytus veiksmus.

- **1.** Norėdami pasiekti "HP PC Hardware Diagnostics Windows" iš "HP Help and Support" (HP žinynas ir palaikymas):
	- **a.** Pasirinkite mygtuką **Pradėti**, o tada mygtuką **HP žinynas ir palaikymas**.
	- **b.** Pasirinkite "HP PC Hardware Diagnostics Windows".

– arba –

Norėdami pasiekti "HP PC Hardware Diagnostics Windows Windows" iš "HP Support Assistant":

**a.** Užduočių juostos ieškos lauke įveskite palaikymas ir pasirinkite programą "HP Support **Assistant"** .

– arba –

Užduočių juostoje pasirinkite klaustuko piktogramą.

- **b.** Pasirinkite **Trikčių šalinimas ir pataisos**.
- **c.** Pasirinkite **Diagnostikos priemonės**, o tada pasirinkite **"HP PC Hardware Diagnostics Windows"**.
- **2.** Atidarę priemonę pasirinkite diagnostikos testo, kurį norite paleisti, tipą ir vykdykite ekrane pateikiamus nurodymus.

**<sup>2</sup> PASTABA:** jei norite stabdyti diagnostikos tikrinimą, pasirinkite **Cancel** (atšaukti).

Kai "HP PC Hardware Diagnostics Windows" aptinka gedimą, dėl kurio reikia keisti aparatinę įrangą, sukuriamas 24 skaitmenų gedimo ID kodas. Ekrane pasirodo viena iš šių parinkčių:

- Parodoma klaidos ID nuoroda. Pasirinkite nuorodą ir vykdykite ekrane pateikiamus nurodymus.
- Pateikiamos instrukcijos, kaip susisiekti su pagalba. Vykdykite pateikiamus nurodymus.

#### **"HP PC Hardware Diagnostics Windows" atsisiuntimas**

- "HP PC Hardware Diagnostics Windows" atsisiuntimo nurodymai pateikiami tik anglų kalba.
- · Norėdami atsisiųsti šį įrankį, turite naudoti kompiuterį su "Windows", nes pateikiami tik ".exe" failai.

#### **Parsisiųskite naujausią "HP PC Hardware Diagnostics Windows" versiją**

Norėdami atsisiųsti "HP PC Hardware Diagnostics Windows" atlikite tokius veiksmus:

- **1.** Eikite į [http://www.hp.com/go/techcenter/pcdiags.](http://www.hp.com/go/techcenter/pcdiags) Rodomas HP kompiuterio aparatinės įrangos diagnostikos priemonių pradžios puslapis.
- **2.** Skyriuje **HP PC Hardware Diagnostics** pasirinkite **Atsisiųsti**, tada pasirinkite vietą kompiuteryje arba USB "flash" atmintinę.

Įrankis atsiunčiamas į pasirinktą vietą.

– arba –

Norėdami atsisiųsti "HP PC Hardware Diagnostics Windows" iš "Microsoft Store" parduotuvės, galite atlikti šiuos veiksmus:

- 1. Darbalaukyje pasirinkite "Microsoft" programėlę arba užduočių juostos ieškos lauke įveskite "Microsoft Store".
- 2. "Microsoft Store" ieškos lauke įveskite "HP PC Hardware Diagnostics Windows".
- **3.** Vadovaukitės ekrane pateikiamais nurodymais.

Įrankis atsiunčiamas į pasirinktą vietą.

#### **"HP PC Hardware Diagnostics Windows" atsisiuntimas pagal gaminio pavadinimą arba numerį (tik tam tikruose gaminiuose)**

**PASTABA:** naudojant kai kuriuos gaminius programinę įrangą gali tekti atsisiųsti į USB atmintuką nurodžius gaminio pavadinimą arba numerį.

Norėdami atsisiųsti "HP PC Hardware Diagnostics Windows" pagal produkto pavadinimą arba numerį, atlikite toliau nurodytus veiksmus.

- **1.** Eikite į<http://www.hp.com/support>.
- **2.** Pasirinkite **Gauti programinę įrangą ir tvarkykles**, pasirinkite produkto tipą, tada įveskite produkto pavadinimą arba numerį į rodomą ieškos lauką.
- **3.** Dalyje **Diagnostikos priemonės** pasirinkite **Atsisiųsti**, o tada vykdykite ekrane pateikiamus nurodymus, kad pasirinktumėte jūsų kompiuteriui tinkamą "Windows" diagnostikos versiją ir ją atsisiųstumėte į kompiuterį ar USB atmintinę.

Įrankis atsiunčiamas į pasirinktą vietą.

#### **"HP PC Hardware Diagnostics Windows" įdiegimas**

Jei norite įdiegti "HP PC Hardware Diagnostics Windows", atlikite tokius veiksmus:

**▲** Pereikite prie jūsų kompiuteryje arba USB "flash" atmintinėje esančio aplanko, kuriame yra atsiųstas ".exe" failas, du kartus spustelėkite ".exe" failą ir vykdykite kompiuterio ekrane pateikiamus nurodymus.

## **"HP PC Hardware Diagnostics UEFI" naudojimas**

**PASTABA:** "Windows 10 S" kompiuteriai: turite naudoti kompiuterį su "Windows" ir USB "flash" atmintinę, kad galėtumėte atsisiųsti ir sukurti HP UEFI palaikymo aplinką, kadangi pateikiami tik ".exe" failai. Daugiau informacijos žr. ["HP PC Hardware Diagnostics UEFI" atsisiuntimas į USB atmintinę](#page-62-0) 51 puslapyje.

<span id="page-62-0"></span>"HP PC Hardware Diagnostics UEFI" (angl. Unified Extensible Firmware Interface) – tai bendra išplečiamoji programinės aparatinės įrangos sąsaja, kuri leidžia vykdyti diagnostikos tikrinimus ir nustatyti, ar kompiuterio aparatinė įranga veikia tinkamai. Šis įrankis veikia ne operacinėje sistemoje, kad aparatinės įrangos gedimus būtų galima atskirti nuo operacinės sistemos ar kitų programinės įrangos komponentų problemų.

Jei jūsų kompiuteriui nepavyksta paleisti "Windows", galite naudoti "HP PC Hardware Diagnostics UEFI", kad aptiktumėte aparatinės įrangos problemas.

Kai "HP PC Hardware Diagnostics UEFI" aptinka gedimą, dėl kurio reikia keisti aparatinę įrangą, sukuriamas 24 skaitmenų gedimo ID kodas. Pagalba sprendžiant problemas

**▲** Pasirinkite **Kreiptis į HP**, priimkite HP privatumo atsakomybės atsisakymą ir tada naudokite mobilųjį įrenginį nuskaityti gedimo ID kodą, rodomą kitame ekrane. Rodomas HP klientų aptarnavimo tarnybos – paslaugų centro puslapis, kuriame gedimo ID ir gaminio numeris bus automatiškai užpildyti. Vykdykite ekrane pateikiamus nurodymus.

– arba –

Kreipkitės į palaikymo tarnybą ir pateikite gedimo ID kodą.

- **PASTABA:** norint paleisti diagnostikos priemones transformuojamame kompiuteryje, šis kompiuteris turi veikti nešiojamojo kompiuterio režimu ir turite naudoti prijungtą klaviatūrą.
- **PASTABA:** jei reikia sustabdyti diagnostikos tikrinimą, paspauskite esc.

### **"HP PC Hardware Diagnostics UEFI" paleidimas**

Jei norite paleisti "HP PC Hardware Diagnostics UEFI", atlikite tokius veiksmus:

- **1.** Jjunkite kompiuterį arba paleiskite jį iš naujo, tada greitai paspauskite esc.
- **2.** Paspauskite f2.

BIOS ieško trijų vietų diagnostikos įrankiams tokia tvarka:

- **a.** Prijungta USB atmintinė
- **PASTABA:** jei norite atsisiųsti "HP PC Hardware Diagnostics UEFI" įrankį į USB atmintinę, žr. [Naujausios "HP PC Hardware Diagnostics UEFI" versijos atsisiuntimas](#page-63-0) 52 puslapyje.
- **b.** Standusis diskas
- **c.** BIOS
- **3.** Atidarę diagnostikos priemonę, pasirinkite kalbą, pasirinkite diagnostikos testo, kurį norite paleisti, tipą ir vykdykite ekrane pateikiamus nurodymus.

### **"HP PC Hardware Diagnostics UEFI" atsisiuntimas į USB atmintinę**

"HP PC Hardware Diagnostics UEFI" atsisiuntimas į USB atmintinės įrenginį gali būti naudingas toliau nurodytais atvejais:

- "HP PC Hardware Diagnostics UEFI" dar nėra įtraukti į išankstinio diegimo vaizdą.
- "HP PC Hardware Diagnostics UEFI" dar nėra įtraukti į HP įrankio skaidinį.
- Pažeistas standusis diskas.

**<sup>&</sup>lt;sup>2</sup> PASTABA:** "HP PC Hardware Diagnostics UEFI" atsisiuntimo instrukcijos pateikiamos tik anglų kalba. Norėdami atsisiųsti ir sukurti HP UEFI palaikančią aplinką, turite naudoti "Windows" kompiuterį, nes pateikiami tik ".exe" failai.

#### <span id="page-63-0"></span>**Naujausios "HP PC Hardware Diagnostics UEFI" versijos atsisiuntimas**

Norėdami atsisiųsti naujausią "HP PC Hardware Diagnostics UEFI" versiją į USB atmintinę:

- **1.** Eikite į [http://www.hp.com/go/techcenter/pcdiags.](http://www.hp.com/go/techcenter/pcdiags) Rodomas HP kompiuterio aparatinės įrangos diagnostikos priemonių pradžios puslapis.
- **2.** Pasirinkite Atsisiųsti "HP Diagnostics UEFI", o paskui pasirinkite Vykdyti.

#### **"HP PC Hardware Diagnostics UEFI" atsisiuntimas pagal gaminio pavadinimą arba numerį (tik tam tikruose gaminiuose)**

**PASTABA:** naudojant kai kuriuos gaminius programinę įrangą gali tekti atsisiųsti į USB atmintuką nurodžius gaminio pavadinimą arba numerį.

Norėdami atsisiųsti "HP PC Hardware Diagnostics UEFI" pagal gaminio pavadinimą arba numerį (tik tam tikruose gaminiuose) į USB "flash" atmintinę:

- **1.** Eikite į<http://www.hp.com/support>.
- **2.** Įveskite gaminio pavadinimą arba numerį, pasirinkite savo kompiuterį ir tada pasirinkite naudojamą operacinę sistemą.
- **3.** Norėdami pasirinkti ir atsisiųsti reikiamą UEFI versiją, skyrelyje **Diagnostikos priemonės** vykdykite ekrane pateikiamus nurodymus.

### **"Remote HP PC Hardware Diagnostics UEFI" nustatymų naudojimas (tik tam tikruose gaminiuose)**

"Remote HP PC Hardware Diagnostics UEFI" yra programinės aparatinės įrangos (BIOS) funkcija, kuri į jūsų kompiuterį atsiunčia "HP PC Hardware Diagnostics UEFI". Ji gali atlikti diagnostiką jūsų kompiuteryje, o rezultatus išsiųsti į iš anksto sukonfigūruotą serverį. Jei reikia daugiau informacijos apie "Remote HP PC Hardware Diagnostics UEFI", eikite į<http://www.hp.com/go/techcenter/pcdiags>, tada pasirinkite **Sužinoti daugiau**.

### **"Remote HP PC Hardware Diagnostics UEFI" atsisiuntimas**

**PASTABA:** "Remote HP PC Hardware Diagnostics UEFI" taip pat galima kaip "SoftPaq", kurią galite atsisiųsti į serverį.

#### **Naujausios "Remote HP PC Hardware Diagnostics UEFI" versijos atsisiuntimas**

Norėdami atsisiųsti naujausią "Remote HP PC Hardware Diagnostics UEFI" versiją, atlikite toliau nurodytus veiksmus:

- **1.** Eikite į [http://www.hp.com/go/techcenter/pcdiags.](http://www.hp.com/go/techcenter/pcdiags) Rodomas HP kompiuterio aparatinės įrangos diagnostikos priemonių pradžios puslapis.
- **2.** Pasirinkite Atsisiųsti "Remote Diagnostics", o paskui pasirinkite Vykdyti.

#### **"Remote HP PC Hardware Diagnostics UEFI" pagal gaminio pavadinimą arba numerį atsisiuntimas**

**PASTABA:** kai kuriems gaminiams gali tekti atsisiųsti programinę įrangą pagal gaminio pavadinimą arba numerį.

Norėdami atsisiųsti "Remote HP PC Hardware Diagnostics UEFI" pagal gaminio pavadinimą arba numerį, atlikite toliau nurodytus veiksmus.

- **1.** Eikite į<http://www.hp.com/support>.
- **2.** Pasirinkite **Gauti programinę įrangą ir tvarkykles**, pasirinkite produkto tipą, įveskite produkto pavadinimą arba numerį į rodomą ieškos lauką, pasirinkite savo kompiuterį, o tada pasirinkite operacinę sistemą.
- **3.** Norėdami pasirinkti ir atsisiųsti gaminio "Remote UEFI" (Nuotolinė UEFI) versiją, vykdykite skyrelio **Diagnostikos priemonės** ekrane pateikiamus nurodymus.

### **"Remote HP PC Hardware Diagnostics UEFI" nustatymų tinkinimas**

Kompiuterio sąrankoje "Computer Setup" (BIOS) naudodami "Remote HP PC Hardware Diagnostics UEFI" parametrus galite atlikti tokius tinkinimo veiksmus:

- Nustatyti naudotojo neprižiūrimos diagnostikos paleidimo grafika. Taip pat galite iš karto paleisti diagnostikos priemones interaktyviu režimu pasirinkdami **Vykdyti nuotolinę HP kompiuterio aparatinės įrangos diagnostiką**.
- Nustatyti vietą, į kurią bus atsiunčiamos diagnostikos priemonės. Naudodamiesi šia funkcija galite pasiekti priemones HP svetainėje arba iš anksto sukonfigūruotame serveryje. Nuotolinės diagnostikos priemonei paleisti įprastinės kompiuterio atminties (pvz., standžiojo disko ar USB atmintuko) nereikia.
- Nustatyti vietą, kurioje bus įrašomi patikros rezultatai. Taip pat galite nustatyti siuntimui naudojamus naudotojo vardo ir slaptažodžio parametrus.
- Peržiūrėti būsenos informaciją apie anksčiau vykdytą diagnostikos priemonės patikrą.

Jei norite tinkinti "Remote HP PC Hardware Diagnostics UEFI" nustatymus, atlikite tokius veiksmus:

- **1.** Įjunkite arba iš naujo paleiskite kompiuterį ir pasirodžius HP logotipui paspauskite f10, kad įjungtumėte kompiuterio sąranką "Computer Setup".
- **2.** Pasirinkite **Išsamiau** ir pasirinkite **Nustatymai**.
- **3.** Pritaikykite parinktis savo reikmėms.
- **4.** Pasirinkite **Pagrindinis** ir tada **Įrašyti pakeitimus ir išeiti**, kad jūsų pakeitimai būtų išsaugoti.

Jūsų atlikti pakeitimai įsigalios tada, kai kompiuterį paleisite iš naujo.

# <span id="page-65-0"></span>**11 Atsarginių kopijų kūrimas ir atkūrimas**

Šiame skyriuje pateikiama informacija apie toliau nurodytus procesus, kurie taikomi daugeliui gaminių:

- Jūsų asmeninės informacijos atsarginių kopijų kūrimas "Windows" įrankiais galite kurti asmeninės informacijos atsargines kopijas (žr. "Windows" įrankių naudojimas 54 puslapyje).
- Atkūrimo taško kūrimas "Windows" įrankiais galite sukurti atkūrimo tašką (žr. "Windows" įrankių naudojimas 54 puslapyje).
- **Atkūrimo laikmenos kūrimas** (tik tam tikriems gaminiams) norėdami sukurti atkūrimo laikmeną, galite naudoti ["HP Cloud Recovery](#page-66-0) Download Tool" (tik tam tikriems gaminiams) (žr. "HP Cloud Recovery [Download Tool" naudojimas, norint sukurti atkūrimo laikmeną \(tik tam tikruose gaminiuose\)](#page-66-0) 55 [puslapyje](#page-66-0)).
- Atkūrimas "Windows" siūlo kelias galimybes atlikti atkūrimą iš atsarginės kopijos, atnaujinti kompiuterį ir atkurti pradinę kompiuterio būseną (žr. "Windows" įrankių naudojimas 54 puslapyje).
- **IZ SVARBU:** jei atkūrimo procesą ketinate atlikti planšetiniame kompiuteryje, prieš pradėdami planšetinio kompiuterio akumuliatorių įkraukite bent iki 70 proc. įkrovos.

**SVARBU:** jei turite planšetinį kompiuterį su nuimama klaviatūra, prieš pradėdami atkūrimo procesą prijunkite planšetinį kompiuterį prie klaviatūros.

# **Atsarginių informacijos kopijų ir atkūrimo laikmenos kūrimas**

### **"Windows" įrankių naudojimas**

**SVARBU:** tik "Windows" leidžia kurti atsargines asmeninės informacijos kopijas. Kad neprarastumėte informacijos, nuolat kurkite atsargines kopijas.

Galite naudoti "Windows" įrankius, kad sukurtumėte atsargines asmeninės informacijos kopijas, sistemos atkūrimo taškus ir atkūrimo laikmenas.

**<sup>2</sup> PASTABA:** jei kompiuterio saugyklos talpa yra 32 GB arba mažesnė, "Microsoft" sistemos atkūrimas išjungiamas pagal numatytuosius parametrus.

Daugiau informacijos ir nurodymų, ką daryti toliau, rasite įsijungę programėlę "Pagalba darbui".

- **1.** Pasirinkite mygtuką **Pradžia**, tada pasirinkite programėlę **Pagalba darbui**.
- **2.** Įveskite užduotį, kurią norite atlikti.

**PASTABA:** kad pasiektumėte programėlę "Pagalba darbui", turite būti prisijungę prie interneto.

### <span id="page-66-0"></span>**"HP Cloud Recovery Download Tool" naudojimas, norint sukurti atkūrimo laikmeną (tik tam tikruose gaminiuose)**

Norėdami sukurti HP atkūrimo laikmeną įkraunamoje USB "flash" atmintinėje, galite naudoti "HP Cloud Recovery" atsisiuntimo įrankį.

Išsamesnės informacijos ieškokite:

- Eikite į<http://www.hp.com/support>, ieškokite "HP Cloud Recovery", tada pasirinkite rezultatą, kuris atitinka jūsų kompiuterio tipą.
- **PASTABA:** jei negalite patys sukurti atkūrimo laikmenos, norėdami gauti atkūrimo diskus, kreipkitės į techninės pagalbos tarnybą. Apsilankykite svetainėje adresu<http://www.hp.com/support>, pasirinkite šalį ar regioną ir vykdykite ekrane pateikiamus nurodymus.

## **Atkūrimas**

### **Atkūrimas, nustatymas iš naujo ir atnaujinimas naudojant "Windows" įrankius**

"Windows" suteikia kelias galimybes atlikti atkūrimą, nustatymą iš naujo ir atnaujinti kompiuterį. Daugiau informacijos žr. ["Windows" įrankių naudojimas](#page-65-0) 54 puslapyje.

### **Atkūrimas naudojant HP atkūrimo laikmeną**

Galite naudoti HP atkūrimo laikmeną atkurti pradinei operacinei sistemai ir programinei įrangai, kurios buvo įdiegtos gamykloje. Pasirinktuose produktuose tai gali būti sukurta įkraunamajame USB "flash" diske naudojant "HP Cloud Recovery Download Tool". Daugiau informacijos žr. "HP Cloud Recovery Download Tool" naudojimas, norint sukurti atkūrimo laikmeną (tik tam tikruose gaminiuose) 55 puslapyje.

**PASTABA:** jei negalite patys sukurti atkūrimo laikmenos, norėdami gauti atkuriamuosius diskus, kreipkitės į techninės pagalbos tarnybą. Apsilankykite svetainėje adresu<http://www.hp.com/support>, pasirinkite šalį ar regioną ir vykdykite ekrane pateikiamus nurodymus.

Norėdami atkurti sistemą:

**▲** Įdėkite HP atkūrimo laikmeną ir paleiskite kompiuterį iš naujo.

#### **Kompiuterio įkrovimo tvarkos keitimas**

Jei, iš naujo paleidus kompiuterį, HP atkūrimo laikmena automatiškai neatsidaro, pakeiskite įkrovimo tvarką. Tai yra įrenginių, esančių BIOS, kur kompiuteris ieško paleidimo informacijos, tvarka. Galite pakeisti parinktį į optinį diskų įrenginį arba į USB "flash" atmintinę, priklausomai nuo to, kur yra jūsų HP atkūrimo laikmena.

Norėdami pakeisti įkrovimo tvarką:

- **SVARBU:** prieš pradėdami šiuos veiksmus, planšetiniame kompiuteryje su nuimama klaviatūra prijunkite kompiuterį prie klaviatūros pagrindo.
	- **1.** Įdėkite HP atkūrimo laikmeną.
	- **2.** Pereikite prie sistemos meniu **Paleidimas**.

Kompiuterių arba planšetinių kompiuterių su prijungtomis klaviatūromis atveju:

**▲** Įjunkite arba paleiskite kompiuterį ar planšetinį kompiuterį iš naujo, greitai paspauskite "esc", o tada paspauskite f9, kad būtų parodytos įkrovos parinktys.

Planšetinių kompiuterių be klaviatūros atveju:

**▲** Įjunkite arba iš naujo paleiskite planšetinį kompiuterį, greitai nuspauskite garsumo didinimo mygtuką ir pasirinkite **f9**.

– arba –

Įjunkite arba iš naujo paleiskite planšetinį kompiuterį, o tada greitai nuspauskite garsumo mažinimo mygtuką ir pasirinkite **f9**.

**3.** Pasirinkite optinį diskų įrenginį arba USB atmintinę, iš kurių norite įkrauti, o tada vykdykite kompiuterio ekrane pateikiamus nurodymus.

### **"HP Sure Recover" naudojimas (tik tam tikruose gaminiuose)**

Tam tikri kompiuterių modeliai sukonfigūruoti naudoti kartu su "HP Sure Recover" – kompiuterio operacinės sistemos atkūrimo sprendimu, integruotu aparatinėje ir programinėje aparatinėje įrangoje. Naudojant "HP Sure Recover" HP operacinės sistemos vaizdą galima visiškai atkurti neįdiegus atkūrimo programinės įrangos.

Naudodamas "HP Sure Recover" administratorius arba naudotojas gali atkurti sistemą ir įdiegti:

- naujausią operacinės sistemos versiją;
- tam tikros platformos įrenginio tvarkykles;
- programinės įrangos programas turint pasirinktinio vaizdo failą.

Norėdami rasti naujausią "HP Sure Recover" dokumentaciją, eikite į<http://www.hp.com/support>. Pasirinkite **Find your product** (suraskite savo gaminį), tada vykdykite ekrane pateikiamus nurodymus.

# **12 Specifikacijos**

## **Įvesties maitinimas**

Šiame skyriuje pateikta informacija apie maitinimą gali praversti, jei vykdami į kitą šalį ketinate pasiimti kompiuterį.

Kompiuteris veikia naudodamas nuolatinę srovę, kuri tiekiama iš kintamosios arba nuolatinės srovės šaltinio. Kintamosios srovės šaltinio vardiniai duomenys turi būti 100–240 V, 50–60 Hz. Nors kompiuteris gali būti maitinamas iš autonominio nuolatinės srovės šaltinio, geriau naudoti bendrovės HP patvirtintą kintamosios srovės adapterį arba nuolatinės srovės šaltinį, kuris pateiktas su šiuo kompiuteriu.

Kompiuteris gali būti maitinamas nuolatine srove pagal vieną ar daugiau toliau nurodytų specifikacijų. Darbinė įtampa ir srovė įvairiose platformose skiriasi. Informaciją apie kompiuterio naudojamą įtampą ir srovę rasite etiketėje su teisine informacija.

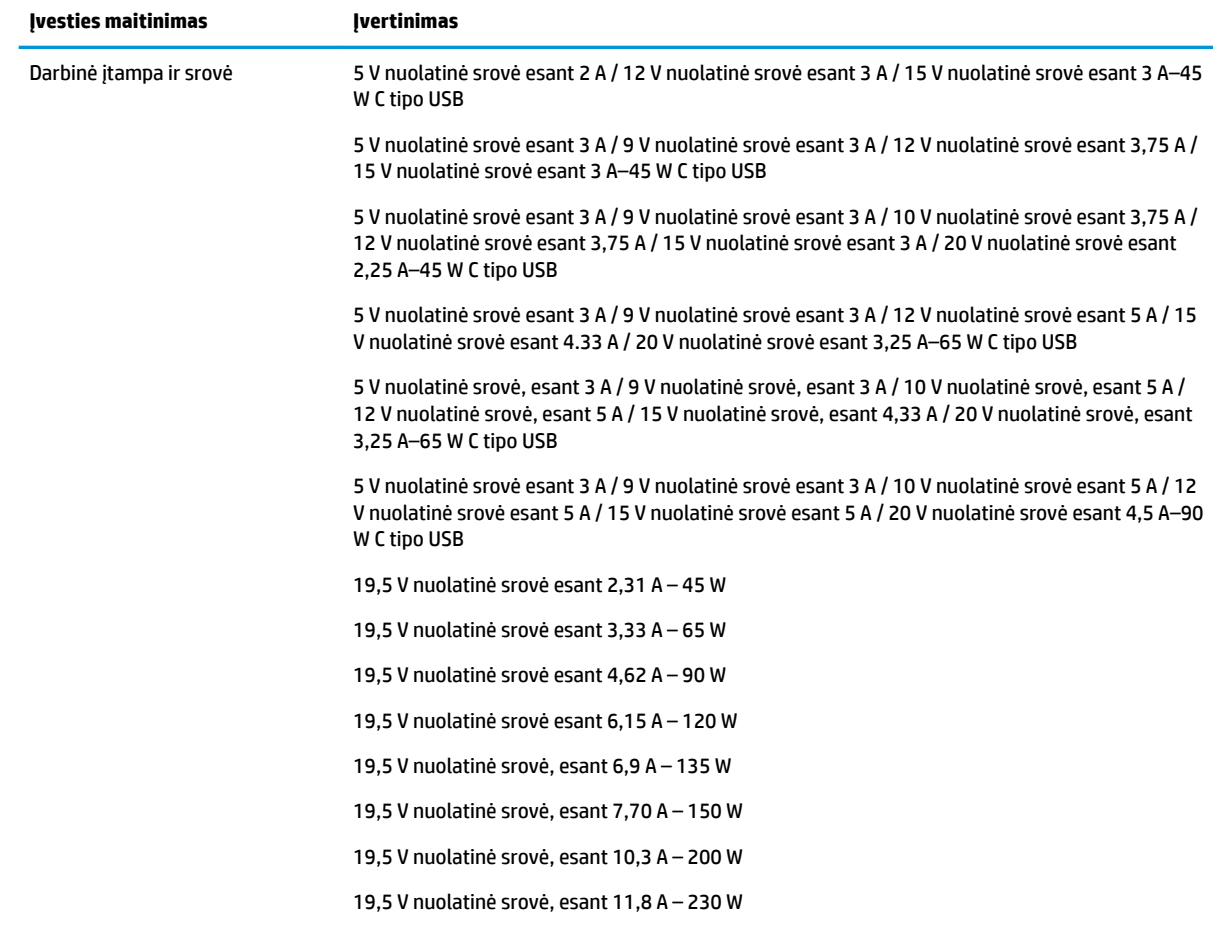

#### **12-1 lentelė DC maitinimo specifikacijos**

#### 12-1 lentelė DC maitinimo specifikacijos (tęsinys)

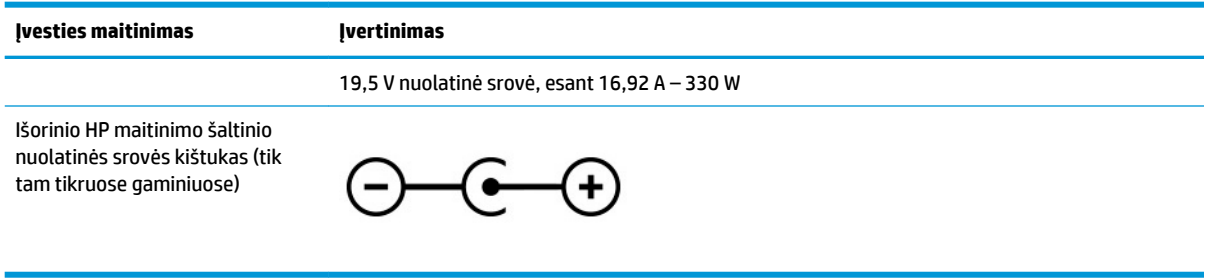

**PASTABA:** šis produktas sukurtas Norvegijos IT maitinimo sistemoms, kurių fazinės įtampos išvestis neviršija 240 V rms.

# **Darbo aplinka**

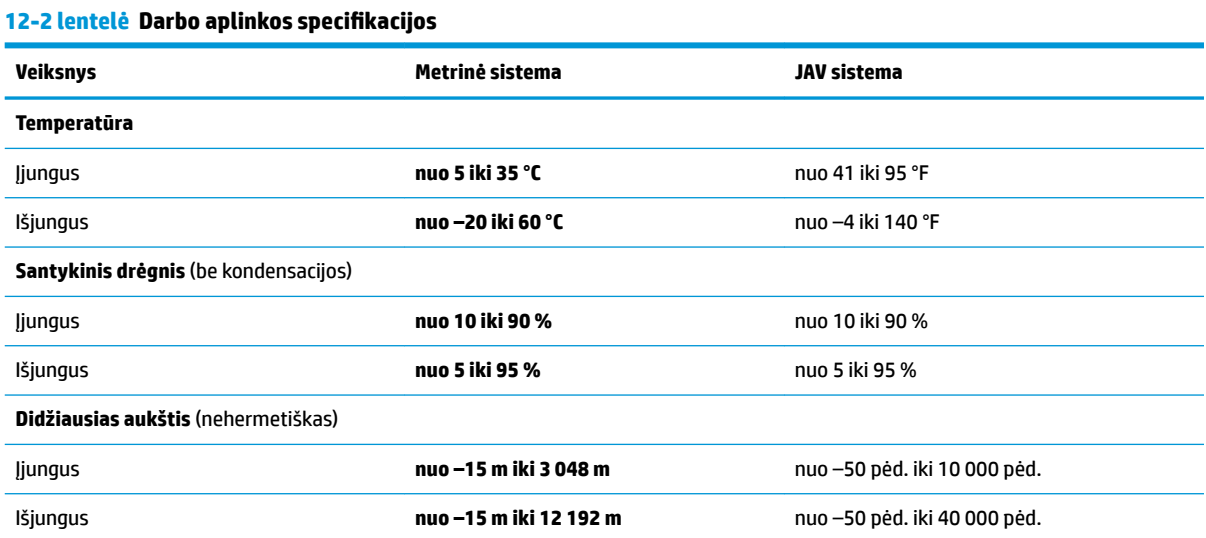

# **13 Elektrostatinė iškrova**

Elektrostatinė iškrova yra statinės elektros išskyrimas susilietus dviem objektams, pvz., smūgis, kurį patiriate, kai eidami per kilimą paliečiate metalinę durų rankeną.

Statinės elektros iškrova iš pirštų ar kitų elektrostatinių laidininkų gali sugadinti elektroninius komponentus.

- **SVARBU:** Kad nesugadintumėte kompiuterio, diskų įrenginio arba neprarastumėte informacijos, laikykitės šių atsargumo priemonių.
	- Jei išėmimo ar įdėjimo instrukcijose nurodoma kompiuterį atjungti nuo maitinimo šaltinio, pirma įsitikinkite, kad jis tinkamai įžemintas.
	- Kol būsite pasirengę komponentus montuoti, laikykite juos savo pakuotėse, saugančiose nuo elektrostatinio krūvio.
	- Stenkitės neliesti kaiščių, laidų ir kontūrų. Kuo mažiau lieskite elektroninius komponentus.
	- Naudokite nemagnetinius įrankius.
	- Prieš imdami komponentus rankomis, pašalinkite elektrostatinį krūvį paliesdami nedažytą metalinį paviršių.
	- Išmontavę kokį nors komponentą, įdėkite jį į pakuotę, saugančią nuo elektrostatinio krūvio.

# **14 Pritaikymas neįgaliesiems**

# **HP ir pritaikymas neįgaliesiems**

HP dirba, kad sujungtų įvairovę, įtrauktį, darbą bei gyvenimą į bendrovės veiklą, ir tai atsispindi visoje HP veikloje. HP siekia sukurti įtraukią aplinką, kurioje viso pasaulio žmones susietų galingos technologijos.

### **Reikiamų technologinių įrankių paieška**

Technologijos gali atskleisti žmogiškąjį potencialą. Pagalbinės technologijos pašalina barjerus ir padeda užtikrinti nepriklausomumą namuose, darbe ir bendruomenėje. Pagalbinės technologijos padeda padidinti, prižiūrėti ir pagerinti elektroninės ir informacijos technologijos veikimo galimybes. Daugiau informacijos žr. [Geriausių pagalbinių technologijų paieška](#page-72-0) 61 puslapyje.

### **HP įsipareigojimas**

HP įsipareigojusi teikti produktus ir paslaugas, prieinamas žmonėms su negalia. Šis įsipareigojimas padeda įgyvendinti bendrovės uždavinius ir užtikrinti, kad visiems būtų prieinami technologijų teikiami privalumai.

HP pritaikymo neįgaliesiems tikslas – kurti, gaminti ir platinti produktus bei siūlyti paslaugas, puikiai tinkančias visiems, įskaitant ir žmones su negalia, kuriems siūlomi atskiri įrenginiai arba įrenginiai su atitinkamais pagalbiniais priedais.

Norint pasiekti tokį tikslą, ši Pritaikymo neįgaliesiems strategija įtvirtina septynis pagrindinius uždavinius, kurių vykdydama veiklą turi laikytis HP. Tikimasi, kad visi HP vadovai ir darbuotojai palaikys šiuos uždavinius ir jų įgyvendinimą, priklausomai nuo jų vaidmenų ir atsakomybės:

- gerinti informuotumo apie pritaikymo neįgaliesiems problemas bendrovėje HP lygį ir suteikti darbuotojams mokymus, kurių reikia kuriant, gaminant, pardavinėjant ir pristatant neįgaliesiems prieinamus produktus ir paslaugas;
- kurti produktų ir paslaugų pritaikymo neįgaliesiems rekomendacijas ir laikyti produktų įgyvendinimo grupes atskaitingomis už šių rekomendacijų įgyvendinimą, kai tai įvykdoma išlaikant konkurencingumą, techniškai ir ekonomiškai;
- įtraukti žmones su negalia kuriant pritaikymo neįgaliesiems rekomendacijas, taip pat kuriant ir bandant produktus ir paslaugas;
- dokumentuoti pritaikymo neįgaliesiems funkcijas ir pasirūpinti, kad informacija apie HP produktus ir paslaugas būtų pateikiama viešai prieinama forma;
- užmegzti tarpusavio ryšius su pirmaujančiais pagalbinių technologijų ir sprendimų teikėjais;
- palaikyti išorinius ir vidinius mokslinių tyrimų ir eksperimentinės plėtros veiksmus, kuriais gerinamos HP produktams ir paslaugoms aktualios pagalbinės technologijos;
- palaikyti ir prisidėti prie pramonės standartų ir rekomendacijų dėl pritaikymo neįgaliesiems galimybių.

### **Pritaikymo neįgaliesiems specialistų tarptautinė asociacija (IAAP)**

IAAP yra ne pelno siekianti asociacija, kurios tikslas skatinti pritaikymo neįgaliesiems profesiją per darbą tinkle, švietimą ir sertifikavimą. Uždavinys – padėti pritaikymo neįgaliesiems specialistams tobulėti ir siekti karjeros, taip pat padėti organizacijoms lengviau integruoti pritaikymo neįgaliesiems galimybes į jų produktus ir infrastruktūrą.
<span id="page-72-0"></span>Kaip narė steigėja, HP prisijungė norėdama drauge su kitomis organizacijomis plėtoti pritaikymo neįgaliesiems sritį. Šis įsipareigojimas palaiko bendrovės HP tikslą dėl pritaikymo neįgaliesiems kurti, gaminti ir pardavinėti produktus ir paslaugas, kurias žmonės su negalia galėtų puikiai naudoti.

IAAP įtvirtins profesiją, visame pasaulyje suvienydama asmenis, studentus ir organizacijas, kad jie vieni iš kitų galėtų pasimokyti. Jei norite sužinoti daugiau, apsilankykite<http://www.accessibilityassociation.org>ir prisijunkite prie interneto bendruomenės, užsiregistruokite naujienlaiškiams ir sužinokite apie narystės galimybes.

# **Geriausių pagalbinių technologijų paieška**

Visi, įskaitant žmones su negalia arba dėl amžiaus apribojimų patiriančius asmenis, turėtų turėti galimybę bendrauti, išreikšti save ir palaikyti ryšį su pasauliu, naudodami technologijas. HP įsipareigojusi didinti informuotumą apie pritaikymo neįgaliesiems galimybes bendrovėje, taip pat tarp mūsų klientų ir partnerių. Ar tai būtų didelio dydžio šriftai, kuriuos lengva perskaityti, balso atpažinimas, leidžiantis nenaudoti rankų, ar bet kuri kita pagalbinė technologija, gelbstinti konkrečiu atveju, – HP produktų naudojimą palengvina daugybė įvairių pagalbinių technologijų. Kaip galite pasirinkti?

# **Savo poreikių vertinimas**

Technologijos gali atskleisti jūsų potencialą. Pagalbinės technologijos pašalina barjerus ir padeda užtikrinti nepriklausomumą namuose, darbe ir bendruomenėje. Pagalbinės technologijos (AT) padeda padidinti, prižiūrėti ir pagerinti elektroninės ir informacijos technologijos veikimo galimybes.

Galite rinktis iš daugybės AT produktų. Jūsų AT vertinimas turėtų suteikti galimybę įvertinti kelis produktus, atsakyti į klausimus ir padėti lengviau pasirinkti geriausią sprendimą jūsų atveju. Pastebėsite, kad AT vertinimams atlikti kvalifikuoti specialistai dirba įvairiose srityse, taip pat licencijuoti ar sertifikuoti fizinės terapijos, profesinės terapijos, šnekos / kalbos patologijų ir kitose kompetencijos srityse. Be to, vertinimui naudingos informacijos gali suteikti ir kiti asmenys, nors nėra sertifikuoti ar licencijuoti. Turėtumėte sužinoti apie asmens patirtį, kompetenciją ir mokesčius, kad nustatytumėte, ar jie atitinka jūsų poreikius.

# **Pritaikymo neįgaliesiems funkcijos HP gaminiuose**

Toliau pateiktos nuorodos suteikia informacijos apie neįgaliesiems pritaikytas funkcijas ir pagalbines technologijas (jei taikytina), pritaikytas įvairiuose HP produktuose. Tie ištekliai padės pasirinkti konkrečias pagalbinių technologijų funkcijas ir produktą (-us), labiausiai tinkantį (-ius) jūsų atveju.

- ["HP Elite x3" pritaikymo neįgaliesiems galimybės \("Windows 10 Mobile"\)](http://support.hp.com/us-en/document/c05227029)
- [HP asmeniniai kompiuteriai "Windows 7" pritaikymo neįgaliesiems galimybės](http://support.hp.com/us-en/document/c03543992)
- [HP asmeniniai kompiuteriai "Windows 8" pritaikymo neįgaliesiems galimybės](http://support.hp.com/us-en/document/c03672465)
- [HP asmeniniai kompiuteriai "Windows 10" pritaikymo neįgaliesiems galimybės](http://support.hp.com/us-en/document/c04763942)
- "HP Slate 7" planšetiniai kompiuteriai pritaikymo neįgaliesiems funkcijų įjungimas HP planšetiniame [kompiuteryje \("Android 4.1" / "Jelly Bean"\)](http://support.hp.com/us-en/document/c03678316)
- ["HP SlateBook" kompiuteriai pritaikymo neįgaliesiems funkcijų įjungimas \("Android" 4.3, 4.2 / "Jelly](http://support.hp.com/us-en/document/c03790408) [Bean"\)](http://support.hp.com/us-en/document/c03790408)
- "HP Chromebook" kompiuteriai pritaikymo neįgaliesiems funkcijų įjungimas "HP Chromebook" arba ["Chromebox" \("Chrome" OS\)](https://support.google.com/chromebook/answer/177893?hl=en&ref_topic=9016892)
- ["HP Shopping" išoriniai įrenginiai HP produktams](http://store.hp.com/us/en/ContentView?eSpotName=Accessories&storeId=10151&langId=-1&catalogId=10051)

Jei reikia papildomos pagalbos dėl pritaikymo neįgaliesiems funkcijų jūsų HP produkte, žr. Kreipimasis į [palaikymo tarnybą](#page-75-0) 64 puslapyje.

Papildomos nuorodos į išorinius partnerius ir tiekėjus, galinčios suteikti papildomos pagalbos:

- <span id="page-73-0"></span>["Microsoft" pritaikymo neįgaliesiems informacija \("Windows 7", "Windows 8", "Windows 10", "Microsoft](http://www.microsoft.com/enable) Office")
- ["Google" produktų pritaikymo neįgaliesiems informacija \("Android", "Chrome", "Google Apps"\)](https://www.google.com/accessibility/)
- [Pagal negalios tipą surūšiuotos pagalbinės technologijos](http://www8.hp.com/us/en/hp-information/accessibility-aging/at-product-impairment.html)
- [Pagalbinių technologijų pramonės asociacija \(ATIA\)](http://www.atia.org/)

# **Standartai ir teisės aktai**

# **Standartai**

Federalinio pirkimo reglamento (FAR) standartų 508 skyrių parengė JAV prieinamumo taryba, siekdama spręsti problemą dėl prieigos prie informacijos ir ryšio technologijų (ICT) žmonėms su fizine, sensorine ar kognityvine negalia. Standartai apima įvairių tipų technologijoms būdingus techninius kriterijus, taip pat efektyvumo reikalavimus, kuriais dėmesys skiriamas konkrečių produktų funkcinėms galimybėms. Konkretūs kriterijai apima programinės įrangos programas ir operacines sistemas, žiniatinklyje pateiktą informaciją ir programas, kompiuterius, telekomunikacijų produktus, vaizdo įrašus ir multimediją, taip pat autonomiškus uždarus produktus.

# **Įgaliojimas 376 – EN 301 549**

Kaip internetinio įrankių komplekto viešiesiems ICT produktų pirkimams pagrindą. EN 301 549 standartą sukūrė Europos Sąjunga pagal Įgaliojimą 376. Standarte apibrėžiami ICT produktams ir paslaugoms taikomi funkcinio pritaikymo neįgaliesiems reikalavimai, taip pat kiekvieno pritaikymo neįgaliesiems reikalavimo tikrinimo procedūrų ir vertinimo metodologijos aprašymas.

# **Žiniatinklio turinio pritaikymo neįgaliesiems rekomendacijos (WCAG)**

Žiniatinklio turinio pritaikymo neįgaliesiems rekomendacijos (WCAG) iš W3C žiniatinklio pritaikymo neįgaliesiems iniciatyvos (WAI) padeda žiniatinklio dizaineriams ir kūrėjams kurti svetaines, geriau atitinkančias žmonių su negalia ar asmenų, patiriančių apribojimų dėl amžiaus, poreikius. WCAG gerina visapusišką žiniatinklio turinio (teksto, vaizdų, garso ir vaizdo įrašų) ir žiniatinklio programų pritaikymą neįgaliesiems. WCAG galima tiksliai patikrinti, jas lengva suprasti ir naudoti, be to, tai suteikia galimybę žiniatinklio kūrėjams lanksčiai diegti naujoves. WCAG 2.0 patvirtinta ir pagal *[ISO/IEC 40500:2012.](http://www.iso.org/iso/iso_catalogue/catalogue_tc/catalogue_detail.htm?csnumber=58625/)* 

WCAG konkrečiai sprendžia problemas dėl barjerų, trukdančių mėgautis žiniatinklio patirtimi asmenims su regėjimo, klausos, fizine, kognityvine ir neurologine negalia, taip pat vyresniems žiniatinklio naudotojams su pritaikymo neįgaliesiems poreikiais. WCAG 2.0 pateikiamos pritaikymo neįgaliesiems turinio charakteristikos.

- **Suvokiamas** (pavyzdžiui, pateikiant teksto alternatyvas vaizdams, garso titrus, pritaikant pristatymą ir spalvų kontrastą)
- **Lengvai naudojamas** (užtikrinant geresnę klaviatūros prieigą, spalvų kontrastą, įvesties laiką, užsikirtimo išvengimą ir lengvą naršymą)
- **Suprantamas** (užtikrinant įskaitomumą, nuspėjamumą ir pagalbą dėl įvesties)
- **Patikimas** (pavyzdžiui, užtikrinant suderinamumą su pagalbinėmis technologijomis)

# <span id="page-74-0"></span>**Teisės aktai ir reglamentai**

IT ir informacijos pritaikymas neįgaliesiems tapo vis didesnės svarbos sritimi rengiant teisės aktus. Toliau pateikiamos nuorodos į informaciją apie pagrindinius teisės aktus, reglamentus ir standartus.

- [Jungtinės Valstijos](http://www8.hp.com/us/en/hp-information/accessibility-aging/legislation-regulation.html#united-states)
- [Kanada](http://www8.hp.com/us/en/hp-information/accessibility-aging/legislation-regulation.html#canada)
- **[Europa](http://www8.hp.com/us/en/hp-information/accessibility-aging/legislation-regulation.html#europe)**
- **[Australija](http://www8.hp.com/us/en/hp-information/accessibility-aging/legislation-regulation.html#australia)**
- **[Visas pasaulis](http://www8.hp.com/us/en/hp-information/accessibility-aging/legislation-regulation.html#worldwide)**

# **Naudingi pritaikymo neįgaliesiems šaltiniai ir nuorodos**

Šios organizacijos gali būti geri informacijos apie negalią ir apribojimus dėl amžiaus šaltiniai.

**PASTABA:** tai nėra išsamus sąrašas. Šios organizacijos pateikiamos tik informaciniais tikslais. HP neprisiima jokios atsakomybės už informaciją arba kontaktus, kuriuos randate internete. Šiame puslapyje pateiktas sąrašas nesuteikia teisės daryti prielaidą, kad jį patvirtino HP.

# **Organizacijos**

- Amerikos žmonių su negalia asociacija (AAPD)
- Pagalbinių technologijų akto programų asociacija (ATAP)
- Amerikos klausos praradimo asociacija (HLAA)
- Informacinių technologijų techninės pagalbos ir mokymo centras (ITTATC)
- "Lighthouse International"
- Nacionalinė kurčiųjų asociacija
- Nacionalinė aklųjų federacija
- Šiaurės Amerikos reabilitacinės inžinerijos ir pagalbinių technologijų bendruomenė (RESNA)
- "Telecommunications for the Deaf and Hard of Hearing, Inc." (TDI)
- W3C žiniatinklio pritaikymo neįgaliesiems iniciatyva (WAI)

# **Švietimo įstaigos**

- Kalifornijos valstijos universitetas, Nortridžas, Negalios centras (CSUN)
- Viskonsino universitetas Medisonas, Prekybos Centras
- Minesotos universiteto kompiuterių pritaikymo programa

# <span id="page-75-0"></span>**Kiti šaltiniai negalios klausimais**

- ADA (Amerikiečių su negalia aktas) techninės pagalbos programa
- TDO "Global Business and Disability network"
- "EnableMart"
- Europos negalios forumas
- Darbo pagalbos tinklas
- . Microsoft Enable"

# **HP rekomenduojamos nuorodos**

[Mūsų kontaktinė žiniatinklio forma](https://h41268.www4.hp.com/live/index.aspx?qid=11387) 

[HP komforto ir saugos vadovas](http://www8.hp.com/us/en/hp-information/ergo/index.html) 

[HP pardavimas viešajame sektoriuje](https://government.hp.com/)

# **Kreipimasis į palaikymo tarnybą**

*PASTABA:* palaikymo paslaugos teikiamos tik anglų kalba.

- Kurtumo negalią turintys ar prastai girdintys klientai, turintys klausimų dėl techninės pagalbos arba HP produktų pritaikymo neįgaliesiems galimybių:
	- gali naudoti TRS/VRS/WebCapTel ir paskambinti tel. (877) 656-7058 nuo pirmadienio iki penktadienio, 6:00–21:00 val. MST laiku.
- Kitą negalią ar apribojimų dėl amžiaus patiriantys klientai, turintys klausimų dėl techninės pagalbos arba HP produktų pritaikymo neįgaliesiems galimybių, gali rinktis vieną iš šių galimybių:
	- skambinti tel. (888) 259-5707 nuo pirmadienio iki penktadienio, 6:00–21:00 val. MST laiku;
	- užpildyti [kontaktinę formą, skirtą žmonėms su negalia ar asmenims, patiriantiems apribojimų dėl](https://h41268.www4.hp.com/live/index.aspx?qid=11387) [amžiaus.](https://h41268.www4.hp.com/live/index.aspx?qid=11387)

# **Rodyklė**

#### **Simboliai/skaitmenys**

"Bluetooth" etiketė [16](#page-27-0) "Bluetooth" įrenginys [17](#page-28-0), [19](#page-30-0) "HP 3D DriveGuard" [36](#page-47-0) "HP Command Center" klavišas supažindinimas [14](#page-25-0) "HP Easy Clean" naudojimas [38](#page-49-0) "HP PC Hardware Diagnostics Windows" naudojimas [49](#page-60-0) "HP Recovery Manager" įkrovimo problemų sprendimas [55](#page-66-0) "HP Touchpoint Manager" [44](#page-55-0) "Remote HP PC Hardware Diagnostics UEFI" nustatymų naudojimas [52](#page-63-0) tinkinimas [53](#page-64-0) "Windows Hello" naudojimas [43](#page-54-0) "Windows" atkūrimo laikmena [54](#page-65-0) atsarginė kopija [54](#page-65-0) sistemos atkūrimo taškas [54](#page-65-0) "Windows" įrankiai, naudojimas [54](#page-65-0) "Windows" klavišas, supažindinimas [12](#page-23-0) "Windows" slaptažodžiai [41](#page-52-0) "WLAN" įrenginys [16](#page-27-0)

# **A**

akumuliatoriaus energija [32](#page-43-0) akumuliatoriaus įkrova [33](#page-44-0) akumuliatorius beveik išsikrovusio akumuliatoriaus lygiai [33](#page-44-0) energijos tausojimas [33](#page-44-0) gamykloje užsandarintas [34](#page-45-0) informacijos vieta [33](#page-44-0) išsikrovimas [33](#page-44-0) ką daryti, kai akumuliatoriuje lieka mažai energijos [34](#page-45-0) antivirusinė programinė įranga, naudojimas [43](#page-54-0)

aparatinė įranga, jos vieta [3](#page-14-0) apatiniai komponentai [14](#page-25-0) apsauginis kabelis, tvirtinimas [45](#page-56-0) AT (pagalbinių technologijų) paieška [61](#page-72-0) paskirtis [60](#page-71-0) atkūrimas [54](#page-65-0) diskai [55](#page-66-0) HP atkūrimo skaidinys [55](#page-66-0) laikmena [55](#page-66-0) USB "flash" atmintinė [55](#page-66-0) atkūrimo laikmena kūrimas naudojant "HP Cloud Recovery Download Tool" [55](#page-66-0) kūrimas naudojant "Windows" įrankius [54](#page-65-0) atsarginė kopija, kūrimas [54](#page-65-0) atsarginės kopijos [54](#page-65-0) aukštos raiškos įrenginiai, prijungimas [23](#page-34-0), [24](#page-35-0) ausinės su mikrofonu, prijungimas [22](#page-33-0) ausinės, prijungimas [21](#page-32-0)

# **B**

bakstelėjimo dviem pirštais jutikliniame kilimėlyje gestas [27](#page-38-0) bakstelėjimo keturiais pirštais jutikliniame kilimėlyje gestas [28](#page-39-0) bakstelėjimo trim pirštais ant jutiklinio kilimėlio gestas [28](#page-39-0) belaidis tinklas (WLAN) įmonės WLAN ryšys [18](#page-29-0) prisijungimas [18](#page-29-0) veikimo diapazonas [18](#page-29-0) viešasis WLAN ryšys [18](#page-29-0) belaidis tinklas, apsauga [44](#page-55-0) belaidžio ryšio mygtukas [17](#page-28-0) belaidžio ryšio valdikliai mygtukas [17](#page-28-0) operacinė sistema [17](#page-28-0) belaidžių įrenginių lemputė [17](#page-28-0) belaidžių įrenginių sertifikavimo etiketė [16](#page-27-0)

beveik išsikrovusio akumuliatorius lygis [33](#page-44-0) BIOS naujinimas [46](#page-57-0) naujinimo atsisiuntimas [47](#page-58-0) sąrankos priemonės "Setup Utility" paleidimas [46](#page-57-0) versijos nustatymas [46](#page-57-0) braukimo trimis pirštais jutikliniame kilimėlyje gestas [29](#page-40-0)

# **C**

C tipo USB prievadas, jungimas [25](#page-36-0) C tipo "USB SuperSpeed" prievadas su "HP Sleep and Charge", identifikavimas [5](#page-16-0)

# **D**

darbo aplinka [58](#page-69-0) dešinės pusės komponentai [4](#page-15-0) didžiųjų raidžių fiksavimo lemputė, identifikavimas [9](#page-20-0) diegimas pasirinktinis apsauginis kabelis [45](#page-56-0) disko defragmentavimo programinė įranga [36](#page-47-0) disko valymo programinė įranga [36](#page-47-0) duomenų perdavimas [24](#page-35-0)

# **E**

ekrano komponentai [6](#page-17-0) ekrano šviesumo veiksmų klavišai [13](#page-24-0) elektrostatinė iškrova [59](#page-70-0) Energijos vartojimo lemputės, identifikavimas [9](#page-20-0) energijos vartojimo valdymas [30](#page-41-0) etiketės belaidžių įrenginių sertifikavimas [16](#page-27-0) serijos numeris [15](#page-26-0) techninė priežiūra [15](#page-26-0) teisinė informacija [16](#page-27-0)

WLAN [16](#page-27-0) .Bluetooth" [16](#page-27-0)

# **F**

foninio klaviatūros apšvietimo veiksmo klavišas [13](#page-24-0) fotoaparato privatumo klavišas, identifikavimas [12](#page-23-0) fotoaparato privatumo klavišas, naudojimas [21](#page-32-0)

#### **G**

gaminio pavadinimas ir numeris, kompiuteris [15](#page-26-0) gamykloje užsandarintas akumuliatorius [34](#page-45-0) garsas ausinės [21](#page-32-0) ausinės su mikrofonu [22](#page-33-0) garsiakalbiai [21](#page-32-0) garso išjungimas [14](#page-25-0) garso nustatymai [22](#page-33-0) garso reguliavimas [14](#page-25-0) HDMI garsas [24](#page-35-0) reguliavimas [14](#page-25-0) garsiakalbiai prijungimas [21](#page-32-0) supažindinimas [11](#page-22-0), [15](#page-26-0) garsiakalbių garso veiksmų klavišai [14](#page-25-0) garso išjungimo lemputė, supažindinimas [9](#page-20-0) garso išjungimo veiksmų klavišas [14](#page-25-0) garso nustatymai, naudojimas [22](#page-33-0) GPS [19](#page-30-0)

#### **H**

HDMI prievadas prijungimas [23](#page-34-0) supažindinimas [5](#page-16-0) HP atkūrimo laikmena atkūrimas [55](#page-66-0) HP Fast Charge [32](#page-43-0) HP ištekliai [2](#page-13-0) HP įrenginys kaip paslauga ("HP DaaS") [44](#page-55-0) HP mobilusis plačiajuostis ryšys aktyvinimas [18](#page-29-0) IMEI numeris [18](#page-29-0) MEID numeris [18](#page-29-0)

HP pagalbinė strategija [60](#page-71-0) HP PC Hardware Diagnostics UEFI atsisiuntimas [51](#page-62-0) naudojimas [50,](#page-61-0) [51](#page-62-0) paleidimas [51](#page-62-0) HP PC Hardware Diagnostics Windows atsisiuntimas [49](#page-60-0) įdiegimas [50](#page-61-0) HP Sure Recover [56](#page-67-0)

#### **I**

IMEI numeris [18](#page-29-0) informacija apie akumuliatorių, paieška [33](#page-44-0) integruotoji skaitmenų klaviatūra, identifikavimas [13](#page-24-0) interneto saugos programinės įrangos naudojimas [43](#page-54-0) išjungimas [31](#page-42-0) išorinis maitinimo šaltinis, naudojimas [34](#page-45-0) įdiegta programinė įranga vieta [3](#page-14-0) įjungimo / išjungimo mygtukas, supažindinimas [10](#page-21-0), [12](#page-23-0) įkrovimo tvarka, keitimas [55](#page-66-0) įmonės WLAN ryšys [18](#page-29-0) Įvesties maitinimas [57](#page-68-0)

## **J**

jungtinis garso išvesties (ausinių) / garso įvesties (mikrofono) lizdas, supažindinimas [5](#page-16-0) jungtys maitinimas [4](#page-15-0) jutiklinio kilimėlio gestai bakstelėjimas dviem pirštais [27](#page-38-0) bakstelėjimas keturiais pirštais [28](#page-39-0) bakstelėjimas trim pirštais [28](#page-39-0) braukimas trim pirštais [29](#page-40-0) slinkimas dviem pirštais [27](#page-38-0) jutiklinio kilimėlio ir jutiklinio ekrano bakstelėjimo gestas [26](#page-37-0) jutiklinio kilimėlio ir jutiklinio ekrano gestai bakstelėjimas [26](#page-37-0) mastelio keitimas suspaudus dviem pirštais [27](#page-38-0)

Jutiklinio kilimėlio mygtukai supažindinimas [9](#page-20-0) jutiklinio kilimėlio naudojimas [26](#page-37-0) jutiklinio kilimėlio zona, supažindinimas [8](#page-19-0) jutiklinis kilimėlis naudojimas [26](#page-37-0) nustatymai [8](#page-19-0)

# **K**

kaip valyti kompiuterį [38](#page-49-0), [39](#page-50-0) kairės pusės komponentai [5](#page-16-0) kamera naudojimas [21](#page-32-0) supažindinimas [6](#page-17-0) kameros lemputė, supažindinimas [6](#page-17-0) kameros privatumo lemputė, identifikavimas [9](#page-20-0) keliavimas su kompiuteriu [16](#page-27-0), [39](#page-50-0) Kintamosios srovės adapterio ir akumuliatoriaus lemputė, identifikavimas [4](#page-15-0) kito takelio veiksmo klavišas [14](#page-25-0) klaviatūra ir pasirinktinė pelė naudojimas [29](#page-40-0) klaviatūra, vidinė skaičių [13](#page-24-0) klaviatūros ir pasirinktinės pelės naudojimas [29](#page-40-0) klavišai esc [12](#page-23-0) fn [12](#page-23-0) kameros privatumas [12](#page-23-0) skaitmenų klavišas [13](#page-24-0) veiksmas [12](#page-23-0) .Windows" [12](#page-23-0) klavišas "esc", identifikavimas [12](#page-23-0) klavišas "fn", identifikavimas [12](#page-23-0) klientų pagalbos tarnyba, pritaikymas neįgaliesiems [64](#page-75-0) kompiuterio gabenimas [39](#page-50-0) kompiuterio išjungimas [31](#page-42-0) komponentai apačia [14](#page-25-0) dešinė pusė [4](#page-15-0) ekranas [6](#page-17-0) kairė pusė [5](#page-16-0) klaviatūros sritis [8](#page-19-0) kritinis akumuliatoriaus įkrovos lygis [34](#page-45-0)

# **L**

laidinis tinklas (LAN) [20](#page-31-0) lemputės didžiųjų raidžių fiksavimas [9](#page-20-0) garso išjungimas [9](#page-20-0) kamera [6](#page-17-0) kameros privatumas [9](#page-20-0) Kintamosios srovės adapteris ir akumuliatorius [4](#page-15-0) maitinimas [9](#page-20-0) mikrofonas nutildytas [9](#page-20-0) lėktuvo režimas [17](#page-28-0) lėktuvo režimo klavišas [17](#page-28-0) lizdai atminties kortelių skaitytuvas [4](#page-15-0) garso išvesties (ausinių) / garso įvesties (mikrofono) [5](#page-16-0)

# **M**

maitinimas akumuliatorius [32](#page-43-0) išorinis [34](#page-45-0) maitinimo jungtis supažindinimas [4](#page-15-0) maitinimo nustatymai, naudojimas [32](#page-43-0) Maitinimo piktograma, naudojimas [32](#page-43-0) mastelio keitimo suspaudus dviem pirštais jutikliniame kilimėlyje ir jutikliniame ekrane gestas [27](#page-38-0) medienos faneruotės priežiūra [39](#page-50-0) MEID numeris [18](#page-29-0) miego režimas inicijavimas [30](#page-41-0) išjungimas [30](#page-41-0) Miego režimas ir sulaikytoji veiksena, inicijavimas [30](#page-41-0) miego režimo ir sulaikytosios veiksenos inicijavimas [30](#page-41-0) mikrofono nutildymo lemputė, supažindinimas [9](#page-20-0) mikrofono nutildymo veiksmo klavišas [14](#page-25-0) Miracast [24](#page-35-0) mygtukai dešinioji jutiklinio kilimėlio dalis [9](#page-20-0) kairioji jutiklinio kilimėlio dalis [9](#page-20-0) maitinimas [10,](#page-21-0) [12](#page-23-0)

mobilusis plačiajuostis ryšys aktyvinimas [18](#page-29-0) IMEI numeris [18](#page-29-0) MEID numeris [18](#page-29-0)

## **O**

operacinės sistemos valdikliai [17](#page-28-0)

## **P**

pagalbinių technologijų (AT) paieška [61](#page-72-0) paskirtis [60](#page-71-0) Pagalbos operacinėje sistemoje "Windows 10" veiksmo klavišas [13](#page-24-0) paleidimo veiksmo klavišas [14](#page-25-0) perduoti duomenis [24](#page-35-0) pirštų atspaudai, registravimas [43](#page-54-0) pirštų atspaudų skaitytuvas, identifikavimas [11,](#page-22-0) [12](#page-23-0) prievadai C tipo USB [25](#page-36-0) C tipo "USB SuperSpeed" su "HP Sleep and Charge" [5](#page-16-0) HDMI [5](#page-16-0), [23](#page-34-0) USB "SuperSpeed" prievadas su "HP Sleep and Charge" [4,](#page-15-0) [5](#page-16-0) priežiūra disko defragmentavimo programa [36](#page-47-0) disko valymo programa [36](#page-47-0) programų ir tvarkyklių naujinimas [37](#page-48-0) prisijungimas prie belaidžio tinklo [17](#page-28-0) prisijungimas prie LAN [20](#page-31-0) prisijungimas prie tinklo [17](#page-28-0) prisijungimas prie WLAN [18](#page-29-0) pristabdymo veiksmo klavišas [14](#page-25-0) pritaikymas neįgaliesiems [60](#page-71-0) Pritaikymo neįgaliesiems specialistų tarptautinė asociacija [60](#page-71-0) Pritaikymo neįgaliesiems standartų 508 skyrius [62](#page-73-0) pritaikymo neįgaliesiems vertinimas [61](#page-72-0) programinė įranga disko defragmentavimo programa [36](#page-47-0)

disko valymo programa [36](#page-47-0) vieta [3](#page-14-0) programinės įrangos ir informacijos atsarginių kopijų kūrimas [44](#page-55-0) programinės įrangos naujiniai, diegimas [44](#page-55-0) programų ir tvarkyklių naujinimas [37](#page-48-0)

# **R**

rekomendacijos [1](#page-12-0) rūpinimasis kompiuteriu [38](#page-49-0)

## **S**

Sąrankos priemonės "Setup Utility" (BIOS) slaptažodžiai [42](#page-53-0) serijos numeris, kompiuteris [15](#page-26-0) sistemos atkūrimo taškas, kūrimas [54](#page-65-0) sistemos neveiksnumas [31](#page-42-0) slaptažodžiai Sąrankos priemonė "Setup Utility" (BIOS) [42](#page-53-0) "Windows" [41](#page-52-0) slaptažodžių naudojimas [41](#page-52-0) slinkimo dviem pirštais jutikliniame kilimėlyje gestas [27](#page-38-0) specialieji klavišai, naudojimas [12](#page-23-0) standartai ir teisės aktai, pritaikymas neįgaliesiems [62](#page-73-0) Sulaikytoji veiksena inicijavimas [31](#page-42-0) inicijuojama akumuliatoriui išsikrovus iki kritinio lygio [34](#page-45-0) išjungimas [31](#page-42-0)

# **Š**

šaltiniai, pritaikymas neįgaliesiems [63](#page-74-0)

## **T**

techninės priežiūros etiketės, jų vieta [15](#page-26-0) teisinė informacija belaidžių įrenginių sertifikavimo etiketės [16](#page-27-0) etiketė su teisine informacija [16](#page-27-0) tiksliojo jutiklinio kilimėlio gestai bakstelėjimas dviem pirštais [27](#page-38-0) bakstelėjimas keturiais pirštais [28](#page-39-0)

bakstelėjimas trim pirštais [28](#page-39-0) braukimas trim pirštais [29](#page-40-0) slinkimas dviem pirštais [27](#page-38-0) tikslusis jutiklinis kilimėlis naudojimas [26](#page-37-0)

## **U**

USB "SuperSpeed" prievadas su "HP Sleep and Charge", identifikavimas [4](#page-15-0), [5](#page-16-0) užkardos programinė įranga [43](#page-54-0)

#### **V**

vaizdo funkcijos belaidžiai ekranai [24](#page-35-0) C tipo USB [25](#page-36-0) HDMI prievadas [23](#page-34-0) vaizdo funkcijos, naudojimas [22](#page-33-0) veiksmų klavišai ekrano šviesumas [13](#page-24-0) foninis klaviatūros apšvietimas [13](#page-24-0) garsiakalbių garsas [14](#page-25-0) kitas takelis [14](#page-25-0) naudojimas [13](#page-24-0) nutildyti garsą [14](#page-25-0) nutildyti mikrofoną [14](#page-25-0) pagalba [13](#page-24-0) paleidimas [14](#page-25-0) pristabdymas [14](#page-25-0) supažindinimas [12](#page-23-0), [13](#page-24-0) "HP Command Center" [14](#page-25-0) vėdinimo anga, supažindinimas [15](#page-26-0) vidiniai mikrofonai, supažindinimas [6](#page-17-0) viešasis WLAN ryšys [18](#page-29-0)

#### **W**

Windows Hello [21](#page-32-0) WLAN antenos, supažindinimas [6](#page-17-0) WLAN etiketė [16](#page-27-0) WWAN įrenginys [18](#page-29-0)